# **AelTexalaTau**

Integrated networking solutions

 IP phones VP-12, VP-12P

Operation manual

Firmware version 1.5.0

Username: admin Password: password

www.eltexalatau.kz/en

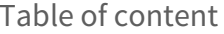

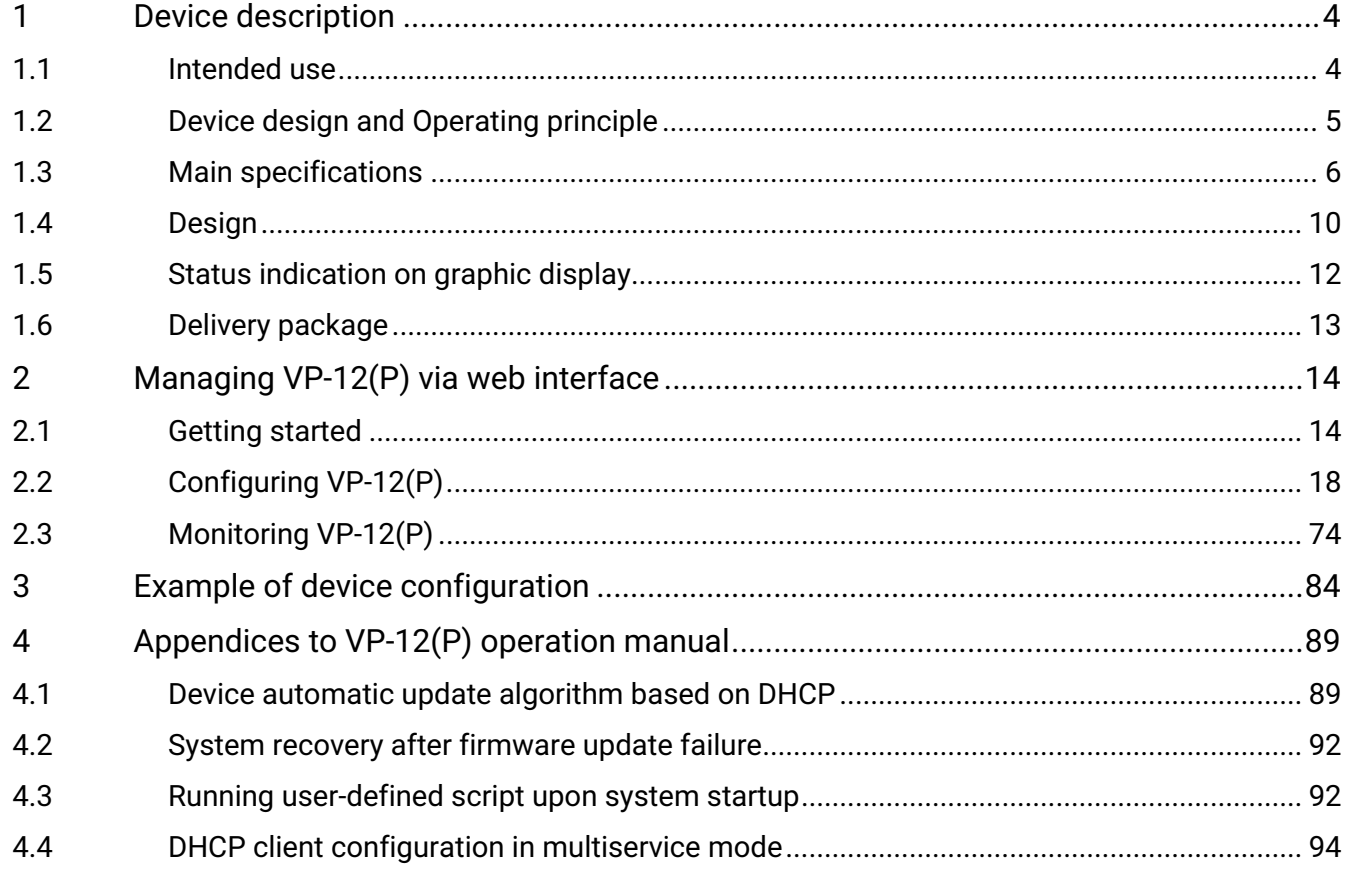

IP phones VP-12 and VP-12P (hereinafter the "device") are designed to provide VoIP services to the network clients. The device is intended for operation in home or small office (SMB) environment.

This operation manual describes intended use, key specifications, configuration, monitoring, and firmware update for *VP-12(P)* IP phones.

# <span id="page-3-0"></span>1 Device description

- [Intended use](#page-3-1)
- [Device design and Operating principle](#page-4-0)
- [Main specifications](#page-5-0)
- [Design](#page-9-0)
	- [Top panel of the device. Light indication](#page-9-1)
	- [Rear panel of the device](#page-10-0)
- [Status indication on graphic display](#page-11-0)
- [Delivery package](#page-12-0)

# <span id="page-3-1"></span>1.1 Intended use

VP-12P – IP phone providing voice services and PC connection to IP network via only one cable. The device supports PoE technology and has advanced functionality, high quality, and universal style.

VP-12P is designed for organizations with high requirements to transmitted voice data, stability and usability.

The figure below shows VP-12(P) connection diagram:

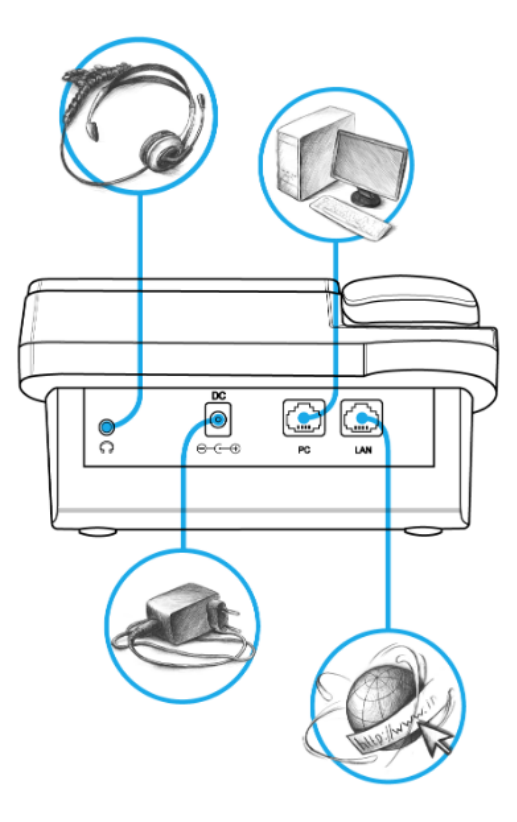

*VP-12(P) connection diagram*

# <span id="page-4-0"></span>1.2 Device design and Operating principle

VP-12(P) IP phone includes the following subsystem:

- Controller featuring:
	- Realtek RTL8972C highly-integrated System-on-a-Chip (SoC), including a CPU, 100 Mbits switch with a built-in PHY, hardware L2/L3/L4 acceleration;
	- flash-memory 16MВ;
	- SDRAM 128MВ;
	- codec (ADC/DAC);
- 3.2 inch liquid crystal display with 128x64 px resolution;
- Realtek ALC5621 or Realtek ALC5633Q voice codec;

 $\bigcirc$  Depending on hardware version: for versions below 2.0  $-$  Realtek ALC5621 codec; for versions  $\qquad$ 2.0 and later — Realtek ALC5633Q codec.

- Fully-featured digital keyboard with additional function keys;
- 1 x LAN port: RJ-45 10/100BASE-T;
- 1 x PC port: RJ-45 10/100BASE-T;
- 1 x Handset port: RJ-9 (4P4C) for connecting a handset;
- 1 x Headset: 3.5 mm jack or RJ-9 for connecting a headset;

 $\bigcirc$  Depending on hardware version: for versions below 2.0  $-$  3.5 mm jack; for versions 2.0 and later  $\quad$   $\mid$ — RJ-9 (4P4C).

Design diagram for device is depicted in the figure below.

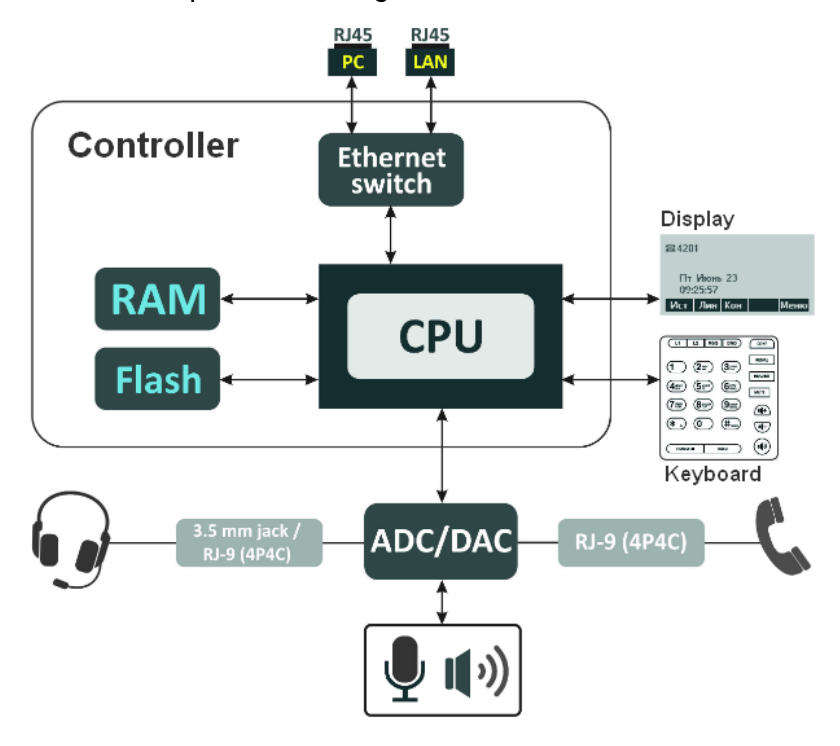

The device runs under Linux operating system. Basic control functions are performed by Realtek processor which enables IP packet routing, VoIP operation, etc.

# <span id="page-5-0"></span>1.3 Main specifications

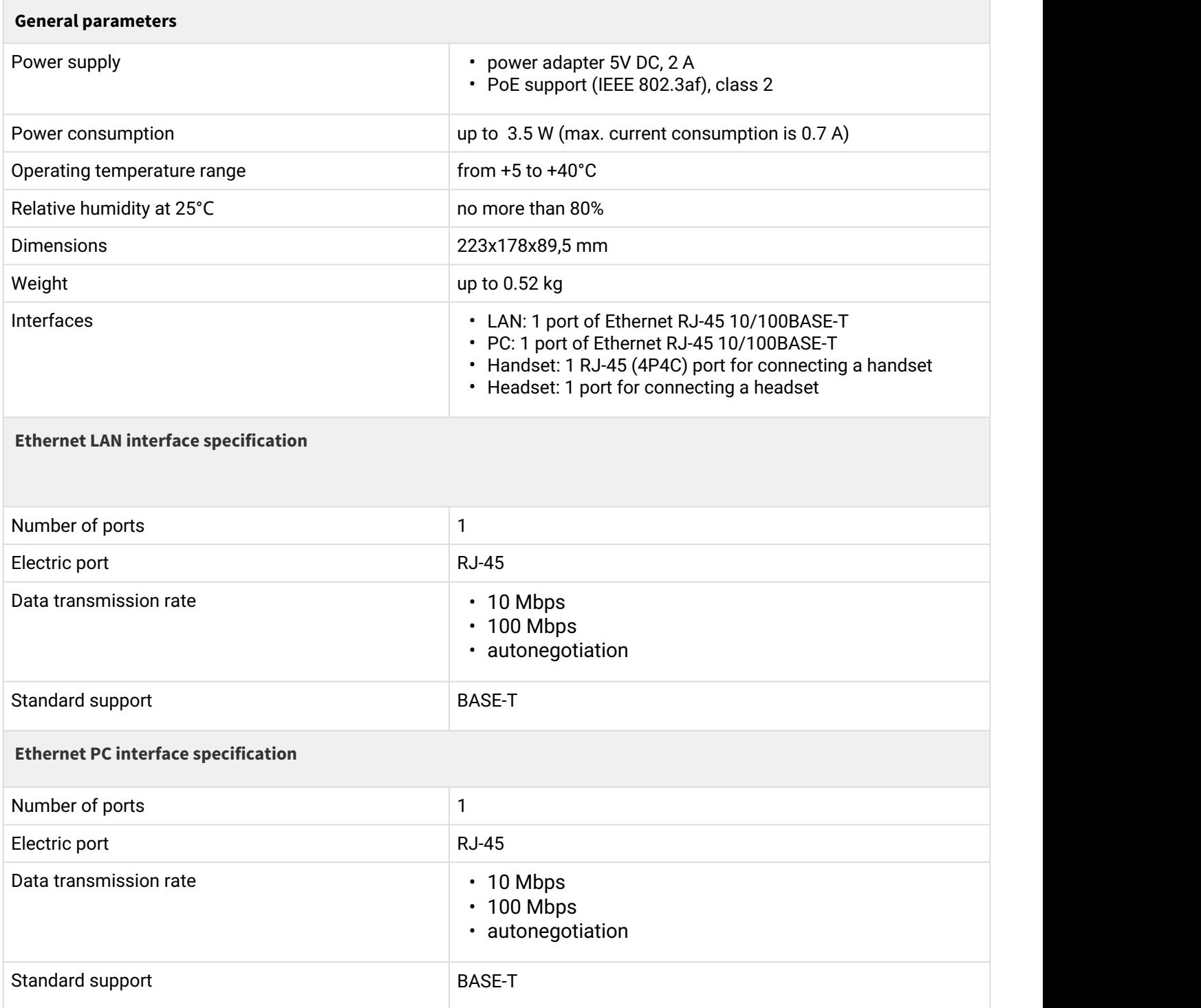

# *Main features and capabilities*

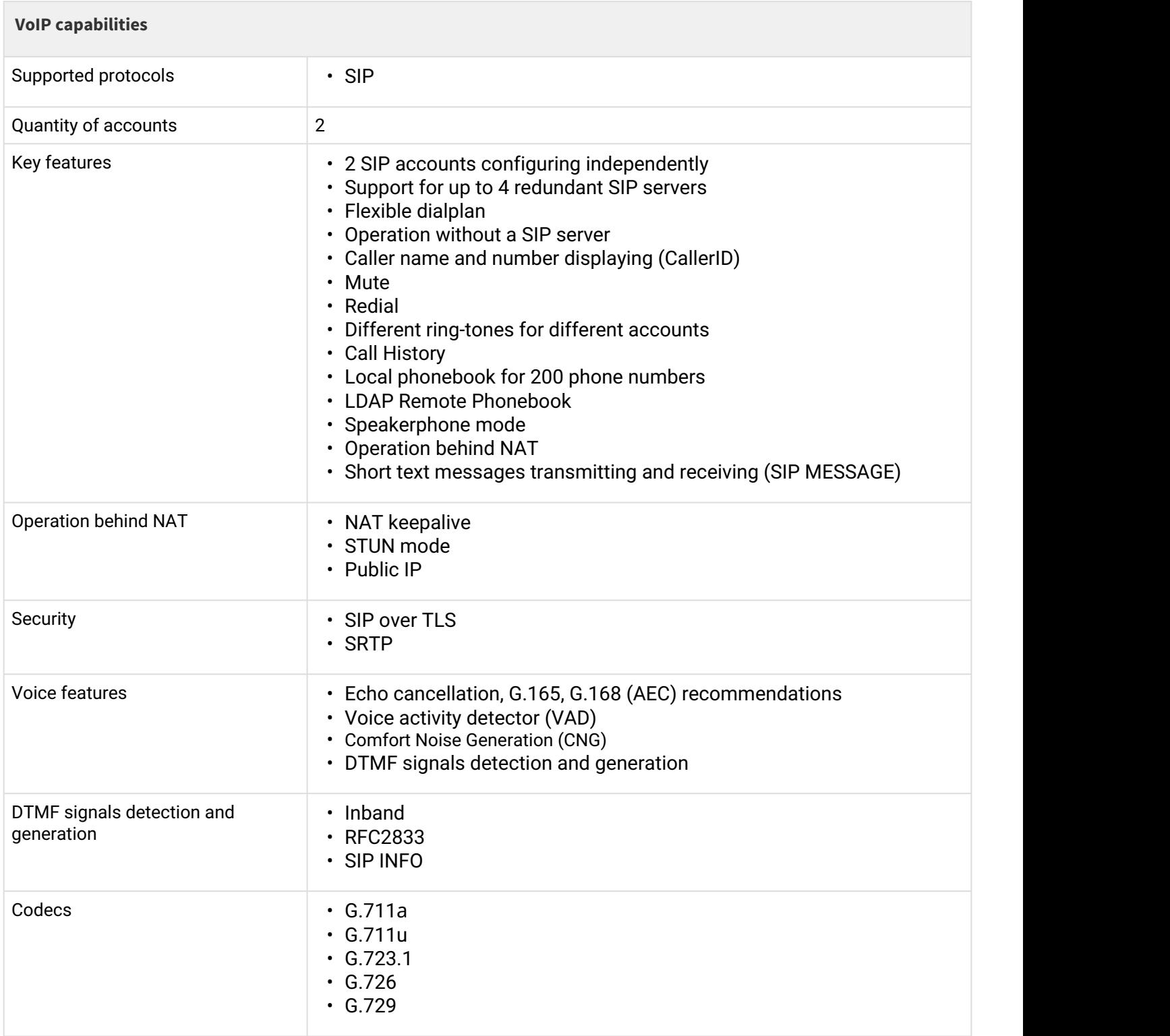

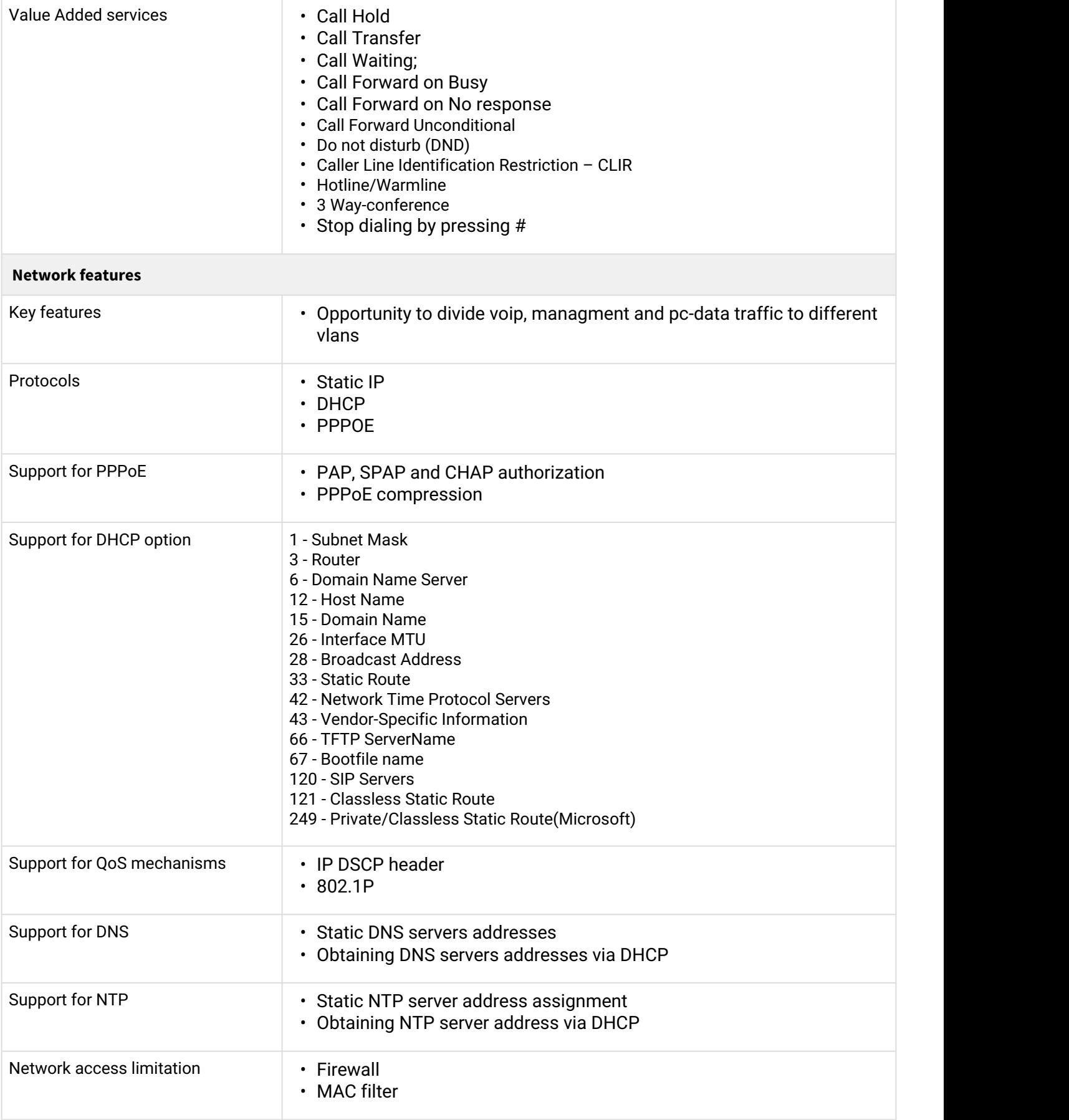

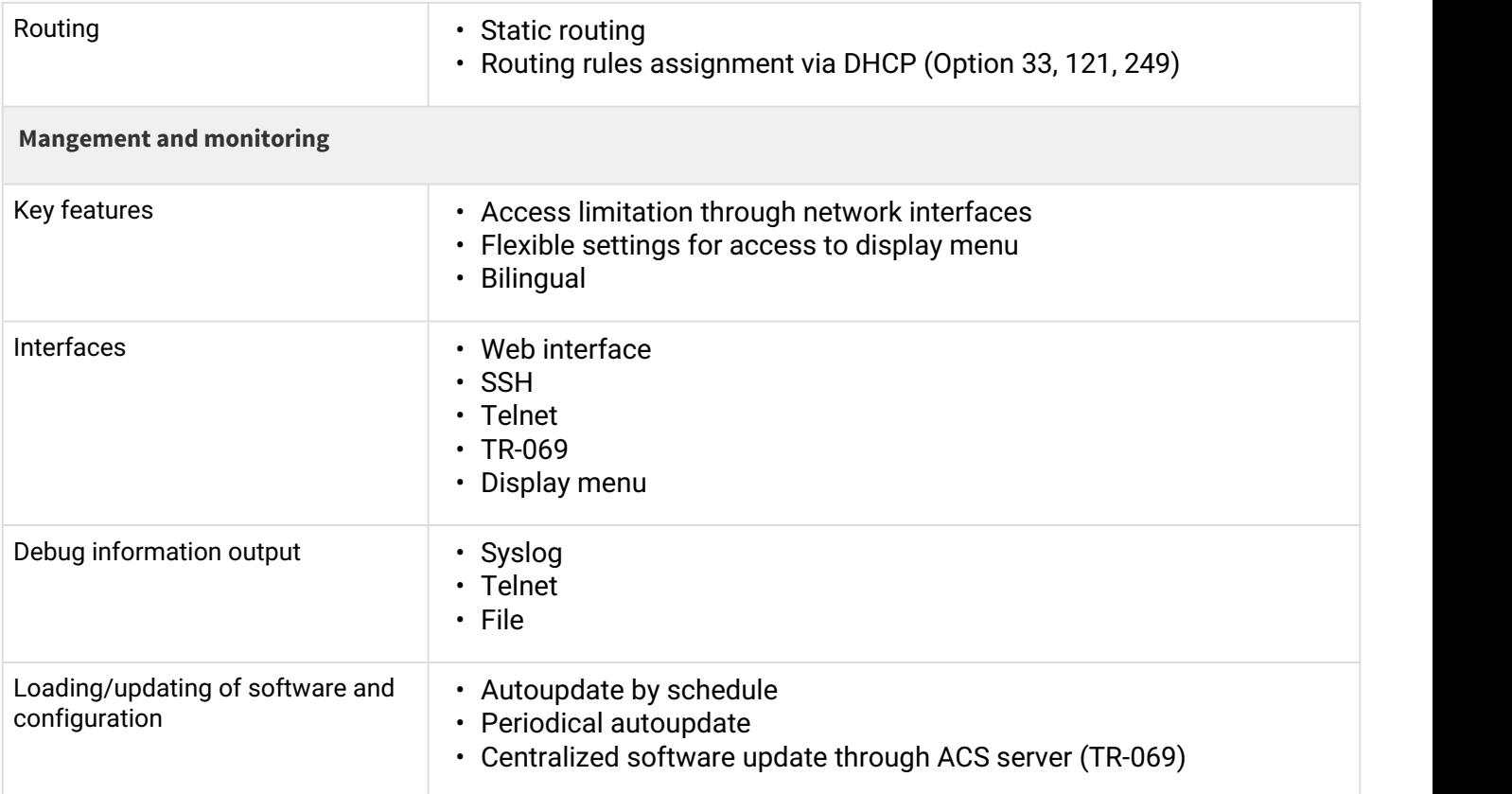

# <span id="page-9-0"></span>1.4 Design

VP-12(P) IP phone is enclosed into 223x178x89.5 mm plastic case.

# <span id="page-9-1"></span>1.4.1 Top panel of the device. Light indication

The figure below shows VP-12(P) top panel layout

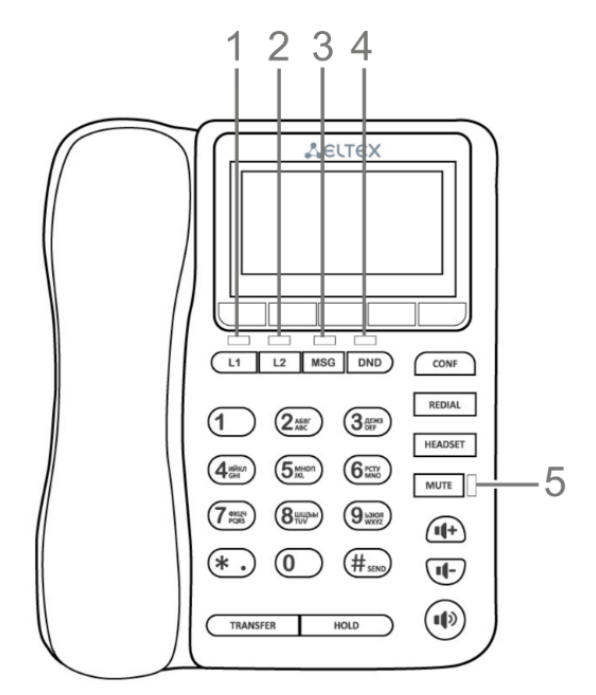

VP-12(P) top panel is equipped with LED indicators:

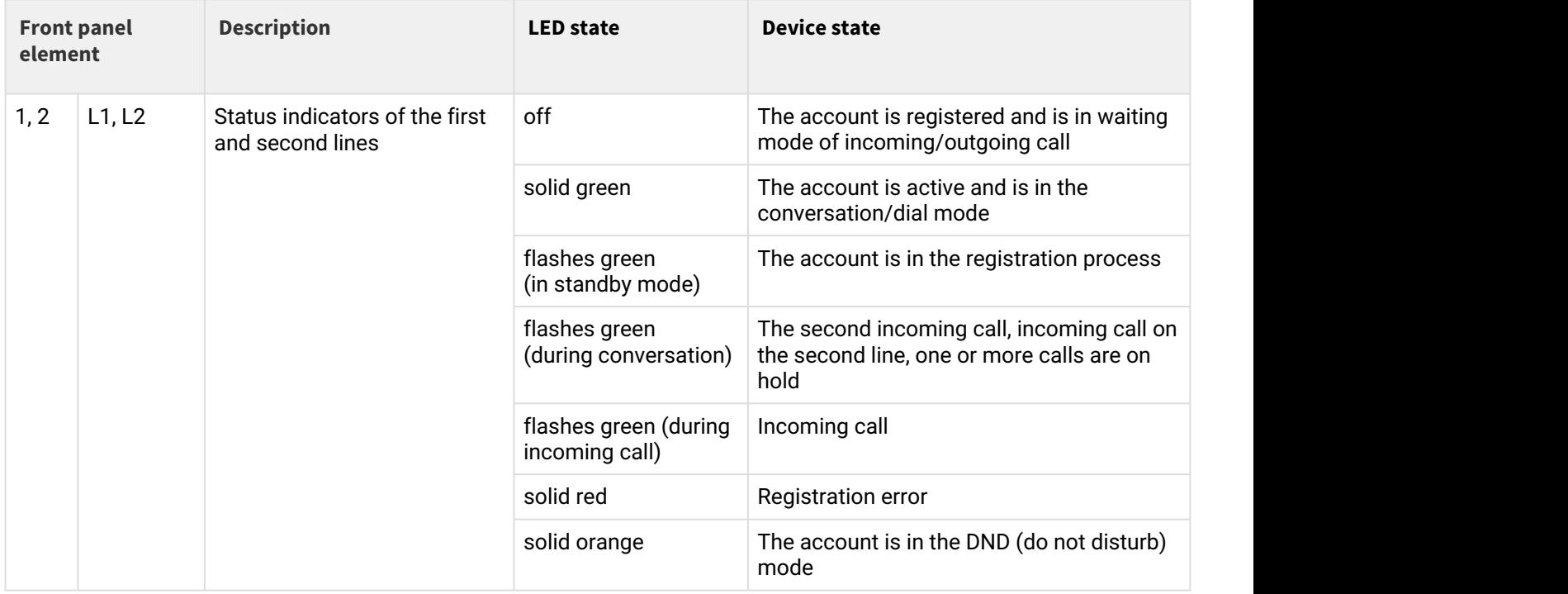

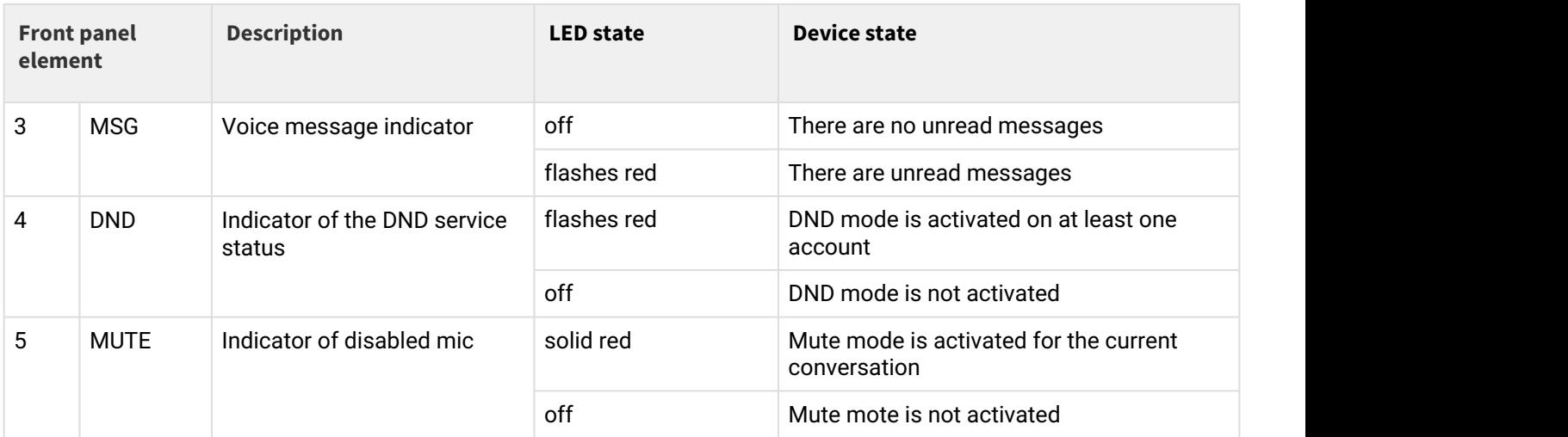

# <span id="page-10-0"></span>1.4.2 Rear panel of the device

VP-12(P) rear panel layout depends on hardware version. Figure A shows the layout for versions below 2.0, Figure B shows the layout for version 2.0 and later ones.

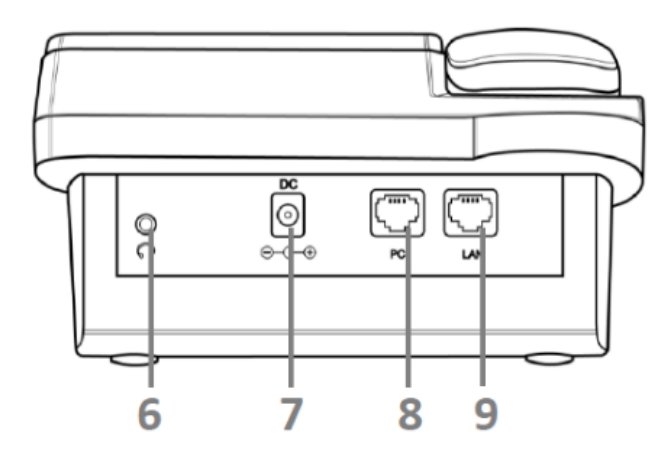

Figure А – VP-12(P) rear panel layout for hardware versions below 2.0

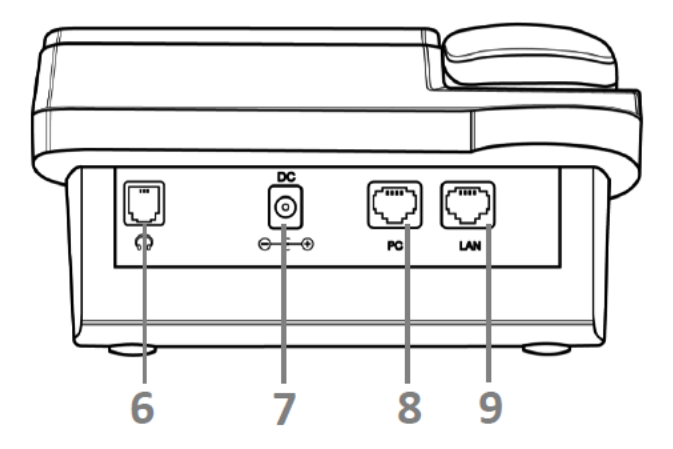

Figure B – VP-12(P) rear panel layout for hardware version 2.0 and later

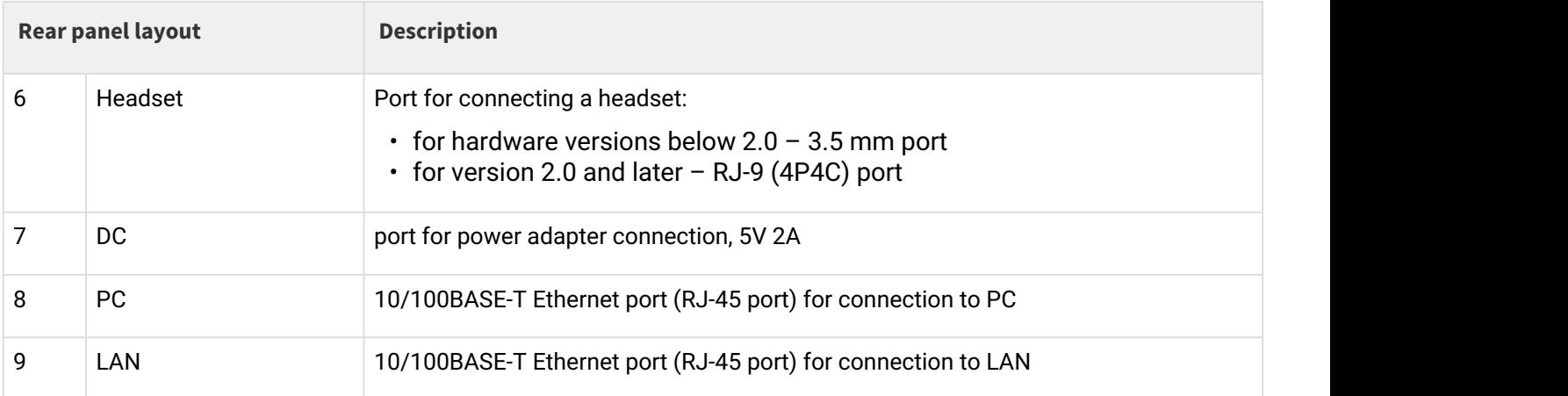

# <span id="page-11-0"></span>1.5 Status indication on graphic display

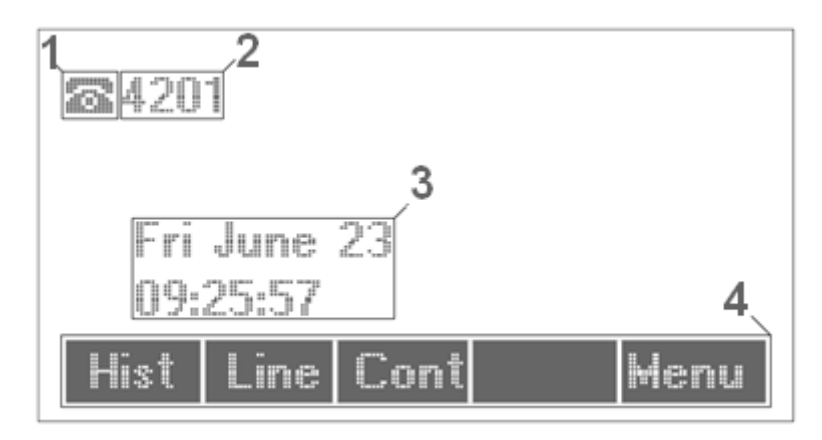

Indication status on graphic display

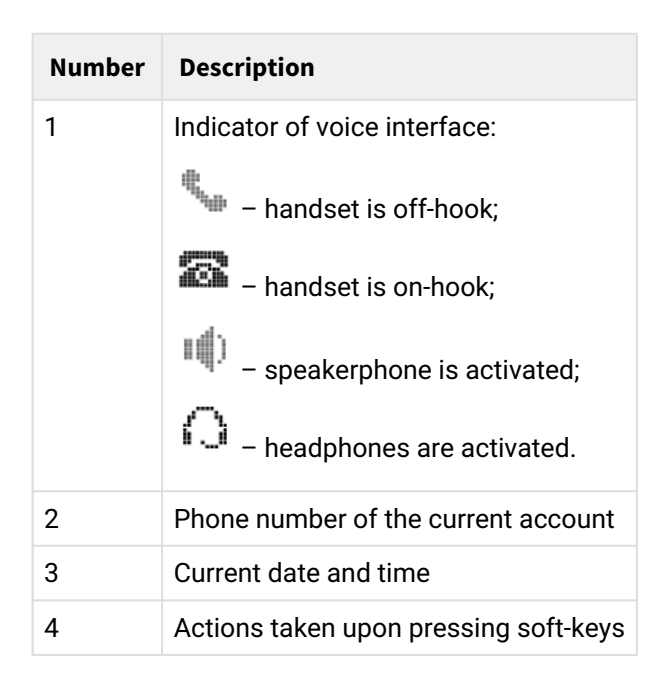

# <span id="page-12-0"></span>1.6 Delivery package

VP-12(P) standard delivery package includes:

- Universal subscriber terminal (+handset and cable for handset connection);
- 220/5V 2А power adapter;
- RJ-45 cable;
- Quick user manual and warranty certificate.

A headphones might be added to delivery package upon a request

# <span id="page-13-0"></span>2 Managing VP-12(P) via web interface

# <span id="page-13-1"></span>2.1 Getting started

- [Pre-starting procedures](#page-13-2)
- [Web interface description](#page-14-0)
	- [Web interface operation modes](#page-14-1)
	- [Key elements of web interface](#page-14-2)
	- [Applying configuration](#page-15-0)
	- [Discarding changes](#page-16-0)

# <span id="page-13-2"></span>2.1.1 Pre-starting procedures

 $\odot$  It is recommended to reset the device to factory settings when switching it on for the first time. Use  $\hskip1cm \Box$ display menu and buttons to reset the device – implement the following:

**Menu -> 3. Settings -> 2. System -> 5. Reset settings -> Yes**

The device will automatically reload.

To start the operation, you should connect the device to PC via LAN interface. Use a web browser:

- 1. Open web browser, i.e Firefox, Opera, Chrome.
- 2. Enter the device IP address in the browser address bar.

 $\odot$  By default, IP phone receives an IP address and other network parameters via DHCP. To get an obtained IP address, implement **Menu -> 1. Status** using display menu.

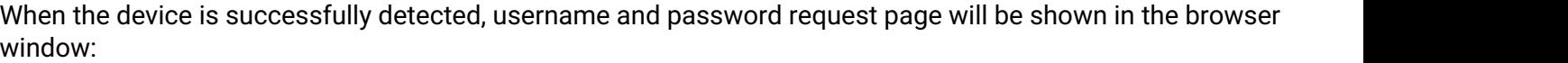

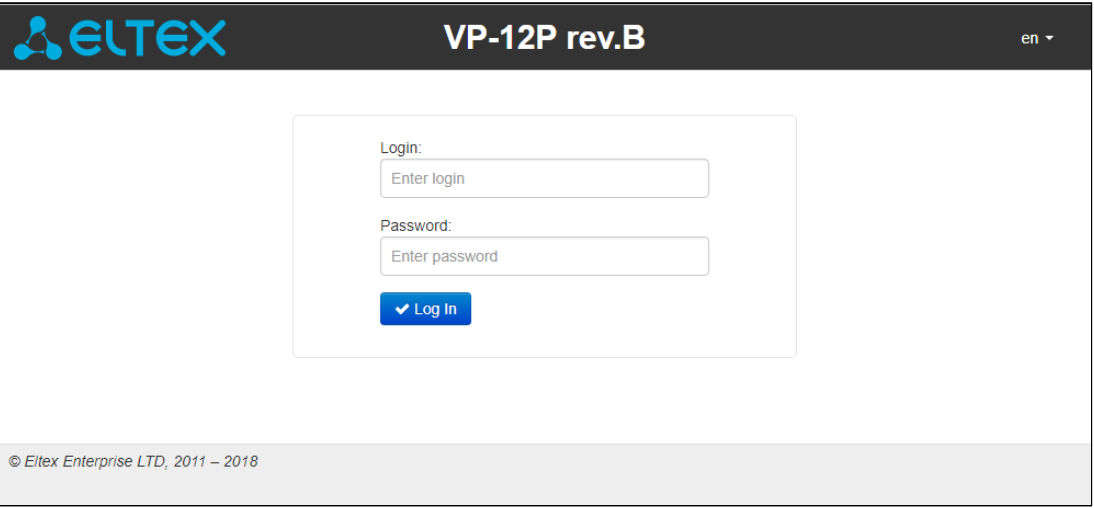

#### By default, username – **admin**, password – **password**

- 3. Enter your username into *'Login'* field and password into *'Password'* field.
- 4. Click *'Log in'* button. Monitoring panel will be shown in the browser.

 $\odot$  Before you start, please, update the software. See section [«Firmware upgrade» submenu.](#page-62-0)  $\Box$ 

You may download the up-to-date firmware version on the [Downloads](https://eltex-co.ru/en/support/downloads/) page or contact Eltex technical support. You may find contacts on TECHNICAL SUPPORT page.

# <span id="page-14-0"></span>2.1.2 Web interface description

### <span id="page-14-1"></span>*2.1.2.1 Web interface operation modes*

Web interface of the *VP-12(P)* device can operate in two modes:

- **Configuration** a system mode which enables full device configuration. The mode has three tabs: Network, VoIP and System.
- **Monitoring** system monitoring mode allows you to view various device operation information: Internet connection activity, phone port status, amount of received/sent data via network interfaces, etc.

### <span id="page-14-2"></span>*2.1.2.2 Key elements of web interface*

User interface window is divided into 6 areas (see figure "Key elements of web interface"):

 1. User name for log in, session termination button in the web interface ('Sign Out') for the current user and dropped down menu for changing language.

 2. Menu tabs allow you to select configuration and monitoring categories: **Network, VoIP, System, Monitoring**.

3. Submenu tabs allow you to control settings field.

 4. Device settings field based on the user selection; allows you to view device settings and enter configuration data.

5. Configuration management buttons. For detailed description see [Applying configuration](#page-15-0).

- *Apply* apply and save the current configuration into flash memory of the the device;
- *Discard*  discard changes (effective only until 'Apply' button is clicked).

6. Informational field showing firmware version and web interface version.

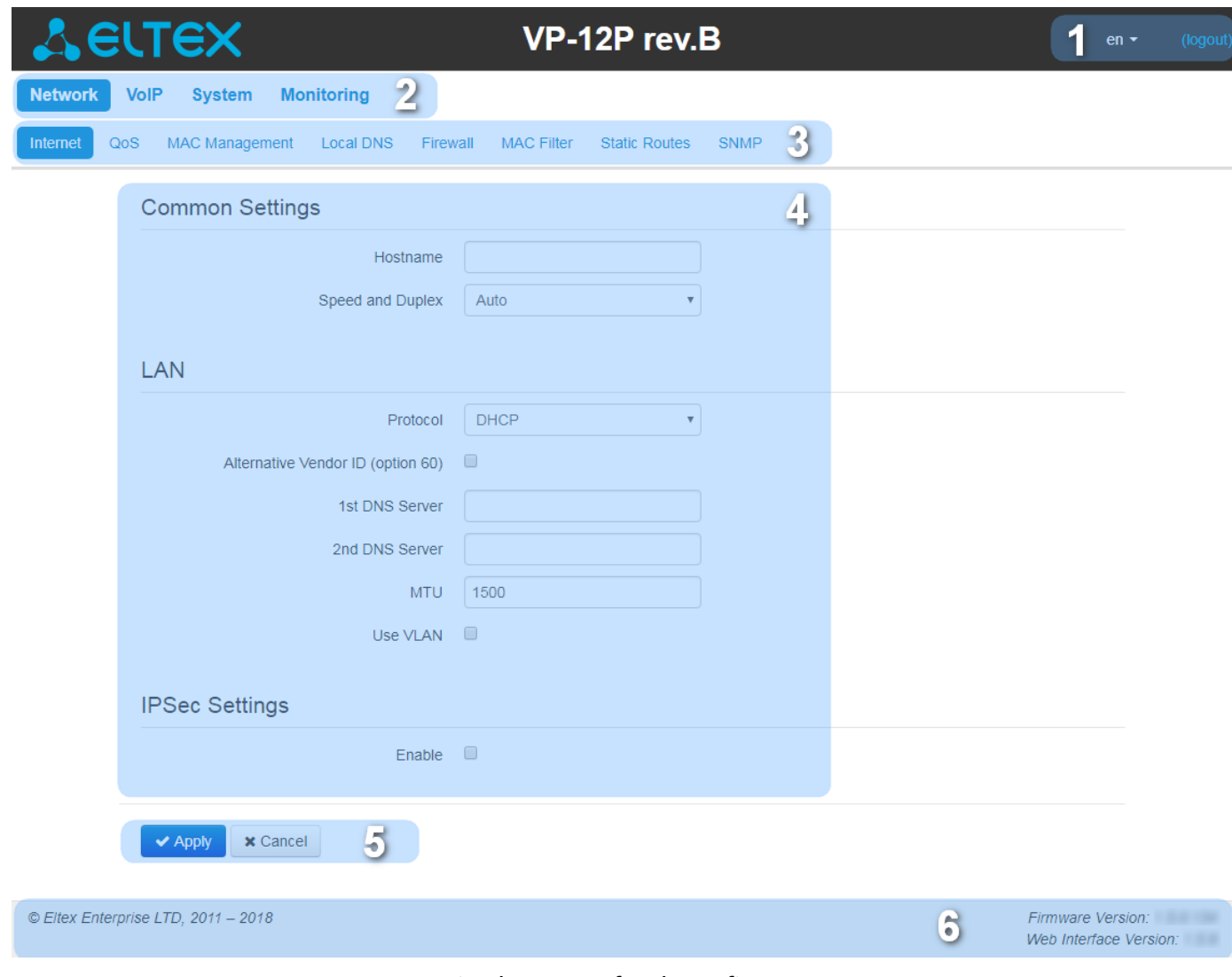

Main elements of web configurator

# <span id="page-15-0"></span>*2.1.2.3 Applying configuration*

«Apply» button appears as follows:  $\overline{ }$   $\overline{ }$   $\overline{ }$   $\overline{ }$  apply . Click it to save the configuration into the device flash memory and apply new settings. All settings will be accepted without device restart.

See the following table for detailed information on web interface visual indication of the status of settings application process:

# *Visual indication of the current status of the setting application process*

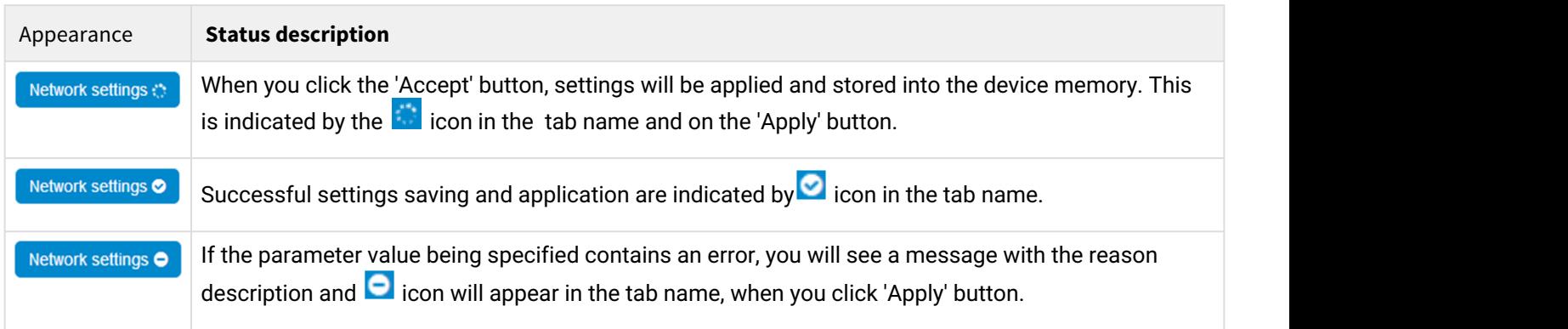

# <span id="page-16-0"></span>*2.1.2.4 Discarding changes*

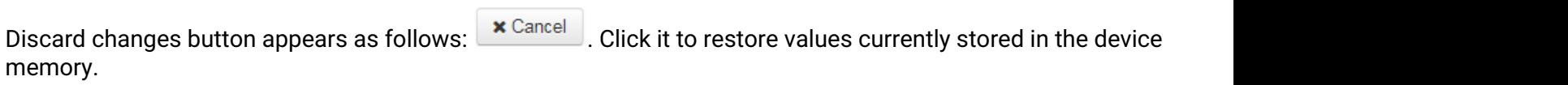

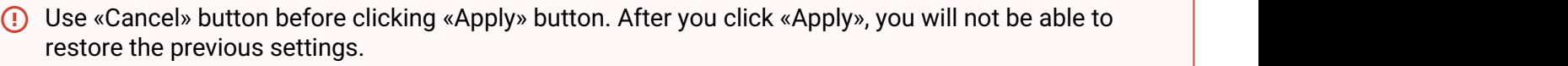

# <span id="page-17-0"></span>2.2 Configuring VP-12(P)

To move to configuration mode, choose one of the following tab «Network», «VoIP» or «System» depending on the configuration goals:

- «Network» menu is dedicated to implement network settings configuration.
- «VoIP» menu is dedicated to implement the following configuration: SIP settings, accounts settings, codecs installation, VAS and dialplan settings.
- «System» menu is dedicated to configure system time, access to the device via different protocols, change passwords, update firmware.

Configuration mode elements:

- [«Network» menu](#page-18-0)
	- [«Internet» submenu](#page-18-1)
	- [«QoS» submenu](#page-23-0)
	- [«MAC management» submenu](#page-24-0)
	- [«Local DNS» submenu](#page-24-1)
	- [«Firewall» submenu](#page-25-0)
	- [«MAC filter» submenu](#page-27-0)
	- [«Static Routes» submenu](#page-28-0)
	- [«SNMP» submenu](#page-30-0)
- [«VoIP» menu](#page-31-0)
	- [«Network settings» submenu \(VoIP\)](#page-31-1)
	- [«SIP Accounts» submenu](#page-33-0)
	- [«Common SIP settings» submenu](#page-51-0)
	- [«QoS» submenu](#page-52-0)
	- [«Phone Book» submenu](#page-52-1)
	- [«Call history» submenu](#page-54-0)
- [«System» menu](#page-55-0)
	- [«Time» submenu](#page-55-1)
	- [«Access» submenu](#page-55-2)
	- [«Log» submenu](#page-58-0)
	- [«Password» submenu](#page-60-0)
	- [«Configuration Management» submenu](#page-61-0)
	- [«Firmware upgrade» submenu](#page-62-0)
	- [«Reboot» submenu](#page-63-0)
	- [«Autoprovisioning» submenu](#page-63-1)
	- [«Management interface» submenu](#page-67-0)
	- [«Certificates» submenu](#page-68-0)
	- [«Advanced» submenu](#page-72-0)

## <span id="page-18-0"></span>2.2.1 «Network» menu

«Network» menu is dedicated to implement network settings configuration.

## <span id="page-18-1"></span>*2.2.1.1 «Internet» submenu*

In the 'Internet' submenu you may configure LAN (via PPPoE, DHCP, and Static).

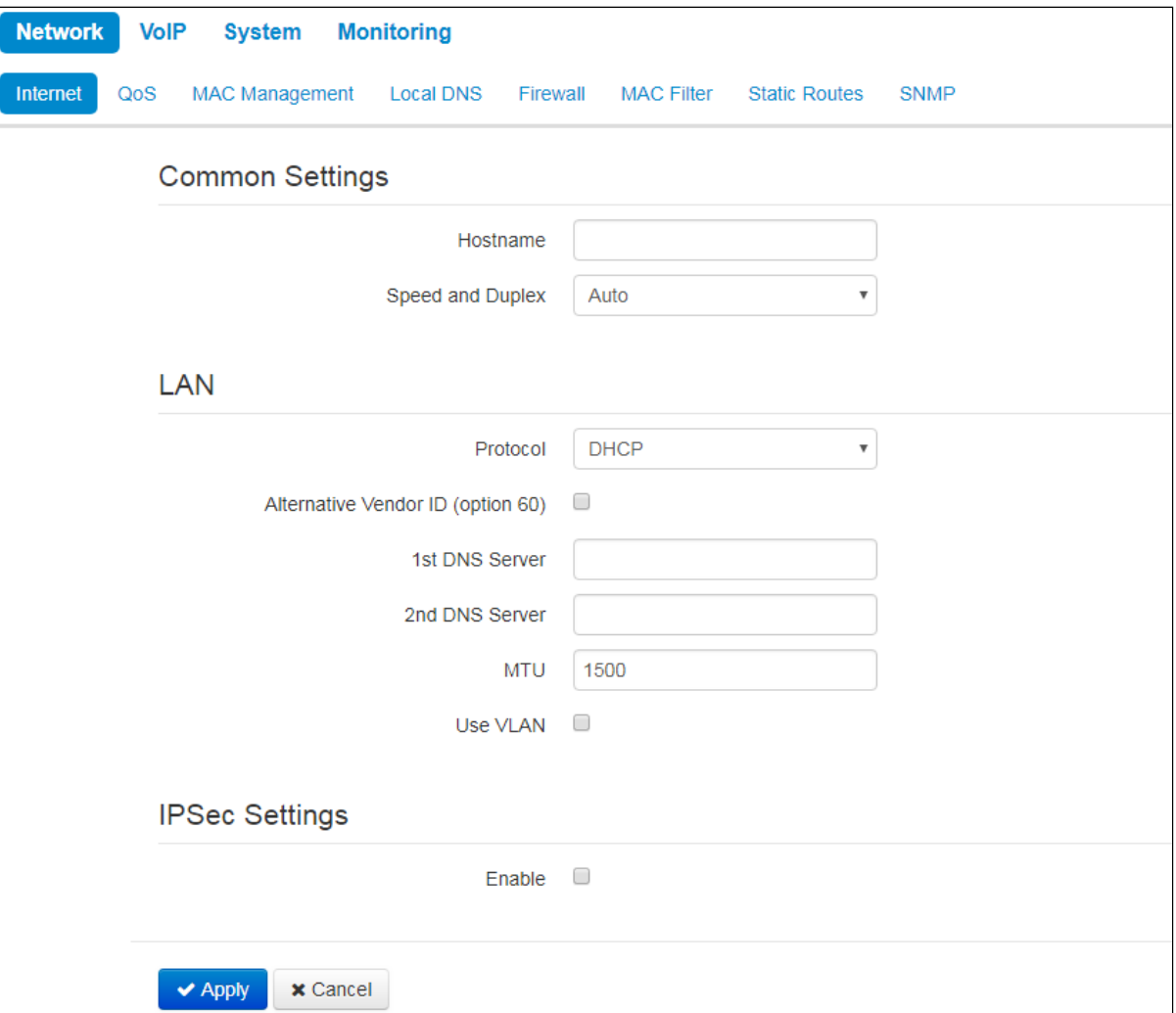

#### **Common settings**

- *Hostname*  device network name.
- *Speed and Duplex* specify data rate and duplex mode for LAN Ethernet port of the device:
	- *Auto* automatic speed and duplex negotiation;
	- *100 Half* 100Mbps data transfer rate with half-duplex mode is supported;
	- *100 Full* 100Mbps data transfer rate with duplex mode is supported;
	- *10 Half* 10Mbps data transfer rate with half-duplex mode is supported;
	- *10 Full* 10Mbps data transfer rate with duplex mode is supported.

#### **LAN**

- *Protocol* select the protocol that will be used for device LAN interface connection to provider network:
	- *Static* operation mode where IP address and all the necessary parameters for LAN interface are assigned statically:
	- *DHCP* operation mode where IP address, subnet mask, DNS address, default gateway and other necessary settings for network operation are automatically obtained from DHCP server. ;
	- *PPPOE* operation mode when PPP session is established on LAN interface.

### *Static*

When 'Static' type is selected, the following parameters will be available for editing:

- *IP Address* specify the device LAN interface IP address in the provider network;
- *Netmask*  external subnet mask;
- *Default gateway*  address that the packet will be sent to, when route for it is not found in the routing table;
- *1st DNS Server, 2nd DNS Server*  domain name server addresses (allow identifying the IP address of the device by its domain name). You may leave these fields empty, if they are not required.
- *MTU* maximum size of the data unit transmitted on the network.

# *DHCP*

When 'DHCP' type is selected, the following parameters will be available for editing:

• *Alternative Vendor ID (Option 60) –* when selected, the device transmits Vendor ID (Option 60) field value in Option 60 DHCP messages (Vendor class ID). If the field is empty, Option 60 will not be transmitted in DHCP messages:

**[VENDOR:**device vendor**][DEVICE:**device type**][HW:**hardware version**] [SN:**serial number**][WAN:**WAN interface MAC address**][LAN:**LAN interface MAC address**][VERSION:**firmware version**]** Example: [VENDOR:Eltex][DEVICE:VP-12P][HW:1.0][SN:VI23000118] [WAN:A8:F9:4B:03:2A:D0][LAN: 02:20:80:a8:f9:4b][VERSION:#1.1.0]

- *Vendor ID (Option 60) o*ption 60 value (Vendor class ID) which is transmitted in DHCP messages. When the field is empty, option 60 is not transmitted in DHCP messages.
- *1st DNS Server, 2nd DNS Server*  domain name server addresses (allow identifying the IP address of the device by its domain name. Addresses, which are specified statically, have the higher priority than addresses obtained via DHCP.
- *MTU* maximum size of the data unit transmitted on the network.

You can manually assign the List of used DHCP options on each network interface (Internet, VoIP, and Management). See Appendix [DHCP client configuration in multiservice mode](#page-93-0).

# *PPPoE*

When 'PPPoE' type is selected, the following parameters will be available for editing:

- *User Name* username for authorization on PPP server.
- *Password* password for authorization.
- *MTU*  maximum size of the data unit transmitted on the network (recommended value 1492).
- *Service-Name* service-Name tag value in PADI message (this field is optional)/
- *Secondary access*  type of access (IPOE) to local area network resources. You may select 2 options:
	- DHCP dynamic access when IP address and other required parameters are obtained via DHCP;

• Static – specifying access settings manually: IP address, subnet mask, DNS server, gateway;

 $\bigoplus$  When you choose one of the way of IP addresses assignment, the addiitonal parameters  $\qquad$ will be displayed according to the selected protocol.

- *Use the Secondary Access for VoIP* this option is available, if there are no dedicated interfaces for VoIP service ('Use Internet settings' checkbox is selected). When the checkbox is not selected (default value), VoIP service uses PPP interface for its operation; when selected, the secondary access interface (IPoE). • *Alternative Vendor ID (Option 60) –* when selected, the device transmits Vendor ID (Option 60) field value
- in Option 60 DHCP messages (Vendor class ID). If the field is empty, Option 60 will not be transmitted in DHCP messages:

**[VENDOR:**device vendor**][DEVICE:**device type**][HW:**hardware version**] [SN:**serial number**][WAN:**WAN interface MAC address**][LAN:**LAN interface MAC address**][VERSION:**firmware version**]** Example: [VENDOR:Eltex][DEVICE:VP-12P][HW:1.0][SN:VI23000118] [WAN:A8:F9:4B:03:2A:D0][LAN: 02:20:80:a8:f9:4b][VERSION:#1.1.0]

• *Vendor ID (Option 60) – o*ption 60 value (Vendor class ID) which is transmitted in DHCP messages. When the field is empty, option 60 is not transmitted in DHCP messages.

#### **Use VLAN**

VLAN – a virtual local area network. VLAN is a group of hosts united in a network not depending on the physical location. The devices grouped to a VLAN have the same identifier VLAN-ID.

- *Use VLAN* use VLAN identifier specified below to enter the network.
	- *VLAN ID* VLAN identifier which is used for the device.
	- *802.1P* 802.1P attribute (also called CoS Class of Service) is attached to egress IP packets. The value is from 0 (the least priority) to 7 (the highest priority).

#### <span id="page-21-0"></span>**IPsec settings**

In this section you may configure IPSec encryption (IP Security).

IPSec is a set of protocols used for protection of data transmitted via Internet Protocol that enables authentication, integrity check and/or encryption of IP packets. IPSec also includes secure Internet Key Exchange protocols.

In the current firmware version you may only access the device management interfaces (Web, Telnet) using IPsec.

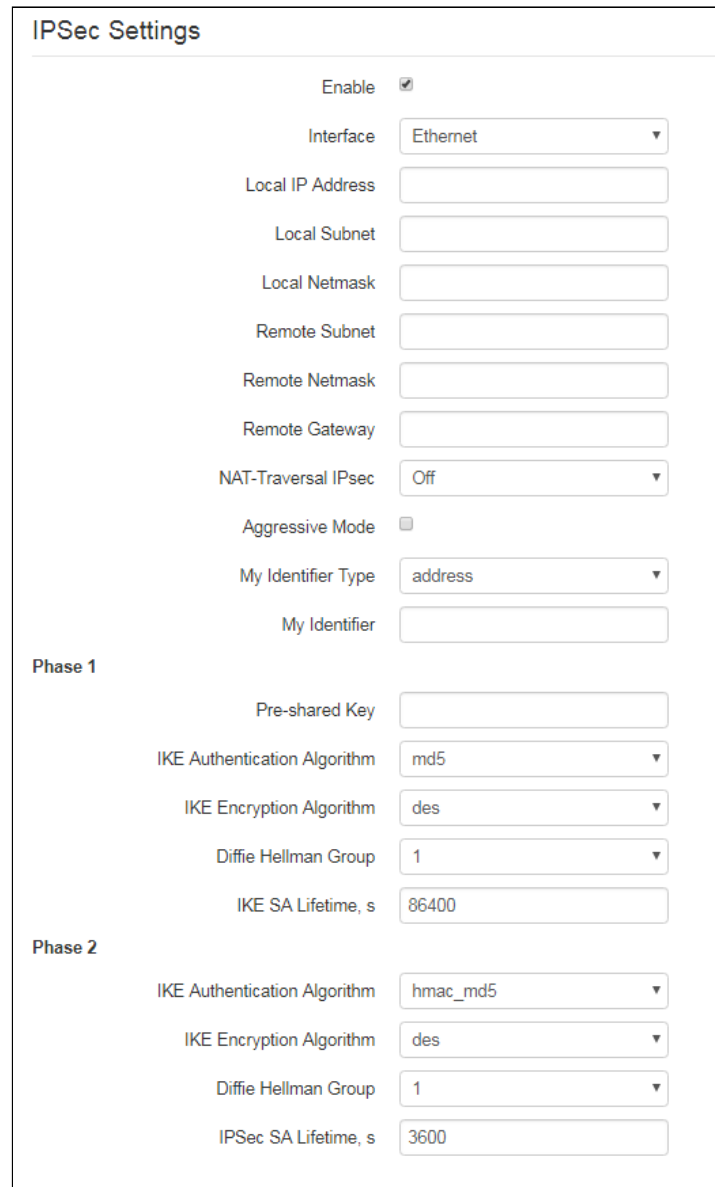

- *Enable*  enable IPSec protocol utilization for data encryption;
	- *Interface* this setting takes effect only when PPPoE is selected for the Internet, and defines the interface that will be accessed with IPSec: Ethernet (secondary access interface) or PPP (primary access interface). When DHCP or Static protocol is selected, there is only a single active interface (Ethernet) for the service that may be accessed with IPSec only;
- *Local IP Address* device address for IPSec operation;
- *Local Subnet* together with a *Local Netmask* define a local subnet for creation of network-tonetwork or network-to-point topologies;
- *Remote Subnet* together with a *Remote Netmask* define a remote subnet address used for IPSecencrypted communication. If the mask value is 255.255.255.255, communication is performed with a single host. Mask that differs from 255.255.255.255 allows you to define a whole subnet. Thus, device features allow you to establish 4 network topologies that utilize IPSec traffic encryption: Point-to-Point, Network-to-Point, Point-to-Network, Network-to-Network;
- *Remote gateway*  gateway used for remote network access;
- *NAT-Traversal IPsec* NAT-T mode selection. NAT-T (NAT Traversal) encapsulates IPSec traffic and simultaneously creates UDP packets to be sent correctly by a NAT device. For this purpose, NAT-T adds an additional UDP header before IPSec packet so it would be processed as an ordinary UDP packet and the recipient host would not perform any integrity checks. When the packet arrives to the destination, UDP header is removed and the packet goes further as an encapsulated IPSec packet. With NAT-T technique you may establish communication between IPSec clients in secured networks and public IPSec hosts via firewalls. NAT-T operation modes:
	- *On* NAT-T mode is activated only when NAT is detected on the way to the destination host;
	- *Force* use NAT-T in any case;
	- *Off* disable NAT-T on connection establishment.

The following NAT-T settings are available:

- *NAT-T UDP port* UDP port for packets for IPSec message encapsulation. Default value is 4500.
- *Interval Between Sending NAT-T Keepalive Packets, s periodic message* transmission interval for UDP connection keepalive on the device performing NAT functions.
- *Aggressive Mode* phase 1 operation mode when all the necessary information is exchanged using three unencrypted packets. In the main mode, the exchange process involves six unencrypted packets.
- My Identifier Type device identifier type: address, fqdn, keyed, user\_fqdn, asn1dn;
- My Identifier device identifier used for identification during phase 1 (fill in, if required). Identifier format depends on the type.

### *Phase 1*

During the first step (phase), two hosts negotiate on the identification method, encryption algorithm, hash algorithm and Diffie Hellman group. Also, they identify each other. For phase 1, there are the following settings:

- *Pre-shared Key* a secret key used by authentication algorithm in phase 1. It is represented by a string from 8 to 63 characters.
- *IKE Authentication Algorithm* select an authentication algorithm from the list: MD5, SHA1.
- *IKE Encryption Algorithm* select an encryption algorithm from the list : DES, 3DES, Blowfish.
- *Diffie Hellman Group*  select an Diffie-Hellman group.
- *IKE SA Lifetime, s* time that should pass for hosts' mutual re-identification and policy comparison (other name 'IKE SA lifetime'). Default value is 24 hours (86400 seconds).

#### *Phase 2*

During the second step, key data is generated; hosts negotiate on the utilized policy. This mode—also called as 'quick mode'—differs from the phase 1 in that it may be established after the first step only, when all the phase 2 packets are encrypted.

- *IKE Authentication Algorithm* select an authentication algorithm from the list: HMAC MD5, HMAC-SHA1, DES, 3DES;
- *IKE Encryption Algorithm*  select an encryption algorithm from the list: DES, 3DES, Blowfish;
- *Diffie Hellman Group* select Diffie-Hellman group;
- *IPSec SA Lifetime, s* time that should pass for the data encryption key changeover (other name 'IPSec SA lifetime'). Default value is 60 minutes (3600 seconds).
- $\odot$  To apply a new configuration and store settings into the non-volatile memory, click *'Apply'* button. To discard changes, click *'Cancel'* button.

## <span id="page-23-0"></span>*2.2.1.2 «QoS» submenu*

In the 'QoS' submenu you may configure traffic processing priority and queue type.

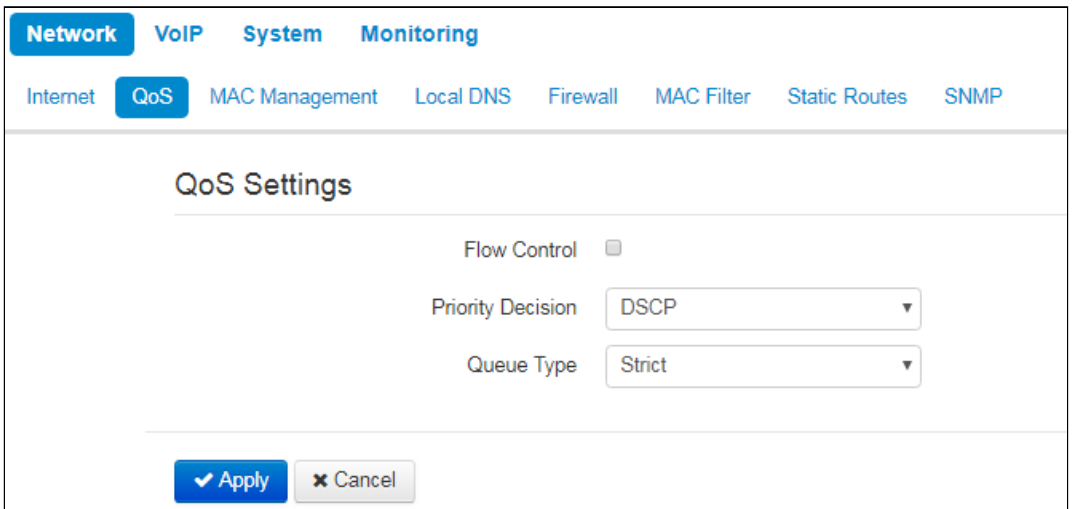

- *Flow control* enabling/disabling a mechanism of data flow management by using TCP;
- *Priority decision –* select traffic prioritization way:
	- *DSCP* classification mechanism of traffic control and providing quality of service by priorities;
	- *802.1p –* attribute (*CoS Class of Service*) is attached to egress IP packets. The value is from 0 (the least priority) to 7 (the highest priority).

Settings of the priorities are not available when flow control is enabled.

- *Queue type select service procedure of queues:*
	- *Strict*  service procedure of queues when traffic with lowest priority is transmitted only after transmitting queues with higher priority;
- *WRQ*  service procedure of queues, when accessible bandpass is devided among queues in propotion with priority.
	- *Weight 0..5 –* define priority weight in the range from 1 to 127. Then weight is higher then traffic is more priority.

To apply a new configuration and store settings into the non-volatile memory, click *'Apply'* button. To discard changes, click *'Cancel'* button.

# <span id="page-24-0"></span>*2.2.1.3 «MAC management» submenu*

In the 'MAC management' submenu you may change MAC address of the device LAN interface.

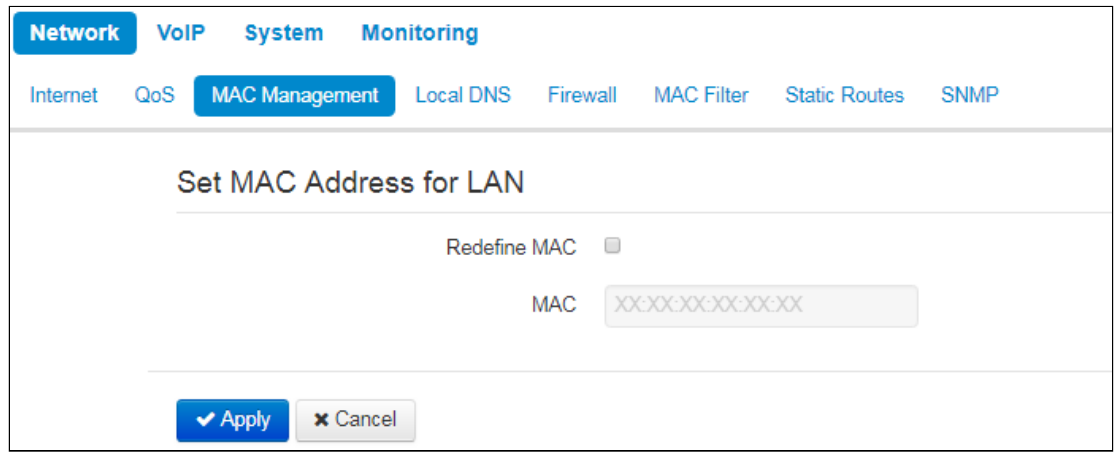

• *Redefine* МАС – when selected, MAC address from the MAC field is used on the Internet interface. • *MAC* – MAC address that will be assigned to the device network interface.

To redefine MAC for *'VoIP'* or *'Management VLAN'* interface, use sections 'Set MAC address for interface *'VoIP''* or 'Set MAC address for interface *'Management VLAN''*.

To apply a new configuration and store settings into the non-volatile memory, click *'Apply'* button. To discard changes, click *'Cancel'* button.

### <span id="page-24-1"></span>*2.2.1.4 «Local DNS» submenu*

In 'Local DNS' submenu you may configure a local DNS server by adding 'IP address – domain name' pairs into the database.

Local DNS allows the gateway to obtain IP address of the communicating device by its domain name. You may use local DNS in cases when DNS server is missing from the network segment that the gateway belongs to, and you need to establish routing using network names, or when you have to use SIP server network name as its address. Although, you have to know the matches between hostnames (domains) and their IP addresses.

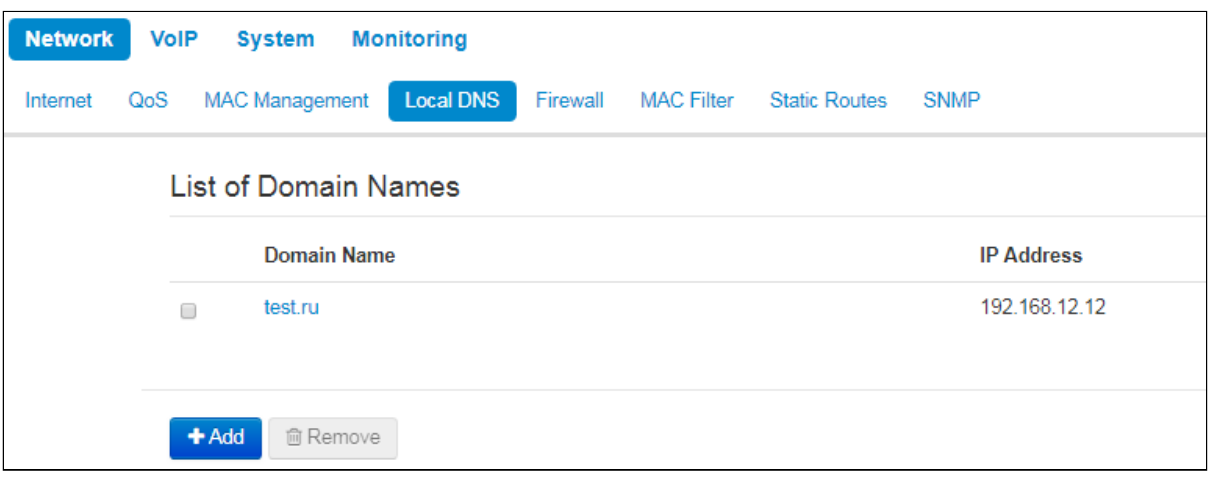

To add the address into the list, click *'Add'* button in the 'New domain name' window and fill in the following fields:

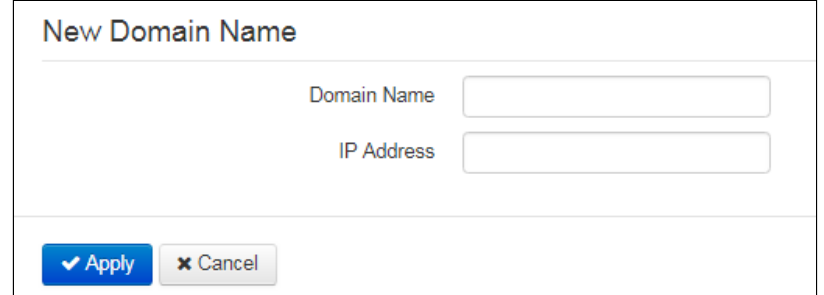

- *Domain name* host name;
- *IP address* host IP address.

Click *'Apply'* to create 'IP address—domain name' pair. To discard changes, click *'Cancel'* button. To remove the record from the list, select the checkbox next to the respective record and click *'Delete'*.

### <span id="page-25-0"></span>*2.2.1.5 «Firewall» submenu*

In the 'Firewall' submenu you may set the rules for the incoming, outgoing, and transit traffic transmission. You may restrict transmission of various traffic types (incoming, outgoing, transit) depending on the protocol, source and destination IP addresses, source and destination TCP/UDP ports (for TCP or UDP messages), ICMP message type (for ICMP messages).

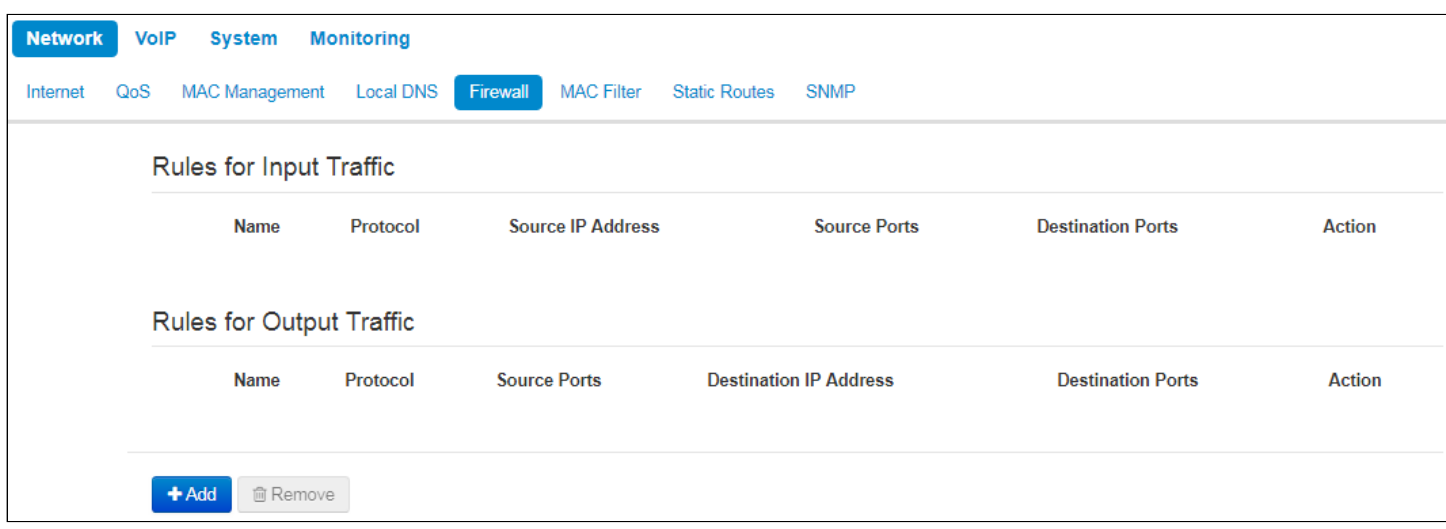

To add a new rule, click *'Add'* button and fill in the following fields in the *'Add a New Rule'* window:

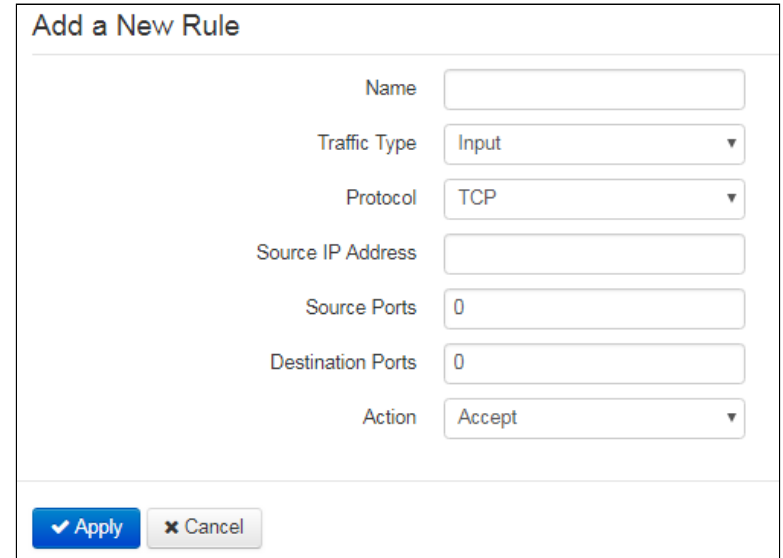

- *Name* rule name.
- Traffic Type select traffic type to which this rule will apply:
	- *Input –* incoming device traffic (recipient is one of the device network interfaces);
	- *Output* outgoing device traffic (traffic generated locally by the device from one of the network interfaces).
		- *Source IP Address* define starting source IP address. Use '/' symbol to define a mask in 'xxx.xxx.xxx.xxx' or 'xx' format, e.g. 192.168.16.0/24 or 192.168.16.0/255.255.255.0, when you need to specify an address range (/24 mask record corresponds to /255.255.255.0).
		- *Destination IP Address* define destination IP address. Use '/' symbol to define a subnet mask in 'xxx.xxx.xxx.xxx' or 'xx' format, e.g. 192.168.18.0/24 or 192.168.18.0/255.255.255.0, when you need to highlight an address range.
- *Protocol* packet protocol to which this rule will apply:
	- $\cdot$  TCP:
	- UDP;
	- TCP/UDP;
	- ICMP;
	- Any.

• *Action* – an action to be performed on packets (reject/skip).

When TCP, UDP, TCP/UDP are selected, the following settings will become available for editing:

- *Source ports* list of source ports with packets falling under the rule (a single port or port range delimited by '-' is permitted).
- *Destination ports* list of destination ports. The packets of a destination port fall under this rule (a single port or port range delimited by '-' is permitted).

When ICMP protocol is selected, the following setting will be available for editing:

• *Message type – you may create a rule for the specific ICMP message type only or for all ICMP message types.*.

Click *'Apply'* button to add a new rule. To discard changes, click *'Cancel'* button. To remove the record from the list, select the checkbox next to the respective record and click *'Delete'*.

## <span id="page-27-0"></span>*2.2.1.6 «MAC filter» submenu*

In the 'MAC filter' submenu, you may configure access filtering by client's MAC address.

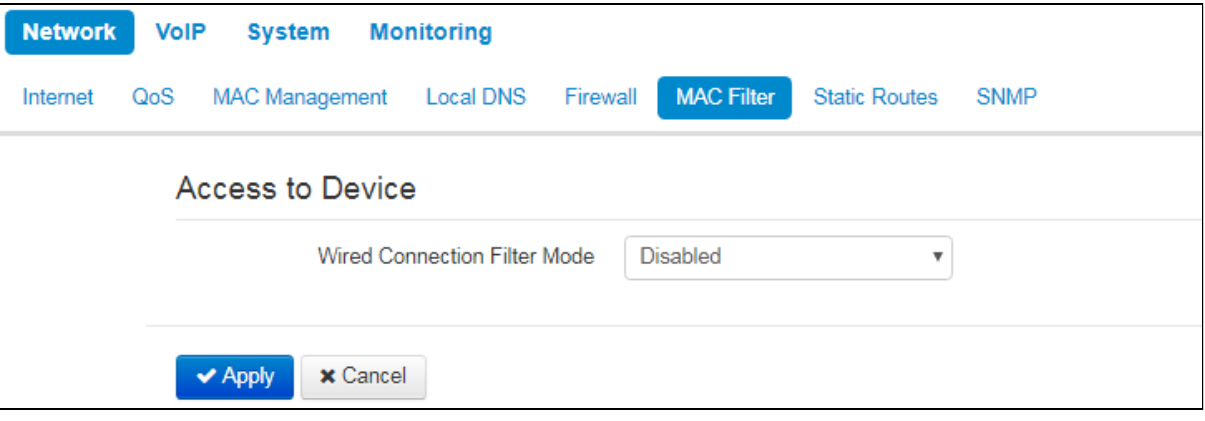

Wired Connection Filter Mode – define one of the three filter operation modes depending on the client's MAC address:

- *Disabled* MAC address filtering is disabled, all clients are allowed to connect to the device;
- *Deny*  in this filter operation mode, clients with MAC addresses from the 'MAC address list' are denied to connect to the device. Subscribers with unlisted MAC addresses are allowed to connect to the device;
- *Allow*  in this filter operation mode, clients with MAC addresses from the 'MAC address list' are allowed to connect to the device. Subscribers with unlisted MAC addresses are denied to connect to the device.

#### **MAC address list**

You may enter up to 30 client MAC addresses which may access the device in accordance to the specified filtering mode.

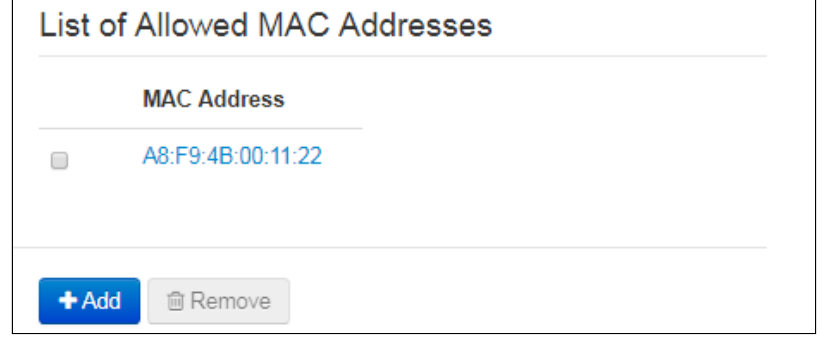

To add a new client to the list, click *'Add'* button and enter its MAC address.

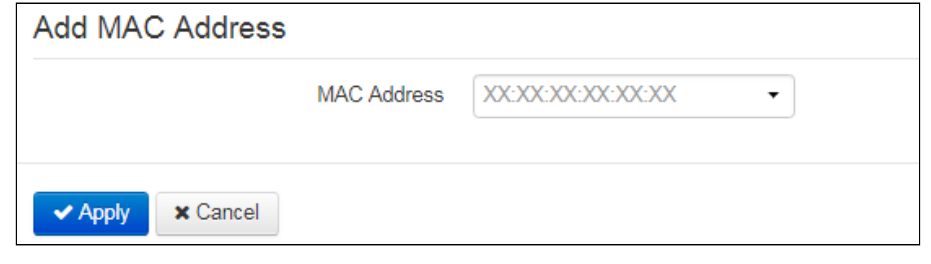

To apply a new configuration and store settings into the flash memory, click *'Apply'* button. To discard changes, click *'Cancel'* button*.*

# <span id="page-28-0"></span>*2.2.1.7 «Static Routes» submenu*

In the 'Static routes' submenu you may configure device static routes.

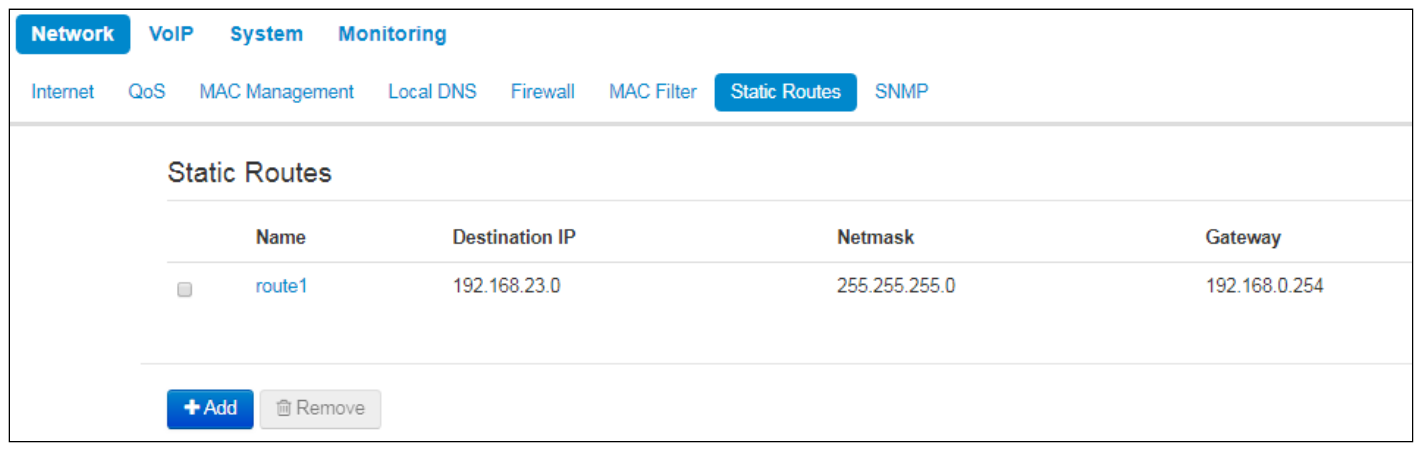

**Add Route** Name Destination IP Netmask Gateway x Cancel  $\blacktriangleright$  Apply

To add a new route, click *'Add'* button and fill in the following fields:

- *Name* route name, used for human perception convenience. You may leave this field empty;
- *Destination IP* IP address of destination host or subnet that the route should be established to;
- *Netmask* subnet mask. Subnet mask for host should be 255.255.255.255, for subnet—depending on its size;
- *Gateway* gateway IP address that allows for the access to the *'Destination IP'*.

 $\odot$  To apply a new configuration and store settings into the non-volatile memory, click 'Apply' button. To  $\hskip10mm$ discard changes, click *'Cancel'* button.

## <span id="page-30-0"></span>*2.2.1.8 «SNMP» submenu*

*VP-12(P)* software allows you to monitor status of the device and configure it via SNMP protocol. In SNMP submenu, you can configure settings of SNMP agent. Device supports SNMPv1, SNMPv2c protocol versions.

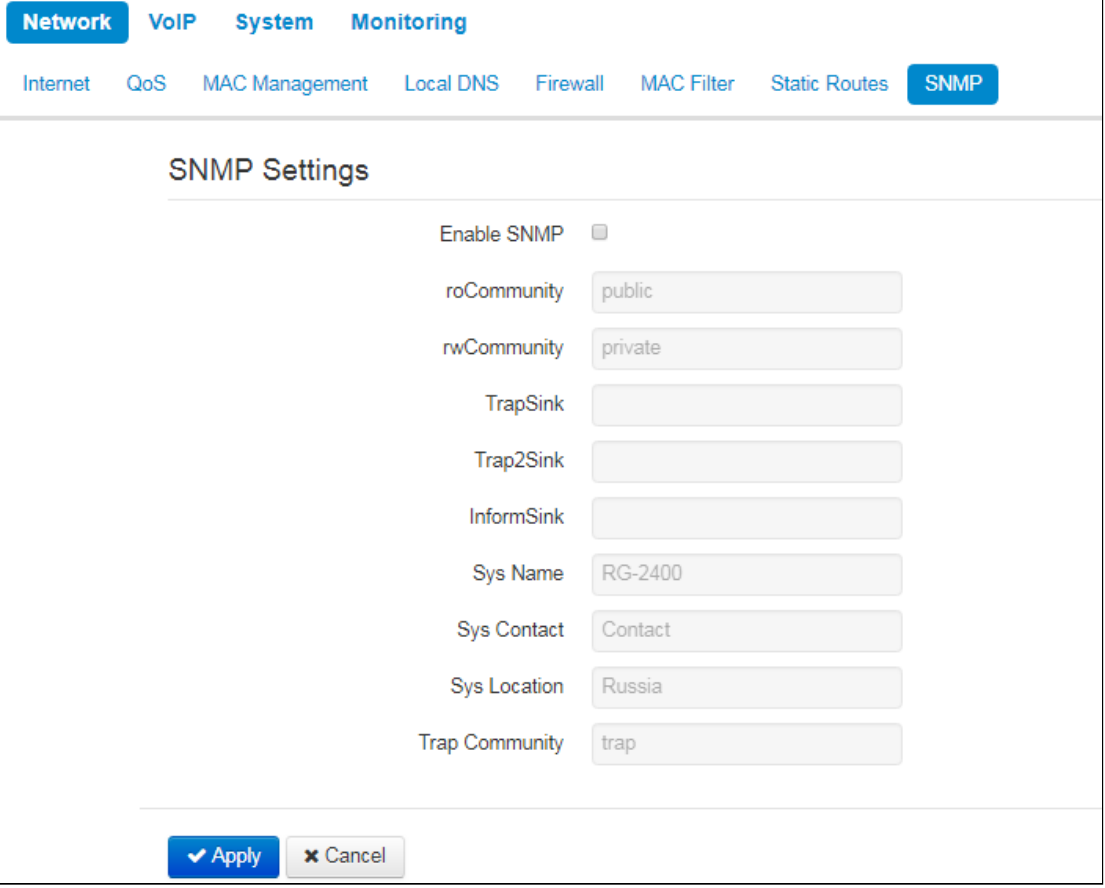

- *Enable SNMP* when checked, SNMP will be enabled for utilization;
- *roCommunity* password for parameter reading (common: public).
- *rwCommunity –* password for parameter writing (common: private).
- *TrapSink* IP address or domain name of SNMPv1-trap message receiver in HOST [COMMUNITY [PORT]] format.
- *Trap2Sink* IP address or domain name of SNMPv2-trap message receiver in HOST [COMMUNITY [PORT]] format.
- *InformSink* IP address or domain name of Inform message receiver in HOST [COMMUNITY [PORT]] format.
- *Sys Name* device name;
- *Sys Contact* device vendor contact information;
- *Sys Location* device location information;
- *Trap Community* password in traps (by default trap).

To store settings into the non-volatile memory, click *'Apply'* button. To discard changes, click *'Cancel'* button.

# <span id="page-31-0"></span>2.2.2 «VoIP» menu

In the *'VoIP'* menu you may configure VoIP (Voice over IP): SIP protocol configuration, account configuration, installation of codecs, VAS and dial plan.

# <span id="page-31-1"></span>*2.2.2.1 «Network settings» submenu (VoIP)*

In the "VoIP' menu – 'Network Settings' submenu you may specify custom network settings for VoIP service.

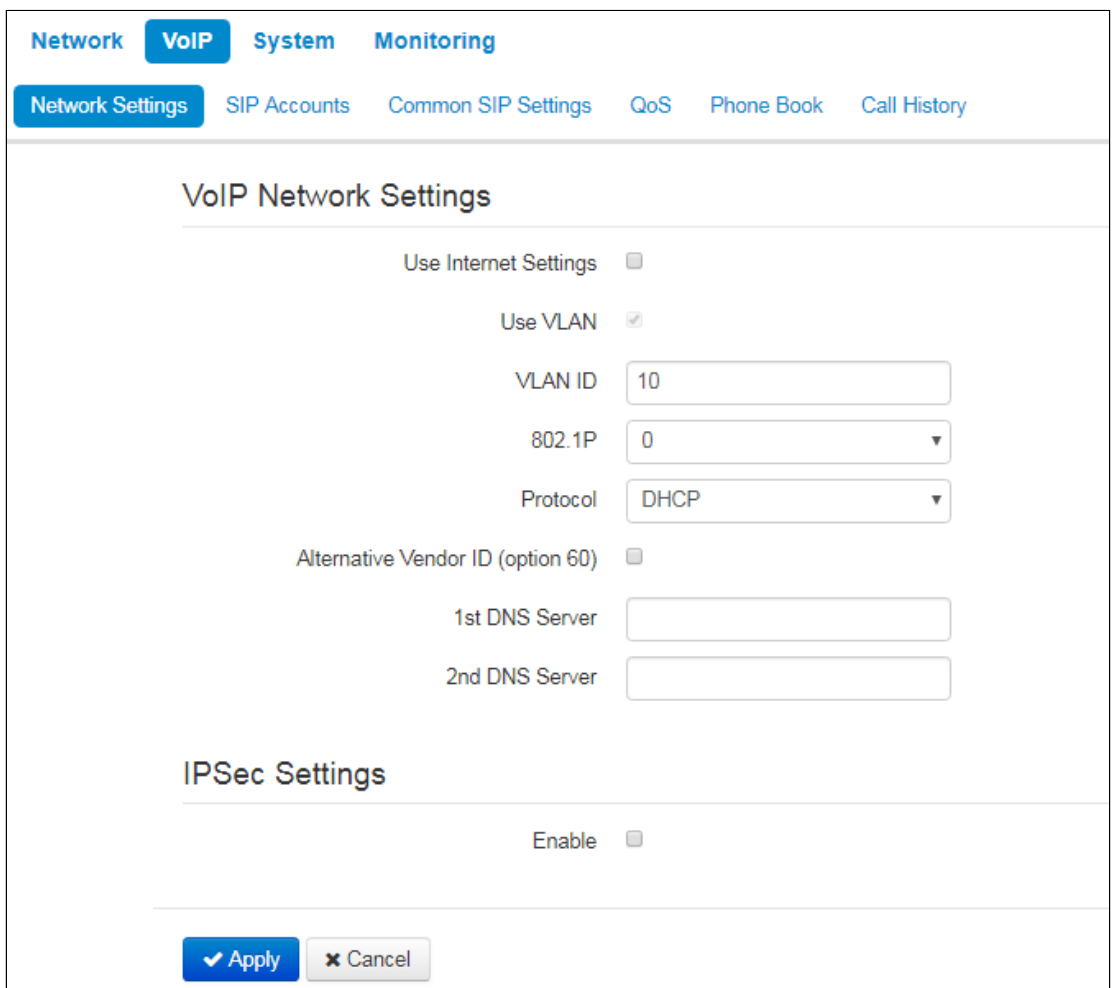

• *Use Internet Settings* – when selected, use network settings specified in the *'Network' -> 'Internet'* menu, otherwise use settings specified in this menu;

# **VLAN settings**

- *Use VLAN* when selected, VoIP service will use a dedicated interface in a separate VLAN for its operation, with VLAN number specified in *'VLAN ID'* field*.*
- *VLAN ID* VLAN identifier which is used for the network interface.
- *802.1P* attribute (CoS Class of Service) is attached to egress IP packets. The value is from 0 (the least priority) to 7 (the highest priority).

#### **Network settings**

- *Protocol* select protocol assigning address to VoIP service interface:
	- *Static* operation mode where IP address and all the necessary settings for LAN interface are assigned manually. When 'Static' type is selected, the following parameters will be available for editing.
	- *DHCP* operation mode where IP address, subnet mask, DNS address and other necessary settings for service operation (e.g. SIP and registration server static routes) are automatically obtained from DHCP server.

#### *Static*

When 'Static' type is selected, the following parameters will be available for editing:

- *IP Address* specify the device LAN interface IP address in the provider network;
- *Netmask*  external subnet mask;
- *Default gateway*  address that the packet will be sent to, when route for it is not found in the routing table;
- *1st DNS Server, 2nd DNS Server*  domain name server addresses (allow identifying the IP address of the device by its domain name). You may leave these fields empty, if they are not required.
- *MTU* maximum size of the data unit transmitted on the network.

## *DHCP*

When 'DHCP' type is selected, the following parameters will be available for editing:

• *Alternative Vendor ID (Option 60) –* when selected, the device transmits Vendor ID (Option 60) field value in Option 60 DHCP messages (Vendor class ID). If the field is empty, Option 60 will not be transmitted in DHCP messages:

**[VENDOR:**device vendor**][DEVICE:**device type**][HW:**hardware version**] [SN:**serial number**] [WAN:**WAN interface MAC address**][LAN:**LAN interface MAC address**][VERSION:**firmware version**]** Example: [VENDOR:Eltex][DEVICE:VP-12P][HW:1.0][SN:VI23000118] [WAN:A8:F9:4B:03:2A:D0] [LAN:02:20:80:a8:f9:4b][VERSION:#1.1.0]

- *Vendor ID (Option 60) o*ption 60 value (Vendor class ID) which is transmitted in DHCP messages. When the field is empty, option 60 is not transmitted in DHCP messages.
- *1st DNS Server, 2nd DNS Server*  domain name server addresses (allow identifying the IP address of the device by its domain name. Addresses, which are specified statically, have the higher priority than addresses obtained via DHCP.
- *MTU* maximum size of the data unit transmitted on the network.

You can manually assign the List of used DHCP options on each network interface (Internet, VoIP, and Management). See Appendix [DHCP client configuration in multiservice mode.](#page-93-0)

#### **IPsec settings**

In this section you may configure IPSec encryption (IP Security). IPSec is a set of protocols used for protection of data transmitted via Internet Protocol that enables authentication, integrity check and/or encryption of IP packets. IPSec also includes secure Internet Key Exchange protocols.

In the current firmware version you may only access the device management interfaces (Web and Telnet) using IPSec.

For detailed information on IPSec settings see «Internet» submenu section [IPsec settings](#page-21-0).

To apply a new configuration and store settings into the non-volatile memory, click *'Apply'* button. To discard changes, click *'Cancel'* button.

## <span id="page-33-0"></span>*2.2.2.2 «SIP Accounts» submenu*

Use drop-down 'SIP Accounts' menu to select account for editing.

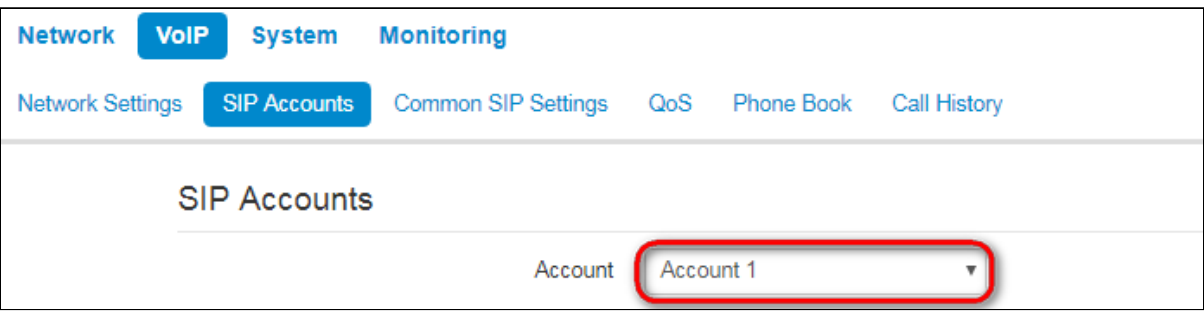

You can assign own SIP server addresses, registration servers, voice codecs, individualized dialing plan and other parameters for each account.

#### **General settings**

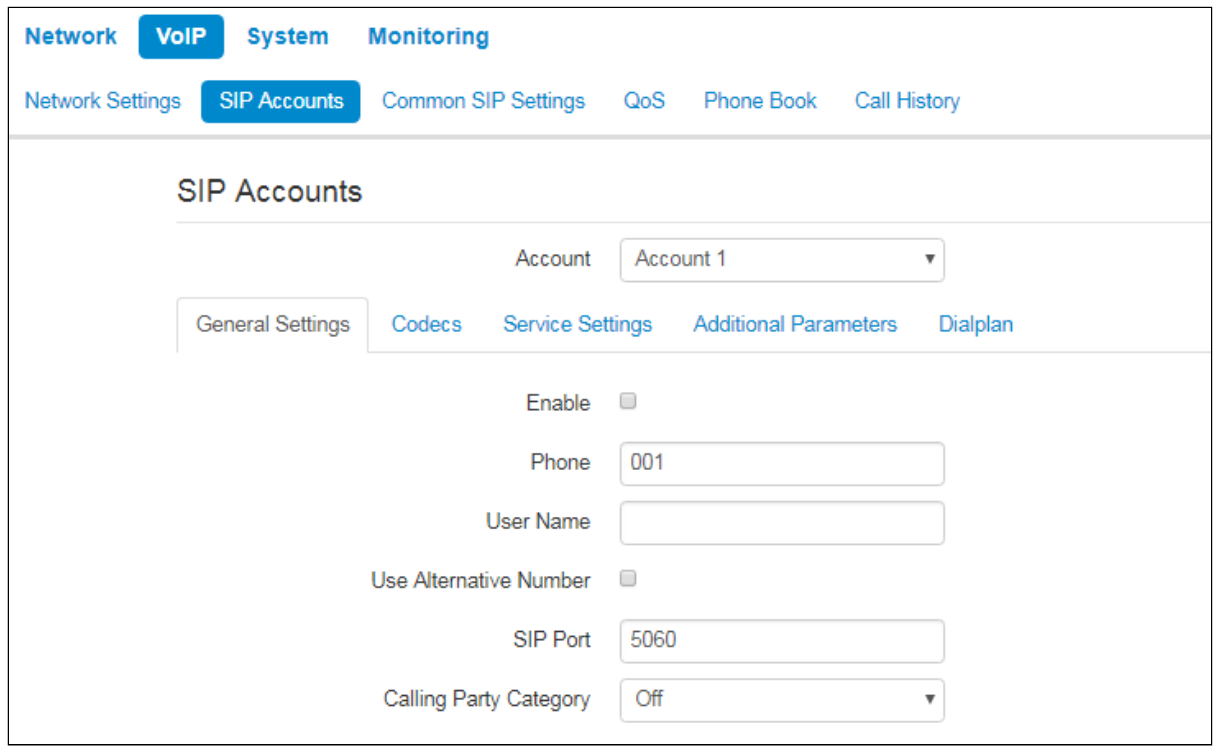

- *Enable* when selected, account is active.
- *Phone* subscriber number assigned to the account.
- *User Name* user name associated with the account (shown in '*Display-Name*' field of '*From*' header in the outgoing SIP messages).
- *Use Alternative Number* when selected, an alternative number will be inserted into the '*From*' header of SIP messages sent from this account (particularly, in order to hide the real number from the Caller ID system of the callee).
	- *Use As a Contact Header* alternative number assigned to a phone port will be changed to specified number and inserted into '*Contact*' header of the SIP message.
- *SIP Port* UDP port for incoming SIP message reception for this account, and for outgoing SIP message transmission from this account. It may take values from 1 to 65535 (default value: 5060).
- *Calling Party Category –* enables transmission of outgoing messages in the '*From*' header; the last header is transmitted in Tel-URI format (see RFC3966).

### *Authentication*

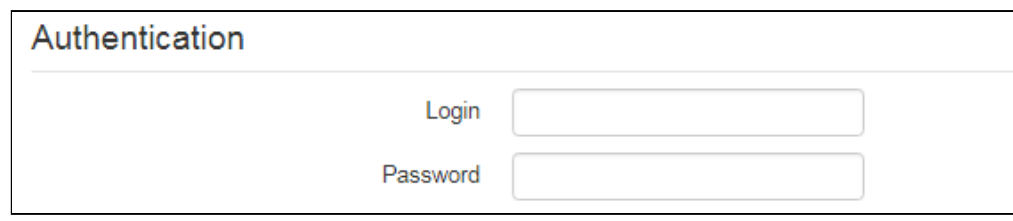

- *Login* user name used for subscriber authentication on SIP server (and on registration server).
- *Password* password used for subscriber authentication on SIP server (and on registration server).

## *SIP parameters*

Use '*SIP Parameters*' section to configure SIP parameters of the account.

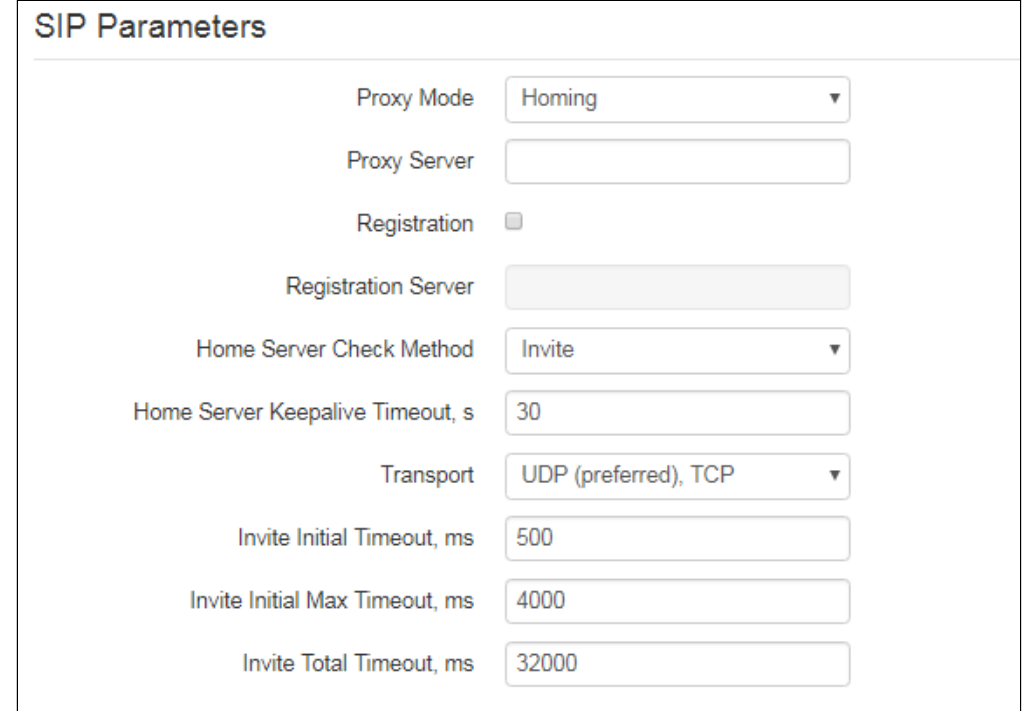

- *Proxy Mode* you can select SIP server operation mode in the drop-down list: • Off;
	- Parking SIP-proxy redundancy mode without main SIP-proxy management;
	- Homing SIP-proxy redundancy mode with main SIP-proxy management.

The phone may operate with a single main SIP-proxy and up to four redundant SIP-proxies. For exclusive operations with the main SIP-proxy, 'Parking' and 'Homing' modes are identical. In this case, if the main SIP-proxy fails, it will take time to restore its operational status.

For operations with redundant SIP-proxies, 'Parking' and 'Homing' modes will work as follows:

The gateway sends INVITE message to the main SIP-proxy address when performing outgoing call, and REGISTER message when performing registration attempt. If on expiration of 'Invite total timeout' there is no response from the main SIP-proxy or response 408 or 503 is received, the phone sends INVITE (or REGISTER) message to the first redundant SIP-proxy address. If it is not available, the request is forwarded to the next redundant SIP-proxy and so forth. When available redundant SIPproxy is found, registration will be renewed on that SIP-proxy.

Next, the following actions will be available depending on the selected redundancy mode:

In the 'parking' mode, the main SIP-proxy management is absent, and the phone will continue operation with the redundant SIP-proxy even when the main proxy operation is restored. If the connection to the current SIP-proxy is lost, querying of the subsequent SIP-proxies will be continued using the algorithm described above. If the last redundant SIP-proxy is not available, the querying will continue in a cycle, beginning from the main SIP-proxy.

In the 'homing' mode, three types of the main SIP-proxy management are available: periodic transmission of OPTIONS messages to its address, periodic transmission of REGISTER messages to its address, or transmission of INVITE request when performing outgoing call. First of all, INVITE request is sent to the main SIP-proxy, and if it is unavailable, then the next redundant one, etc. Regardless of the management type, when the main SIP-proxy operation is restored, the gateway will use it to renew its registration. The gateway will begin operation with the main SIP-proxy.

- *Proxy Server* network address of a SIP server—device that manages access to provider's phone network for all subscribers. You may specify IP address as well as the domain name (specify SIP server UDP port after the colon, default value is 5060).
- *Registration* when selected, register ports that utilize this profile on registration server.
- *Registration Server –* network address of a device that is used for registration of all phone network subscribers in order to provide them with the communication services (specify registration server UDP port after the colon, default value is 5060). You may specify IP address as well as the domain name. As a rule, registration server is physically co-located with SIP proxy server (they have the same address).
- *Home Server Check Method* select availability control method for the primary SIP server in 'Homing' mode:
	- *Invite* control via transmission of INVITE request to its address when performing an outgoing call.
	- *Register* control via periodic transmission of REGISTER messages to its address.
	- *Options –* control via periodic transmission of OPTIONS messages to its address.
- Home Server Keepalive Timeout, s periodic message transmission interval in seconds; used for primary SIP server availability check.
- *Transport* select protocol for SIP messages transport.
- *Invite Initial Timeout, ms* a time interval between first INVITE transmission and the second one in case there is no answer on the first INVITE (ms). For the following INVITE requests (third, forth, fifth etc.) the interval will be increased twice (i.e. if the value is 300 ms, the second INVITE will be sent in 300 ms, the third – in 600 ms, the forth – in 1200 ms, etc.);
- *Invite Initial Max Timeout, ms* the maximum time interval for retransmitting non-INVITE requests and responses on INVITE requests;
- *Invite Total Timeout, ms* common timeout of INVITE requests transmissition (ms). When the timeout is expired, it is defined that the route is not available. INVITE requests retranslation is limited for availability definition as well.
$\odot$  If you use different values of timeouts on different accounts, be sure that SIP port of the  $\hspace{1cm}$ accounts are different as well.

#### *Reserved Proxy*

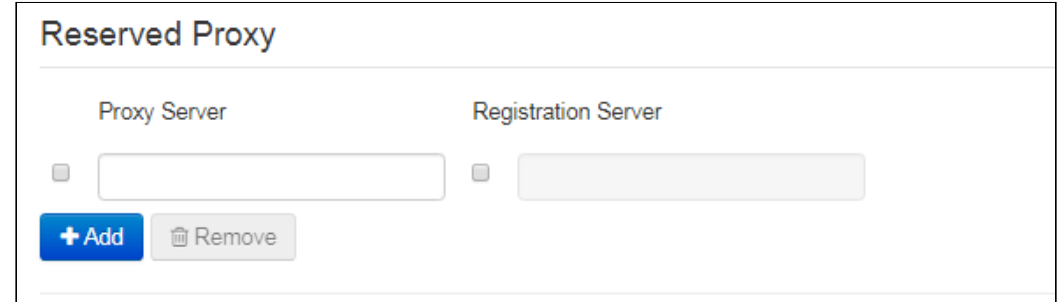

To add redundant SIP proxy, click '*Add*' button and enter the following settings:

- *Proxy Server* network address of redundant SIP server. You may specify IP address as well as the domain name (specify SIP server UDP port after the colon, default value is 5060).
- *Registration Server* network address of redundant registration server (specify UDP port after the colon, default value is 5060). You may specify IP address as well as the domain name. If the *'Registration server'* checkbox is selected, the redundant server registration is enabled.

To remove the redundant SIP proxy, select the checkbox next to the specified address and click *'Delete'* button.

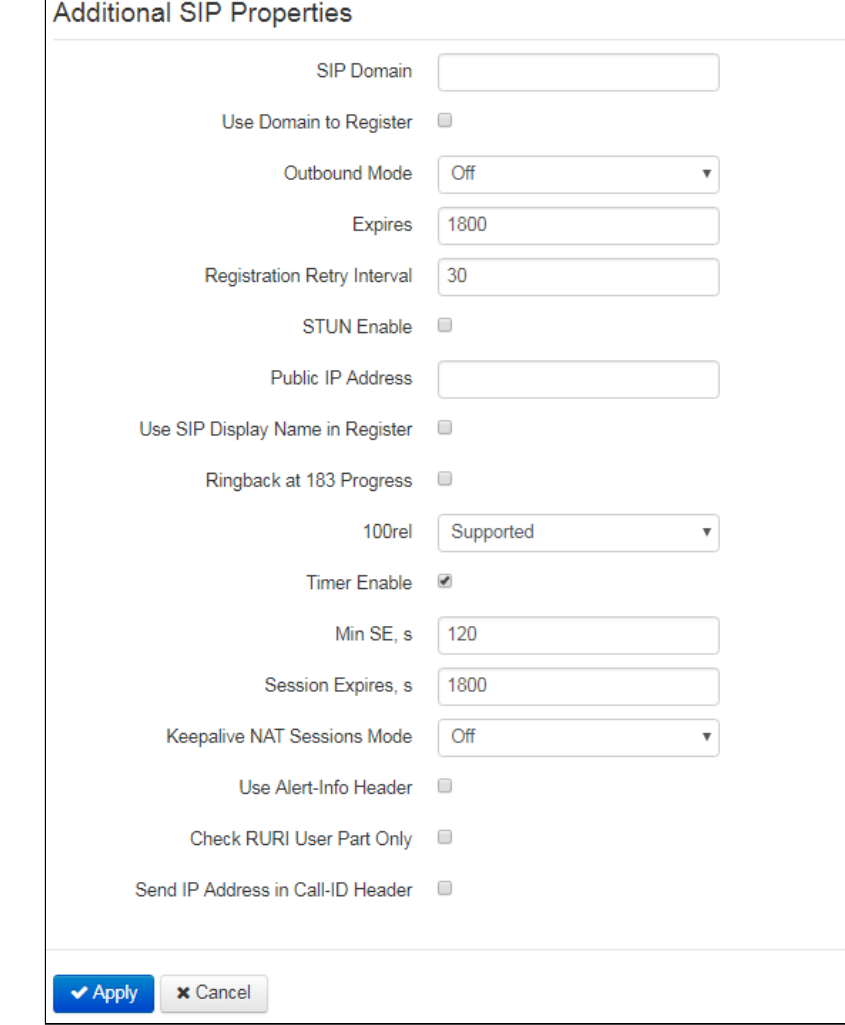

#### *Additional SIP Properties*

- *SIP Domain* domain where the device is located (fill in, if needed).
- *Use Domain to Register* when selected, apply SIP domain for registration (SIP domain will be inserted into the 'Request-Line' of 'Register' requests).
- Outbound Mode:
	- *Off* calls will be routed according to the dialplan;
	- *Outbound* dialplan is required for outgoing communications; however, all calls will be routed via SIP server; if there is no registration, PBX response will be sent to the subscriber in order to enable subscriber service management (VAS management);
	- *Outbound with «Busy»* dialplan is required for outgoing communications; however, all calls will be routed via SIP server; if there is no registration, VoIP will be unavailable – error tone will be transmitted to the phone headset.
- *Expires* time for subscriber port registration on SIP server. At the average, port registration renewal will be performed after 2/3 of the specified period.
- *Registration Retry Interval* when the registration is unsuccessful, time period between SIP server registration attempts.
- *STUN Enable –* when checked, STUN (Session Traversal Utilities for NAT) protocol is used for public address of the device definition (external NAT address).

# $\odot$  If you use different STUN settings on the different accounts, be sure that SIP ports are different as well.

- *Public IP Address* this parameter is used as an external address of the device when it operates behind the NAT (gateway). As a public address, you may specify an external address (WAN) of a gateway (NAT) that VP-12(P) operates through. At that, on the gateway (NAT), you should forward the corresponding SIP and RTP ports used by the device.
- *Use SIP Display Name in Register* when selected, use username in 'SIP Display Info' field of the 'Register' message.
- *Ringback at 183 Progress* when selected, 'ringback' tone will be sent upon receiving '183 Progress' message (w/o enclosed SDP).
- *100rel*  use reliable provisional responses (RFC3262):
	- *Supported* reliable provisional responses are supported;
	- *Required* reliable provisional responses are mandatory;
	- *Off* reliable provisional responses are disabled.

SIP protocol defines two types of responses for connection initiating requests (INVITE)—provisional and final. 2хх, 3хх, 4хх, 5хх and 6хх-class responses are final and their transfer is reliable, with ACK message confirmation. 1хх-class responses, except for '100 Trying' response, are provisional, without confirmation (RFC3261). These responses contain information on the current INVITE request processing step, therefore loss of these responses is unacceptable. Utilization of reliable provisional responses is also stated in SIP (RFC3262) protocol and defined by '100rel' tag presence in the initiating request. In this case, provisional responses are confirmed with PRACK message.

*100rel setting operation for outgoing communications:*

- *Supported* send the following tag in 'INVITE' request—supported:100rel. In this case, communicating gateway may transfer provisional responses reliably or unreliably as it deems fit;
- *Required* send the following tags in 'INVITE' request—supported: 100rel and required:100rel. In this case, communicating gateway should perform reliable transfer of provisional replies. If communicating gateway does not support reliable provisional responses, it should reject the request with message 420 and provide the following tag—unsupported: 100rel. In this case, the second INVITE request will be sent without the following tag—required: 100rel.
- *Off* do not send any of the following tags in INVITE request—supported: 100rel and required: 100rel. In this case, communicating gateway will perform unreliable transfer of provisional replies.

*100rel setting operation for incoming communications:*

- *Supported, Required* when the following tag is received in 'INVITE' request supported: 100rel, or required: 100rel—perform reliable transfer of provisional replies. If there is no supported: 100rel tag in INVITE request, the gateway will perform unreliable transfer of provisional replies.
- *Off* when the following tag is received in 'INVITE' request—required: 100rel, reject the request with message 420 and provide the following tag—unsupported: 100rel. Otherwise, perform unreliable transfer of provisional replies.
- *Timer Enable* when selected, the 'timer' (RFC 4028) extension support is enabled. When connection is established, and both sides support 'timer' extension, one of them periodically sends re-INVITE requests for connection monitoring purposes (if both sides support UPDATE method, wherefore it should be

specified in the 'Allow' header, the session update is performed by periodic transmission of UPDATE messages).

- *Min SE, s* minimal time interval for connection health checks (90 to 1800s, 120s by default).
- *Session Expires, s* period of time in seconds that should pass before the forced session termination if
- the session is not renewed in time (90 to 80000s, recommended value—1800s, 0—unlimited session).
- *Keepalive NAT Sessions Mode* select SIP server polling method:
	- *Off* SIP server will not be polled;
		- *Options* SIP server polling with OPTIONS message;
		- *Notify* SIP server polling with NOTIFY message;
		- *CLRF* SIP server polling with an empty UDP packet.
- *Keepalive Timeout, s* SIP server polling time period, in seconds.
- *Use Alert-Info Header* process INVITE request *'Alert-Info'* header to send a non-standard ringing to the subscriber port.
- *Check RURI User Part Only* when selected, only subscriber number (user) will be analyzed, and if the number matches, the call will be assigned to the subscriber port. When unselected, all URI elements (user, host and port—subscriber number, IP address and UDP/TCP port) will be analyzed upon receiving an incoming call. If all URI elements match, the call will be assigned to the subscriber port.
- *Send IP Address in Call ID Header* when selected, during outgoing communications, device custom IP address will be used in 'Call-ID' header in 'localid@host' format.

#### **Codecs**

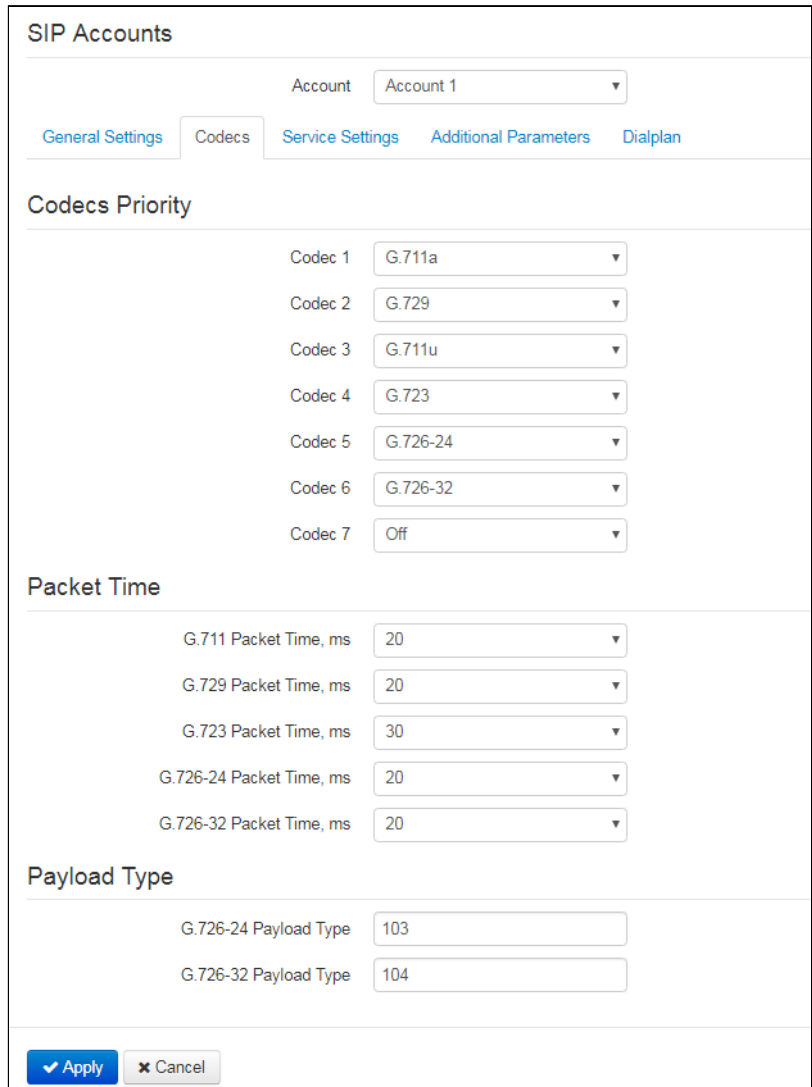

- *Codec 1..7* you may select a codec and an order of their usage. The highest priority codec should be specified in the 'Codec 1' field. For operation, you should specify at least one codec:
	- *Off* – codec will not be used.
	- $\cdot$  G.711a use G.711A codec;
	- $\cdot$  G.711u use G.711U codec;
	- G.723 use G.723.1 codec;
	- G.729 use G.729 codec;
	- G.726-24 use G.726 codec with the rate of 24 kbps;
	- G.726-32 use G.726 with the rate of 32 kbps.
- *Packet time*  amount of voice data in milliseconds (ms) transmitted in a single RTP packet for the corresponding codec G.711А, G.729, G.723 and G.726.
- *Peyload Type –* payload type of G.726-24 or G.726-32 codec (acceptable values are in the range from 96 to 127).

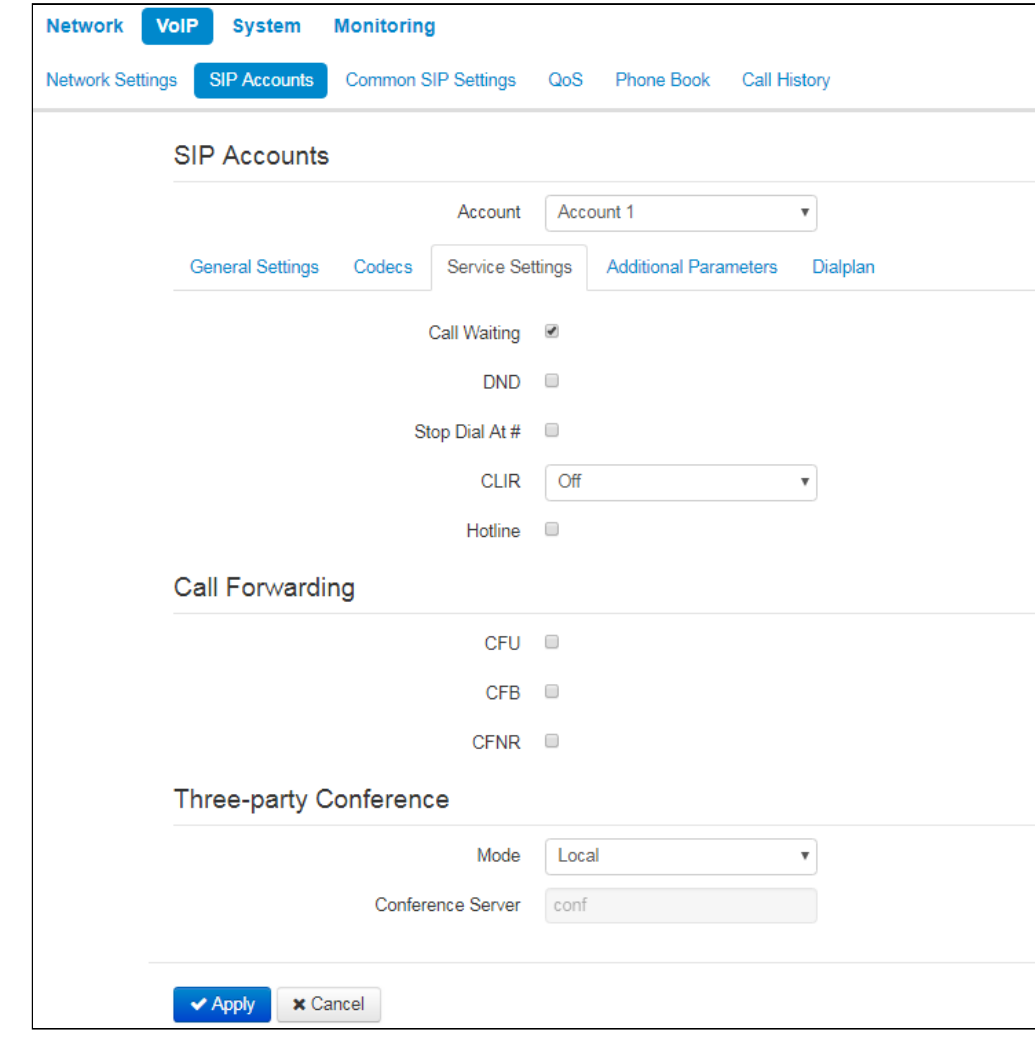

#### **Service settings**

- *Call Waiting* when checked, the subscriber will accept incoming calls while being in a call state, otherwise '484 Busy here' reply will be sent.
- *DND* when checked, temporary restriction is placed for incoming calls (DND service Don't Disturb).
- $\cdot$  *Stop Dial At*  $#$  when checked, use '#' button on the phone unit to end the dialing, otherwise '#' will be recognized as a part of the number.
- *CLIR* limitation of caller number identification:
	- *Off* CLIR service is disabled;
		- *SIP:From Anonymous sip:anonymous@unknown.host* will be transmitted in the *'From'* header of SIP messages*;*
		- SIP:From and SIP:Contact *Anonymous sip:anonymous@unknown.host* will be sent in the *'From'* and *'Contact'* headers of SIP messages.
- *Hotline* when checked, 'Hotline' service is enabled. This service enables an outgoing connection automatically without dialling the number after the phone handset is picked up with the defined delay (in seconds). When checked, fill in the following fields:
	- *Hot Number* phone number that will be used for connection establishment upon 'Delay timeout' expiration after the phone handset is picked up (in SIP profile being used, a prefix for this direction should be defined in the dilaplan);

• *Hot Timeout, s* – time interval that will be used for connection establishment with the opposite subscriber, in seconds.

## *Redirection parameters*

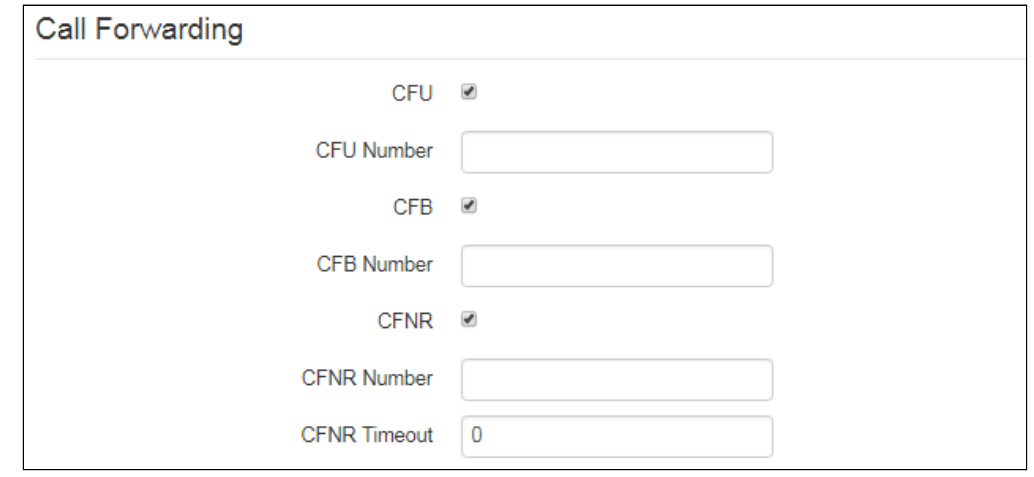

- *CFU* when selected, CFU (Call Forward Unconditional) service is enabled all incoming calls will be forwarded to the specified call forward unconditional number.
	- *CFU Number* number that all incoming calls will be forwarded to when Call forward unconditional service is enabled (in SIP profile being used, a prefix for this direction should be defined in the dialplan).
- *CFB*  when selected, CFB (Call Forward on Busy) service is enabled—forward the call to the specified number, when the subscriber is busy.
	- *CFB Number* number that incoming calls will be forwarded to when the subscriber is busy and Call forward on busy service is enabled (in SIP profile being used, a prefix for this direction should be defined in the dialplan).
- *CFNR* when selected, CFNA (Call Forward on No Answer) service is enabled—forward the call, when there is no answer from the subscriber.
	- *CFNR Number* number that incoming calls will be forwarded to when there is no answer from the subscriber and 'Call forward on no answer' service is enabled (in SIP profile being used, a prefix for this direction should be defined in the dialplan);.
	- *CFNR Timeout* time interval that will be used for call forwarding when there is no answer from the subscriber, in seconds.

When multiple services are enabled simultaneously, the priority will be as follows (in the descending order):

- CFU;
- DND;
- CFB, CFNA.

#### *Three-party conference*

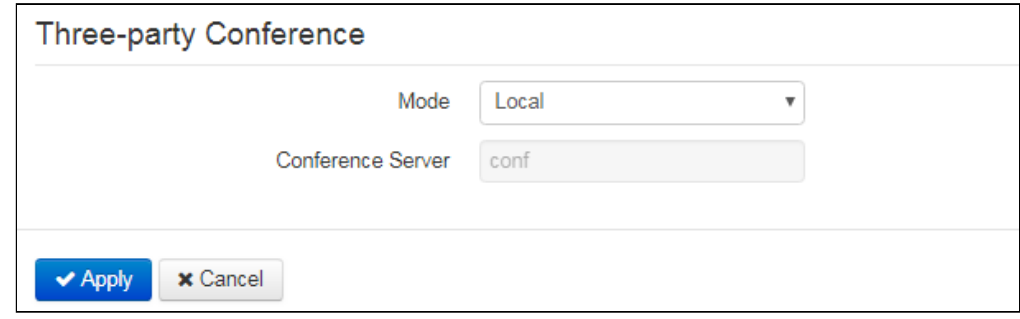

- *Mode* operation mode of three-party conference. Two modes are possible:
	- *Local* conference assembly is performed locally by the device after pressing ' CONF';
	- *Remote (RFC4579)* conference assembly is performed at the remote server; after pressing 'CONF', 'Invite' message will be sent to the server using number specified in the 'Conference server' field. In this case, conference operation complies with the algorithm described in RFC4579.
- *Conference Server* in general, address of the server that establishes conference using algorithm described in RFC4579. Address is specified in the following format SIP-URI: user@address:port. You may specify the 'user' URI part only—in this case, 'Invite' message will be sent to the SIP proxy address.

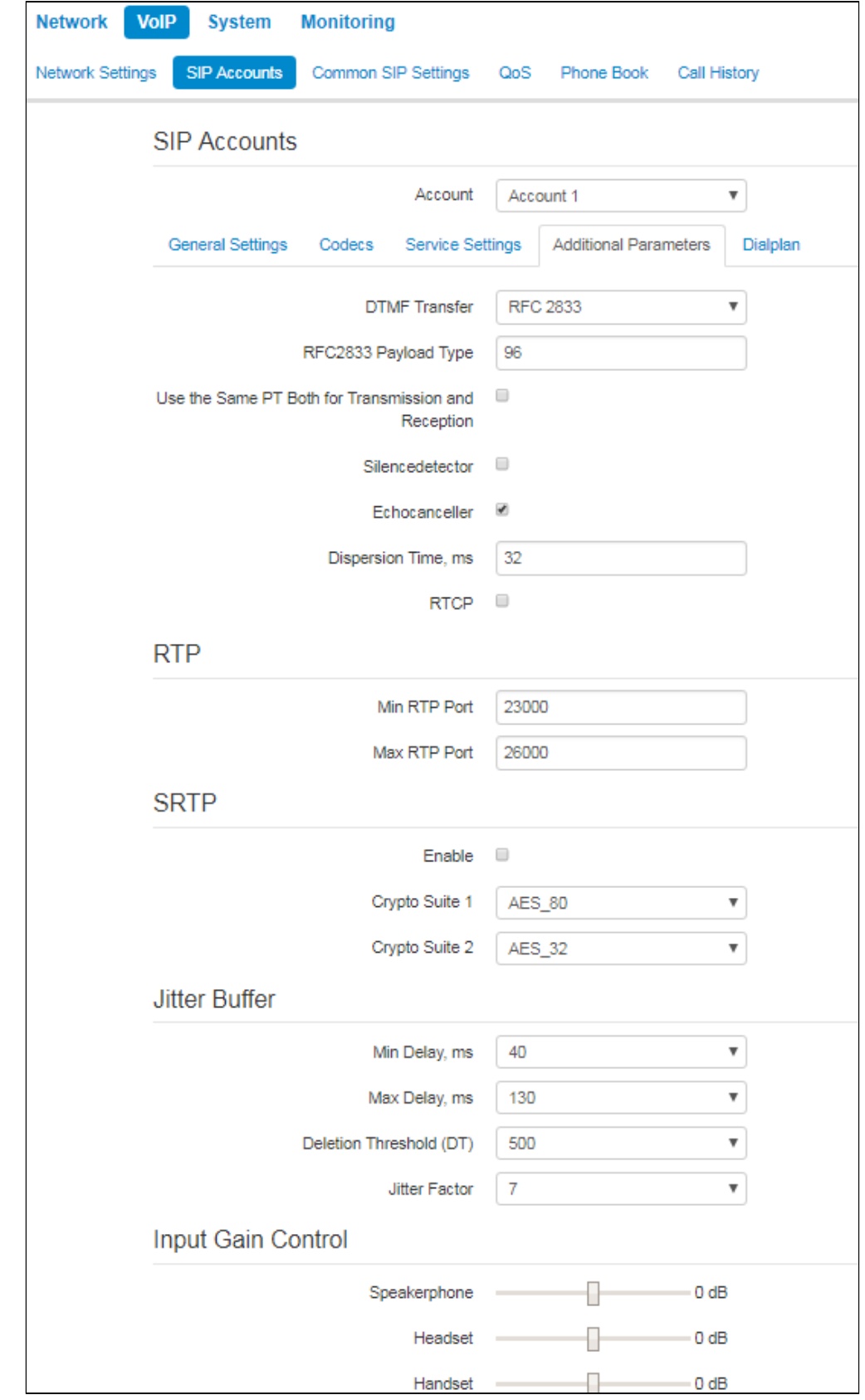

# **Additional Parameters**

### *DTMF Transfer* – mode of DTMF signal transmission:

- *Inband*  inband transmission;
- *RFC2833* according to RFC2833 recommendation as a dedicated payload in RTP voice packets;
- *SIP info* transfer messages via SIP in INFO requests.
- *RFC2833 Payload Type* payload type for packet transmission via RFC2833 (permitted values: from 96 to 127).
- *Use the Same PT Both for Transmission and Reception* option is used in outgoing calls for payload type negotiation of events sent via RFC2833 (DTMF signals). When selected, event transmission and reception via RFC2833 is performed using the payload from 200Ok message sent by the opposite side. When unselected, event transmission is performed via RFC2833 using the payload from 200Ok being received, and reception—using the payload type from its own configuration (specified in the outgoing Invite).
- *Silencedetector*  when selected, enable voice activity detector.
- *Echocanceller –* when selected, use echo cancellation.
- *Dispersion Time, ms* parameter that cancels an echo caused by the voice signal dispersion. Parameter values may be specified in the interval from 2ms to 128ms.
- *RTCP* when selected, use RTCP for voice link monitoring.
	- *Sending Interval* RTCP packet transmission period, in seconds;
	- *Receiving Period* RTCP message reception period measured in transmission period units; if there is not a single RTCP packet received until the reception period expires, VP-12(P) will terminate the connection.
- *RTCP-XR* when selected, RTCP Extended Reports will be sent according to RFC 3611.

# *RTP*

- *Min RTP Port* lower limit of the RTP ports range used for voice traffic transmittion.
- *Max RTP Port*  upper limit of the RTP ports range used for voice traffic transmittion.

# *SRTP*

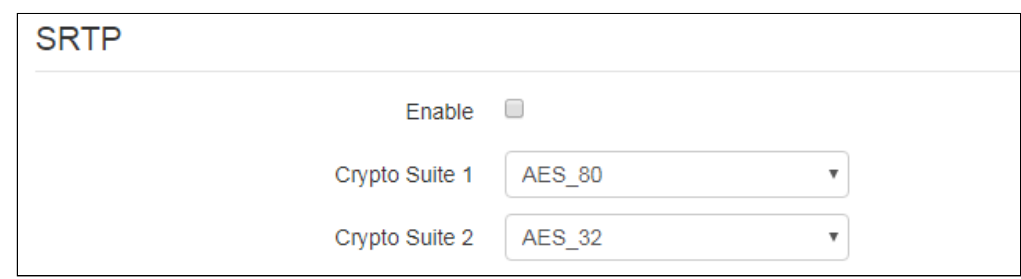

- *Enable* when selected, RTP flow encryption is used. Thus, the RTP/SAVP profile will be specified in SDP of outgoing INVITE requests. Also, the SDP of incoming requests will be scanned for the RTP/SAVP profile. If the RTP/SAVP profile is not found, the call will be rejected.
- Crypto Suite 1-2 allows to choose encryption and hashing algorithms to be used. A suite with the highest priority should be specified in "Crypto Suite 1" field. You have to specify at least one crypto suit:
	- AES\_80 according to AES\_CM\_128\_HMAC\_SHA1\_80;
	- AES 32 according to AES CM 128 HMAC SHA1 32.

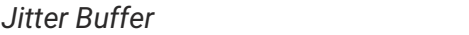

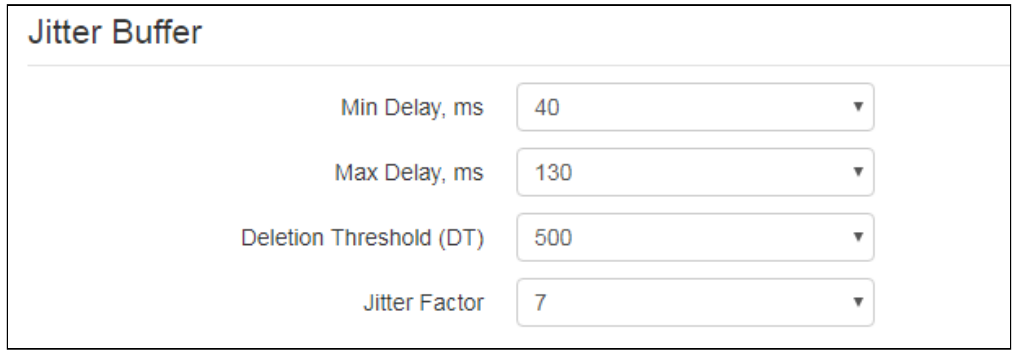

Jitter is a deviation of time periods dedicated to packet delivery. Packet delivery delay and jitter are measured in milliseconds. Jitter value is higher for real time data transfers (e.g. voice or video data).

In RTP, also known as 'media stream protocol', there is a field for precision transmission time tag related to the whole RTP stream. Receiving device uses these time tags to learn when to expect the packet and whether the packet order has been observed. On the basis of this information, the receiving side will learn how to configure its settings in order to evade potential network problems such as delays and jitter. If the expected time for packet delivery from the source to the destination for the whole call period corresponds to the defined value, e.g. 50ms, it is fair to say that there is no jitter in such a network. But packets are delayed in the network frequently, and the delivery time period may fluctuate significantly (in the context of time-critical traffic). If the audio or video recipient application will play packets in the order of their reception time, voice (or video) quality will deteriorate significantly. For example, if the voice data is being transferred, there will be interruptions and interference in the voice.

The device features the following jitter buffer settings:

- *Min Delay, ms* minimum expected IP package network propagation delay.
- *Max Delay, ms* maximum expected IP package network propagation delay.
- *Deletion Threshold (DT)* maximum time for voice package removal from the buffer. The parameter value should be greater or equal to maximum delay.
- *Jitter Factor* parameter used for jitter buffer size optimization. The recommended value is 0.

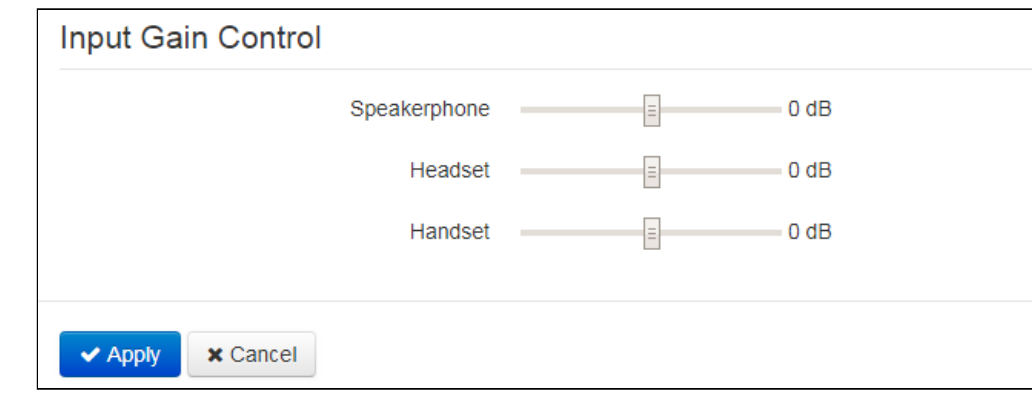

*Input Gain Control*

- *Speakerphone* specifies the value by which a signal from the speakerphone will be amplified (valid values -9, … 9 dB, at a pitch of 1.5 dB).
- *Headset* specifies the value by which a signal from the headset will be amplified (valid values -9, … 9 dB, at a pitch of 1.5 dB).
- *Handset* specifies the value by which a signal from the handset will be amplified (valid values -9, … 9 dB, at a pitch of 1.5 dB).

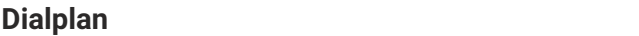

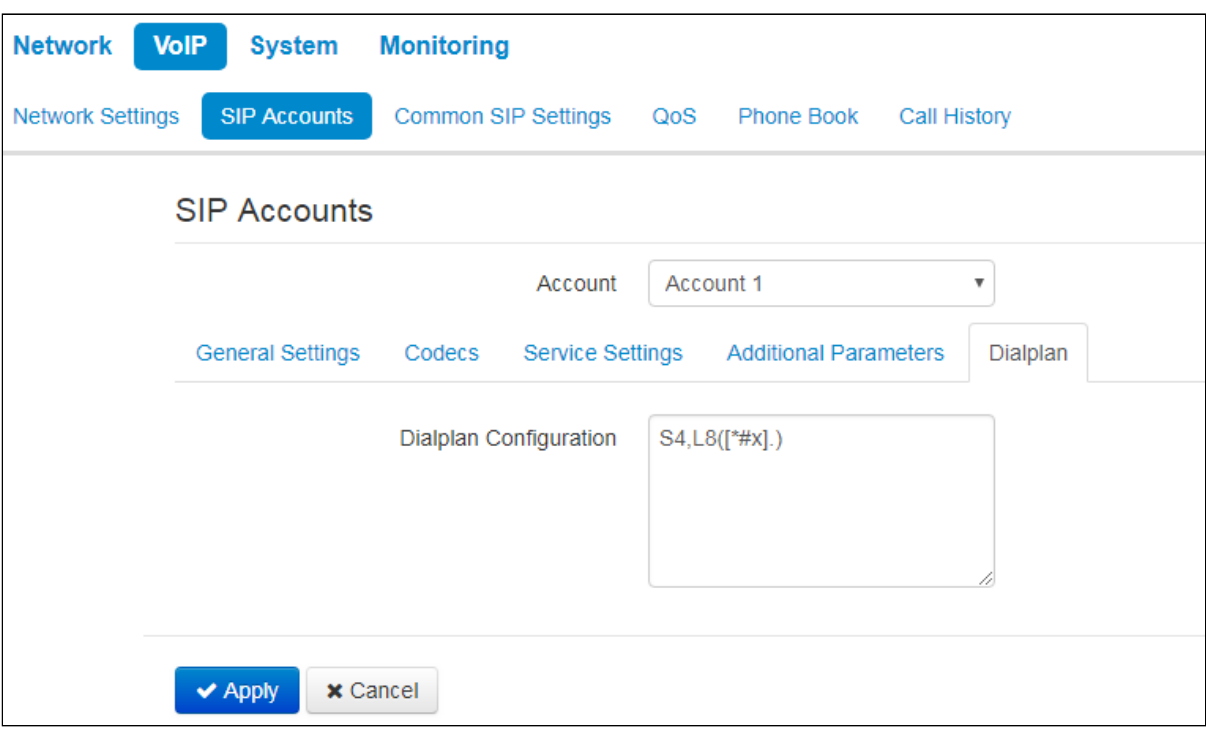

To define a dialplan, use regular expressions in the 'Dial plan configuration' field. The structure and format of regular expressions that enable different dialling features are listed below.

Structure of regular expressions:

# **Sxx, Lxx (Rule1 | Rule2 | ... | RuleN)**

where:

- $xx$  arbitrary values of S and L timers;
- **()**  dialplan margins;
- **|** delimiter for dialplan rules;
- **Rule1**,**Rule2,RuleN** numbers templates which are allowed or forbidden to be called.

Routing rules structure:

# **Sxx Lxx prefix@optional(parameters)**

where:

- $xx$  arbitrary value of S and L timer. Timers inside rules could be dropped; in this case, global timer values, defined before the parentheses, will be used.
- **prefix**  prefix part of the rule;
- **@optional**  optional part of the rule (might be skipped);
- **(parameters)** additional options (might be skipped).

## *Timers*

- *Interdigit Long Timer («L» character in a dialplan record)* entry timeout for the next digit, if there are no templates that correspond to the dialled combination.
- *Interdigit Short Timer («S» character in a dialplan record)* entry timeout for the next digit, if the dialled combination fully matches at least one template and if there is at least one template that requires an extension dialling for the full match.

The timers values might be assigned either for the whole dialplan of for a certain rule. The timers valiues specified before round brackets is applyed for the whole dialplan.

Example: S4 (8XXX.) or S4, L8 (XXX)

If the value of timers are specified in a rule, they are applyed to this rule. The value mignht be located at any position in a template.

Example: (S4 8XXX. | XXX) or ([1-5] XX S0) – an entry requests instantaneous call transmission when 3-digit number dialing; a number should begin with 1,2, … ,5.

# *Prefix part of the rule*

Prefix part might consist of the following elements:

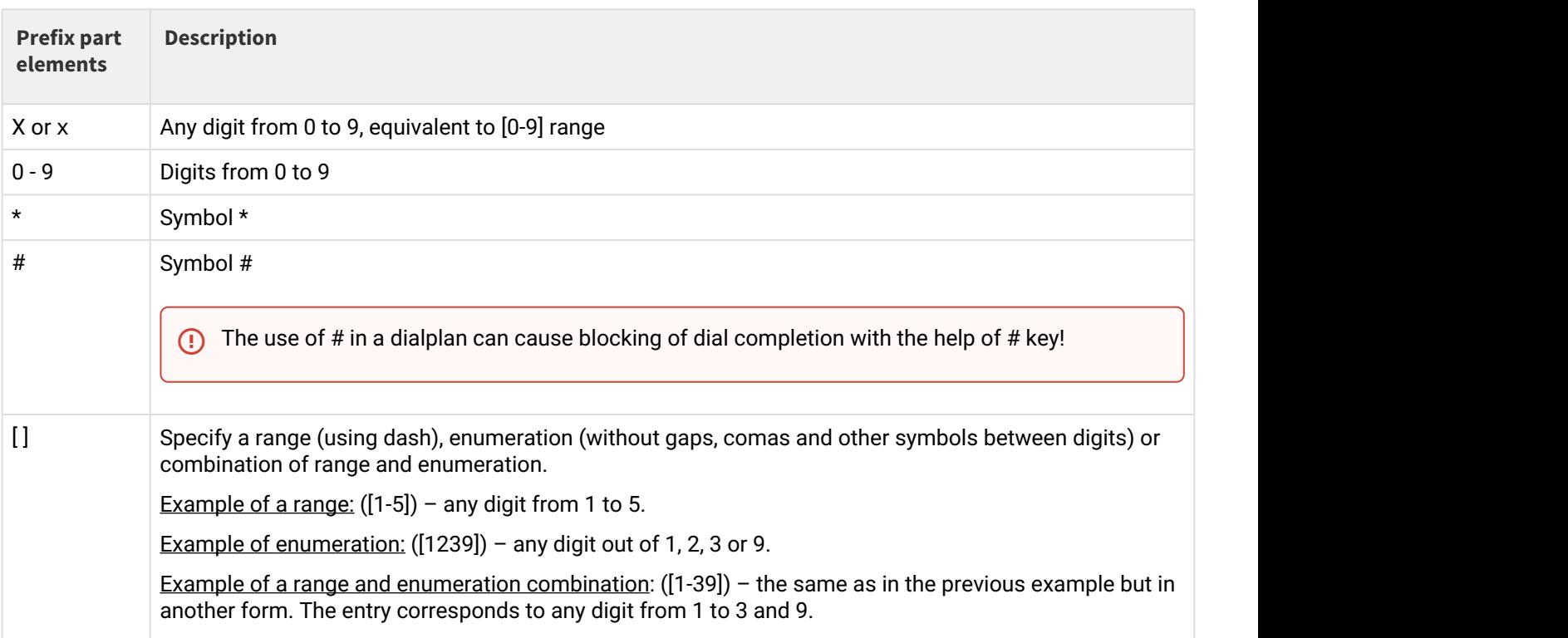

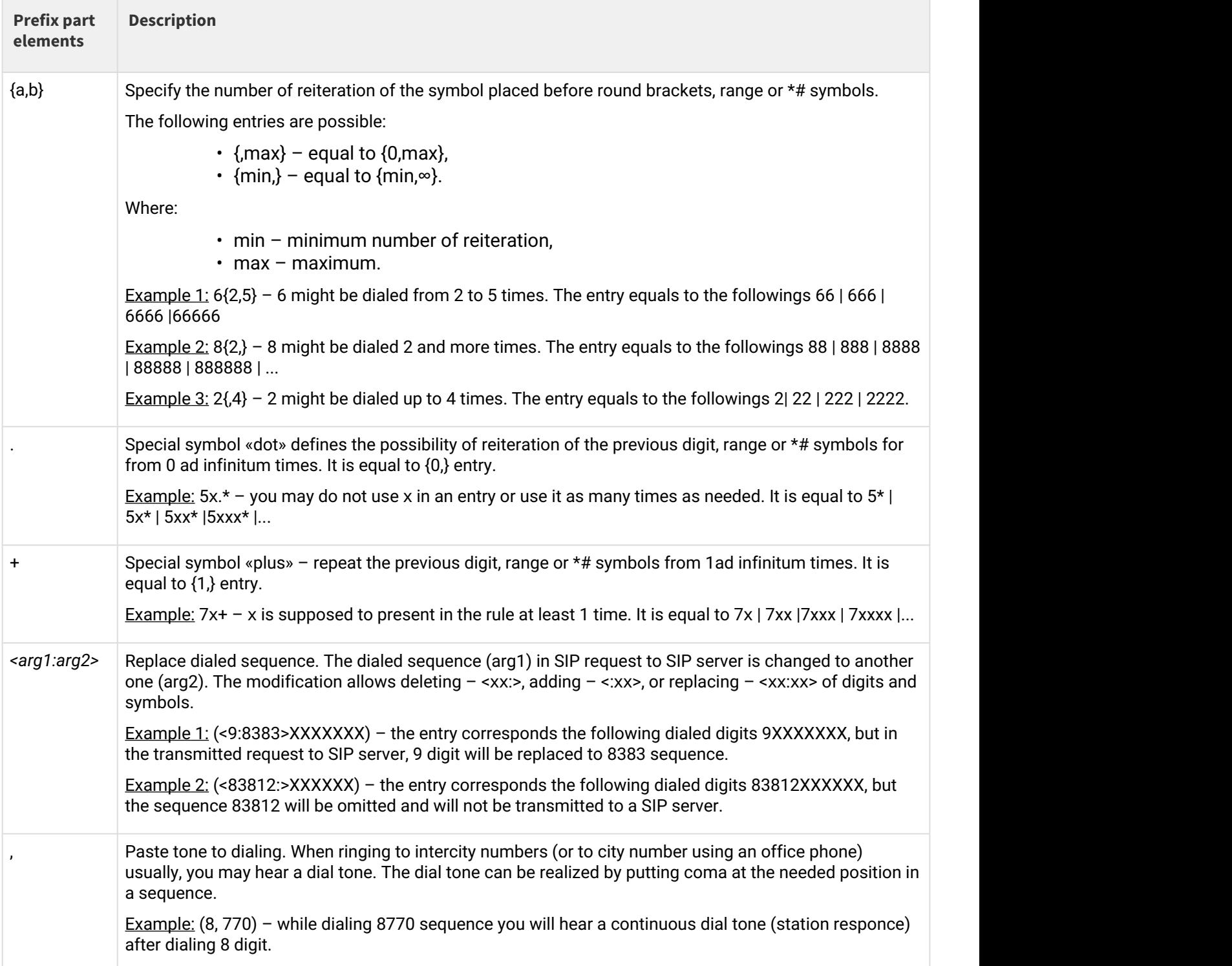

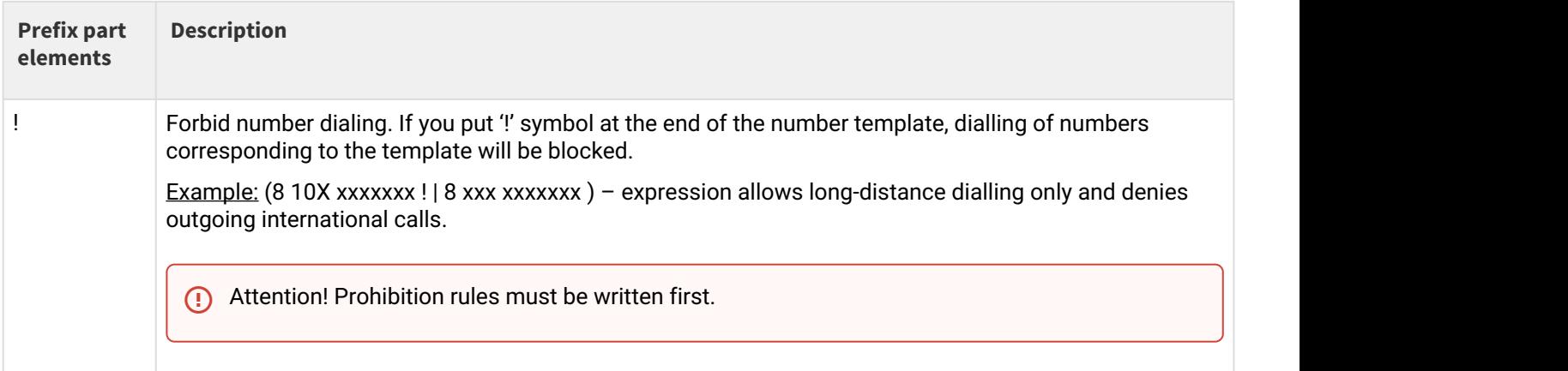

# *Optional part of rules (could be omitted)*

The optional part of a rule might be omitted. This part might consist the following elements:

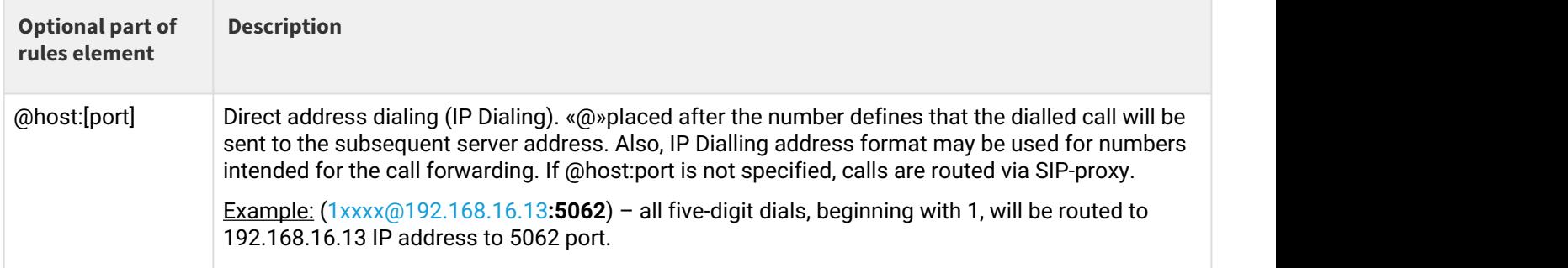

# *Additional parameters*

#### Format: **(param1: value1, .., valueN; .. ;paramN: value1, .., valueN)**

- *param* parameter name; several parameters are semicolon-separated and all parameters are enclosed in parentheses;
- *value*  parameter value; several values of one parameter are comma-separated.

## *Valid parameters and their values*:

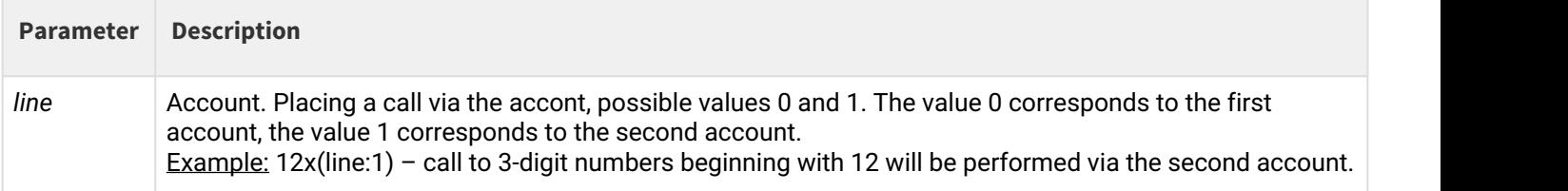

#### *Examples*

Example 1: (8 xxx xxxxxx ) – 11-digit number beginning with 8.

Example 2: (8 xxx xxxxxx | <:8495> xxxxxxx ) – 11-digit number beginning with 8; if 7-digit number is dialled, add 8495 to the number being sent.

Example 3: (0[123] | 8 [2-9]xx [2-9]xxxxxx) – dialling of emergency call numbers and unusual sets of longdistance numbers.

Example 4: (S0 <: 82125551234>) – quickly dial the specified number, similar to 'Hotline' mode.

Example 5: (S5 <: 1000> | xxxx) – this dialplan allows you to dial any number that contains digits, and if there was no entry in 5 seconds, dial number '1000' (for example, it belongs to a secretary).

Example 6: (8, 10x. | 1xx @ 10.110.60.51:5060) – this dialplan allows you to dial any number beginning with 810 and containing at least one digit after '810' (after entering '8', 'station reply' tone will be generated) as well as 3 digit numbers beginning with 1. Subscriber calls with 3-digit numbers beginning with 1 will be sent to IP address 10.110.60.51 and port 5060.

Example 7: (S3 \*xx#|#xx#|#xx#|\*xx\*x+#) – managmet and usage of VAS.

To apply a new configuration and store settings into the non-volatile memory, click *'Apply'* button. To discard changes, click *'Cancel'* button

# *2.2.2.3 «Common SIP settings» submenu*

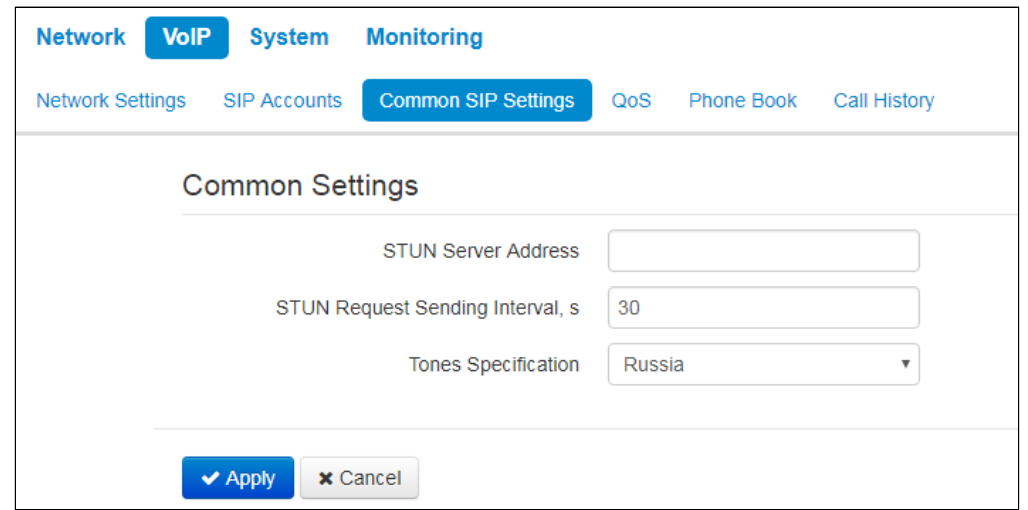

- *STUN Server Address* STUN server IP address or domain name; you may specify an alternative server port after the colon (default value is 3478).
- *STUN Request Sending Interval, s* time period that defines transmission of a request to STUN server. The less the polling period, the faster the response to the public address changes.
- Tones Specification selecting country to determine tone specification used.

To apply new configuration and save settings into non-volatile memory of the device, click '*Apply*' button. To discard changes, click '*Cancel*' button.

## *2.2.2.4 «QoS» submenu*

In the «QoS» submenu you may configure Quality of Service functions.

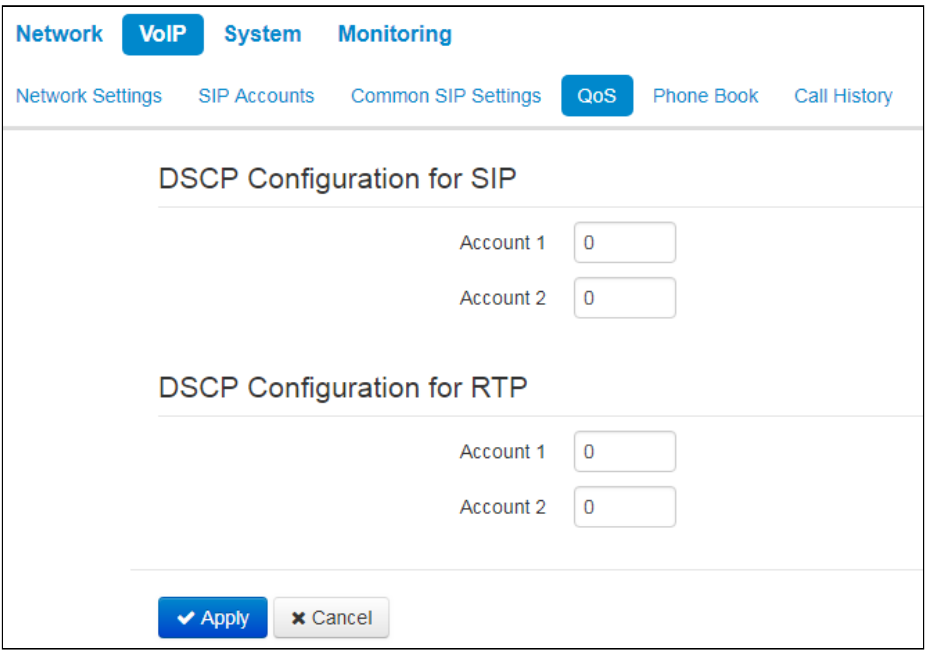

#### **DSCP Configuration for SIP:**

- *Account 1* DSCP field value of IP packet header for signalling SIP traffic of the first line.
- *Account 2* DSCP field value of IP packet header for signalling SIP traffic of the second line.

#### **DSCP Configuration for RTP:**

- *Account 1* DSCP field value of IP packet header for voice traffic of the first line.
- *Account 2* DSCP field value of IP packet header for voice traffic of the first line.

To apply a new configuration and store settings into the non-volatile memory, click *'Apply'* button. To discard changes, click *'Cancel'* button*.*

#### *2.2.2.5 «Phone Book» submenu*

In the 'Phone book' submenu you may set up the connection to LDAP server and search parameters.

- *Enable LDAP* when selected, the phone book is accessible via display menu.
- *LDAP Server Address* domain name or IP address of LDAP server;
- *LDAP Server Port* port of LDAP server transport protocol;
- *Base* indicates the location of base directory, that contains the phone book, and from which the search begins, in the LDAP directory.
- *Login* username that will be used when authorizing on LDAP server.
- *Password* password that will be used when authorizing on LDAP server.
- *Protocol Version* LDAP protocol version of formed requests.

• *Max Hits* – the parameter indicating the maximum amount of search results that will be returned by LDAP server.

 $\odot$  Too big 'Hit limit' value reduces the LDAP search rate, that is why the parameter is to be  $\hspace{1cm}$ configured according to the available bandwidth.

- *Name Attributes* the parameter that indicates the name attribute of each record returned by the LDAP server;.
- *Number Attributes* the parameter that indicates the number attribute of each record returned by the LDAP server.
- *Display Name Attributes* the parameter that indicates the display name attribute of each record returned by the LDAP server.
- *Name Filter* the filter used to lookup for the names*.* The "\*" character in the filter indicates any character. The "%" character in the filter indicates the input string used as the filter condition prefix.
- *Number Filter* the filter used to lookup for the number. The "\*" character in the filter indicates any character. The "%" character in the filter indicates the input string used as the filter condition prefix
- *Lookup For Incoming Call* lookup for a name using a number during incoming calls.

 $\odot$  To apply a new configuration and store settings into the non-volatile memory, click *'Apply'* button.  $\mid$ To discard changes, click *'Cancel'* button.

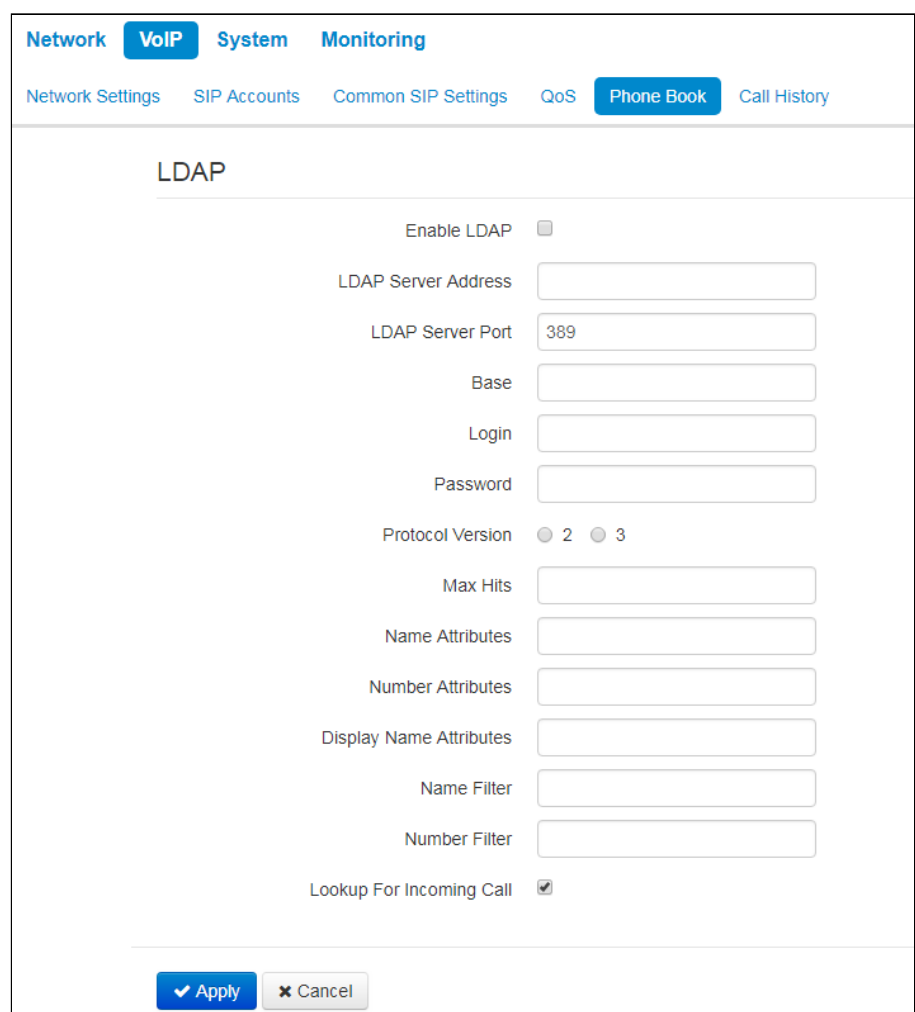

# *2.2.2.6 «Call history» submenu*

In the «Call History» submenu you may configure call history logging.

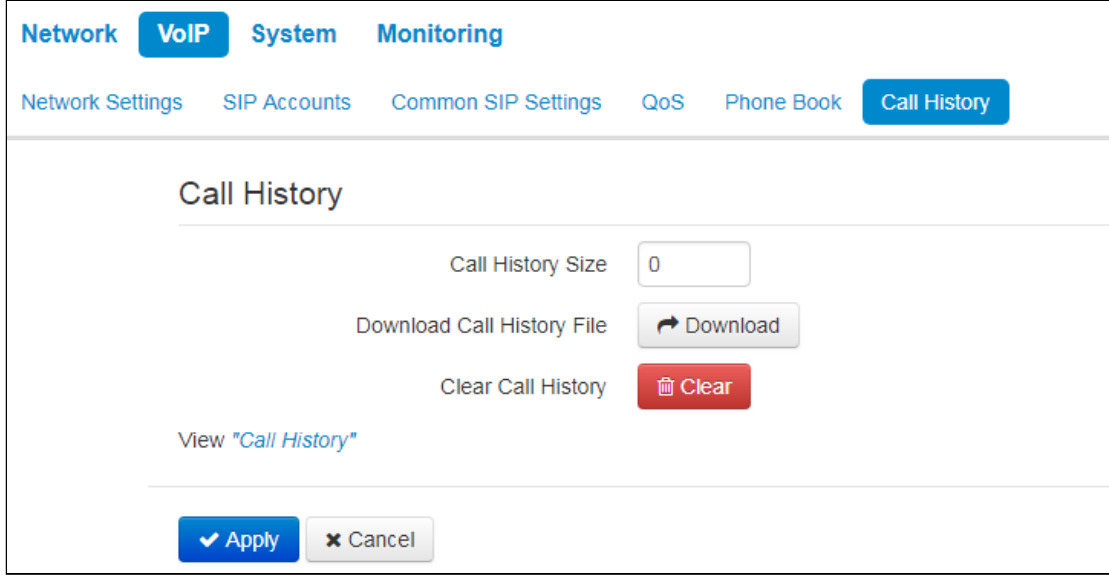

- *Call History Size* maximum number of log records, may take values from 0 to 10,000 strings. Enter '0' value to disable call history logging. When the defined log limit is reached, each consequent record will delete the oldest record in the beginning of the log.
- *Download Call History File* to save 'voip\_history' file on a local PC, click 'Download' button.
- *Clear Call History* to clear call history, click *'Clear'* button.

To view the call history, follow the «View «Call History» link. For parameter monitoring description, see section [View call history.](#page-81-0)

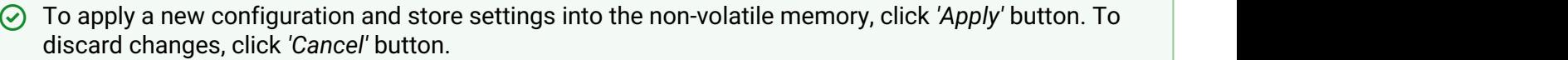

# 2.2.3 «System» menu

In the 'System' menu you may configure settings for system, time and access to the device via various protocols, change the device password and update the device firmware.

# *2.2.3.1 «Time» submenu*

In the 'Time Settings' submenu you may configure time synchronization protocol (NTP).

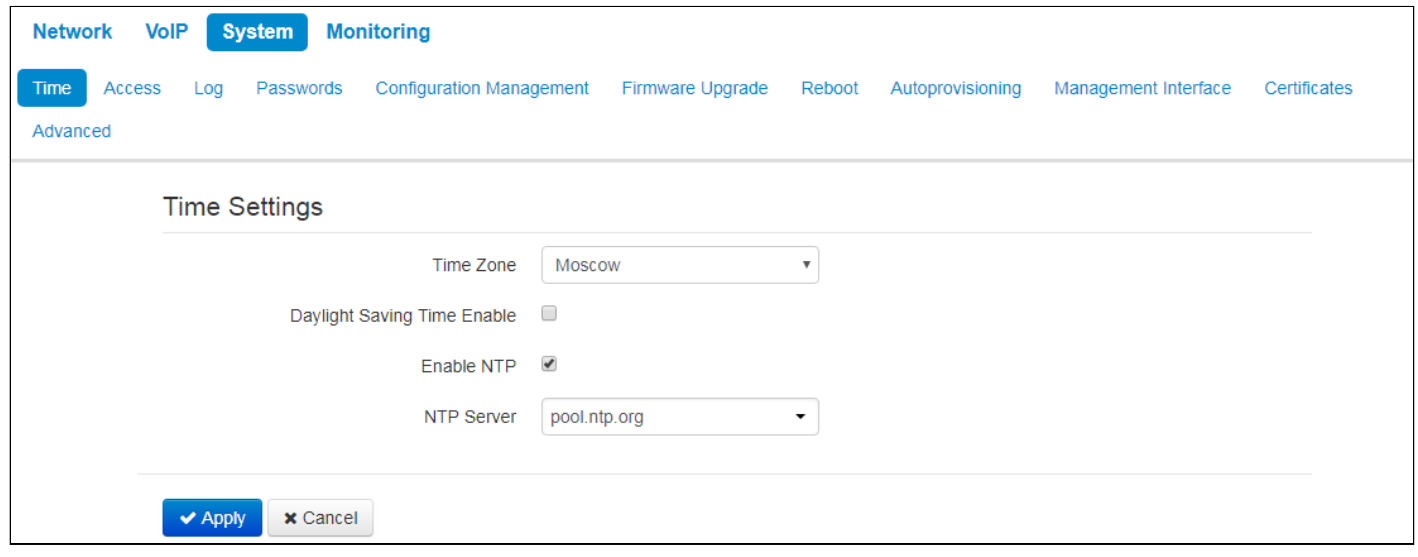

- *Time Zone* allows you to set a timezone from the list according to the nearest city in your region.
- *Daylight Saving Time Enable*  when selected, automatic daylight saving change will be performed automatically within the defined time period.
	- *DST Start* daylight saving change starting day.
	- *DST End* daylight saving change ending day.
- *DST Offset (minutes)* time shift in minutes.
- *Enable NTP* select this checkbox to enable device system time synchronization with the particular NTP server.
	- *NTP Server* time synchronization server IP address/domain name.
- To apply a new configuration and store settings into the non-volatile memory, click *'Apply'* button. To discard changes, click *'Cancel'* button.

# *2.2.3.2 «Access» submenu*

In the 'Access' submenu you may configure the device access via WEB interface, Telnet and SSH protocols.

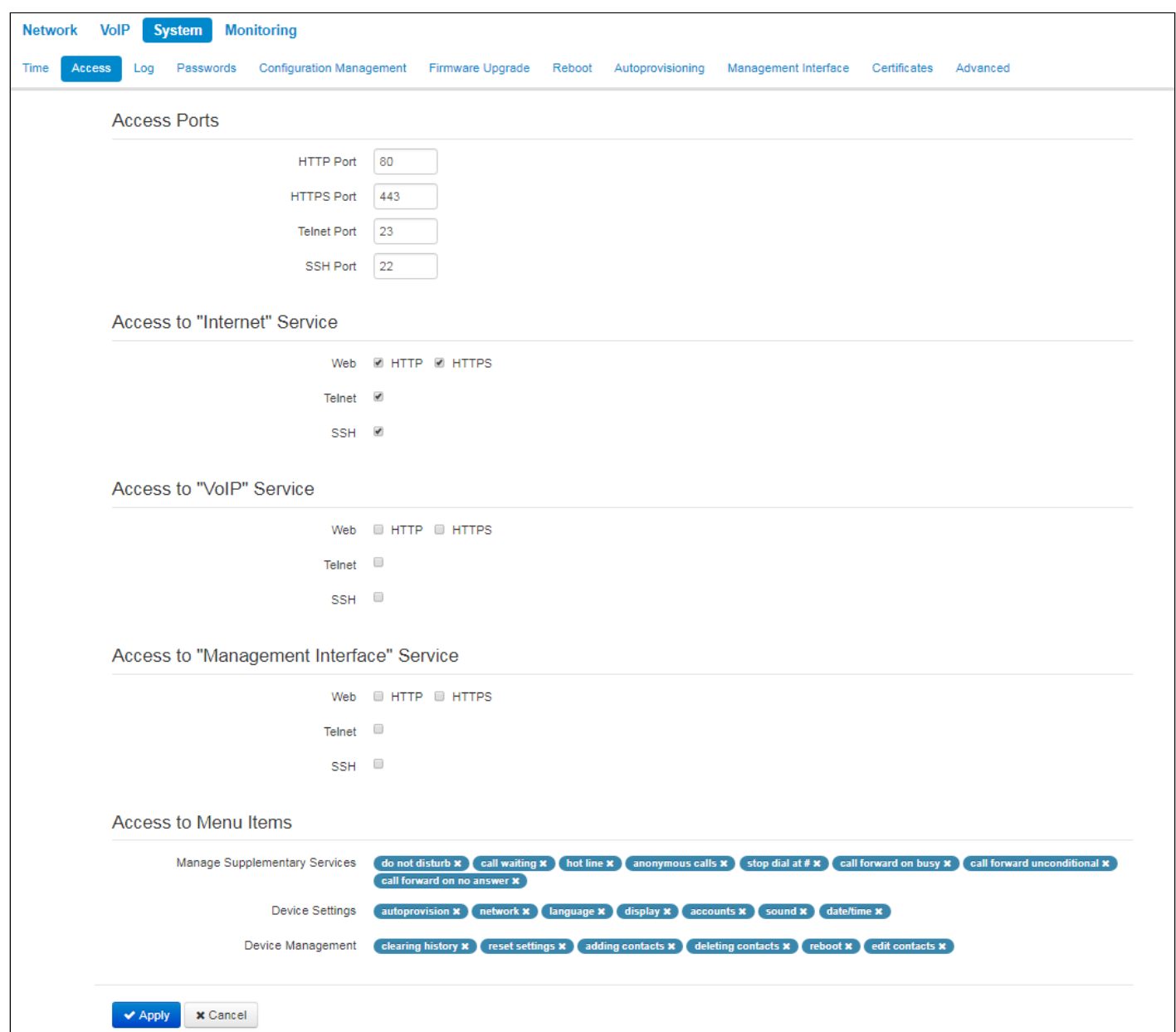

#### **Access ports**

In this section you may configure TCP ports for the device access via HTTP, HTTPS, Telnet, and SSH.

- *HTTP port* -number of the port that allows for the device web interface access via HTTP, default value is 80.
- *HTTPS ports*  number of the port that allows for the device WEB interface access via HTTPS (HTTP secure connection), default value is 443.
- *Telnet port*  number of the port that allows for the device access via Telnet, default value is 23.
- *SSH port* number of the port that allows for the device access via SSH, default value is 22.

You may use Telnet and SSH protocols in order to access the command line (Linux console). Username/ password for console connection: **admin/password**.

#### **Access to the Internet service**

To get device access from the Internet service interfaces, set the following permissions:

- **Web**
	- *HTTP* when selected, connection to the device web configurator is enabled via HTTP (insecure connection);
	- *HTTPS* when selected, connection to the device web configurator is enabled via HTTPS (secure connection).

**Telnet** – a protocol that allows you to establish mechanisms of control over the network. Allows you to remotely connect to the gateway from a computer for configuration and management purposes. To enable the device access via Telmet protocol , select the appropriate checkboxes.

**SSH** – is a secure device remote control protocol. However, as opposed to Telnet, SSH encrypts all traffic, including passwords being transferred. To enable the device access via SSH protocol , select the appropriate checkboxes.

# **Access to VoIP Service**

In this section you may configure access to VoIP service interface (to configure VoIP service interface, use VoIP—Network configuration) through the web (HTTP or HTTPS), and also via Telnet and SSH protocols. To enable access to any protocols listed above, select the appropriate checkboxes

# **Access to Management Interface Service**

Use this section to configure access for the device management via HTTP, HTTPS, Telnet and SSH. To configure the interface, use **System**—**Management VLAN** page.To enable access to any protocols listed above, select the appropriate checkboxes.

For Telnet and SSH protocol authorization, you may use default username *admin* and password *password*. After authorization, Linux console will become available that supports basic commands of the 'shell' command interpreter.

# **Access to the menu elements**

This block includes 3 groups of items, access to which can be denied for a user. If one or another item is specified in the list, then access to it is allowed.

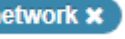

You can deny access by clicking **Instruct X** to the right of menu item name. To allow access to a previously

denied menu item, you should click on the  $\frac{1}{1}$  button and select the required item from the drop-down list.

To provide the administrator with access to all menu items, including hidden from the user, you should switch to the admin mode.

 $\odot$  For access to hidden menu items the same password is used as for the access to web interface.

To apply a new configuration and store settings into the non-volatile memory, click *'Apply'* button. To discard changes, click *'Cancel'* button*.*

#### *2.2.3.3 «Log» submenu*

In the «Log» submenu you may configure output for various debug messages intended for device troubleshooting. Debug information is provided by the following device firmware modules:

- VoIP Log deals with VoIP functions operations.
- Networkd Log deals with the device configuration according to the configuration file.
- Configd Log deals with the configuration file operations (config file reads and writes from various sources) and the device monitoring data collection.
- Interface Manager Log deals with the device's user interface operation (such as keyboard, display, speaker phone, handset and etc.).

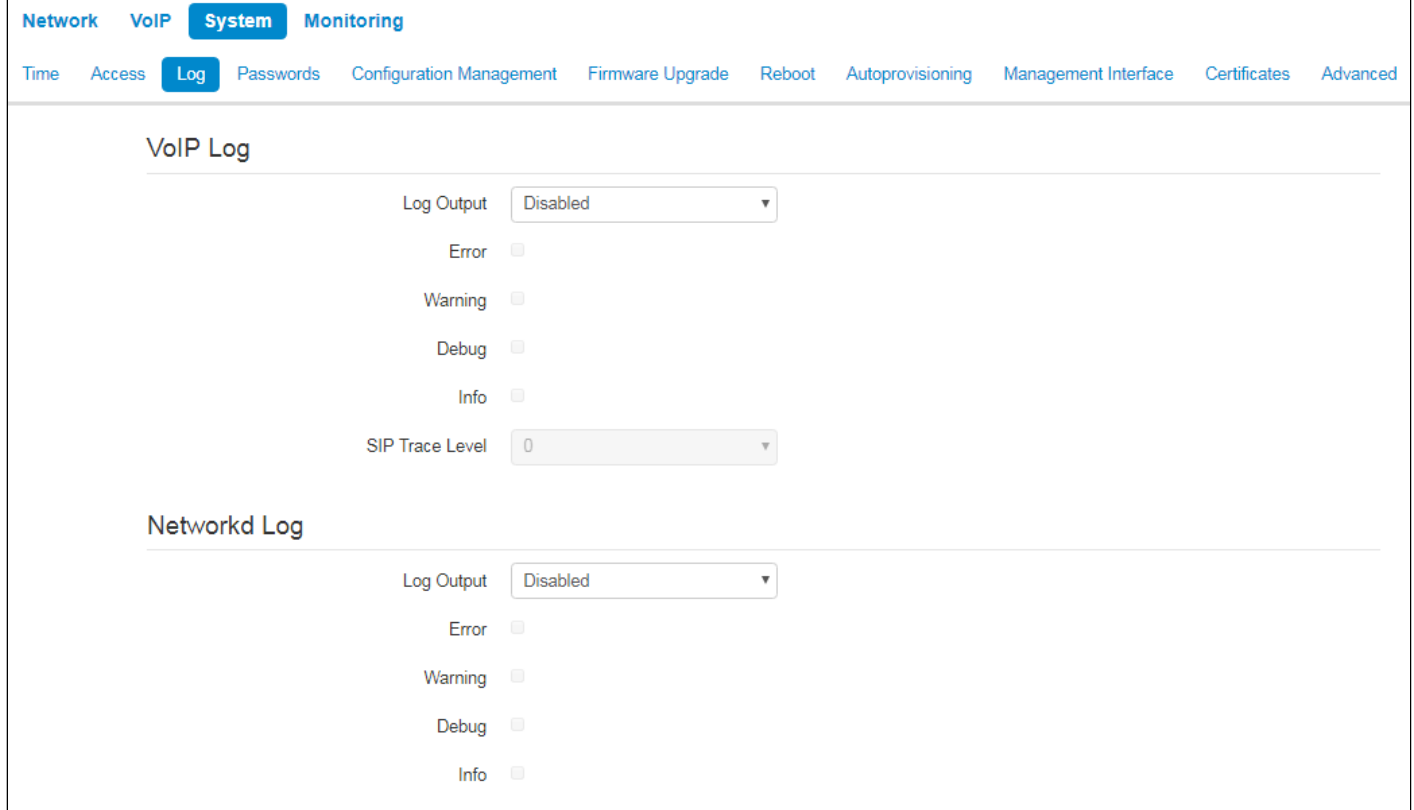

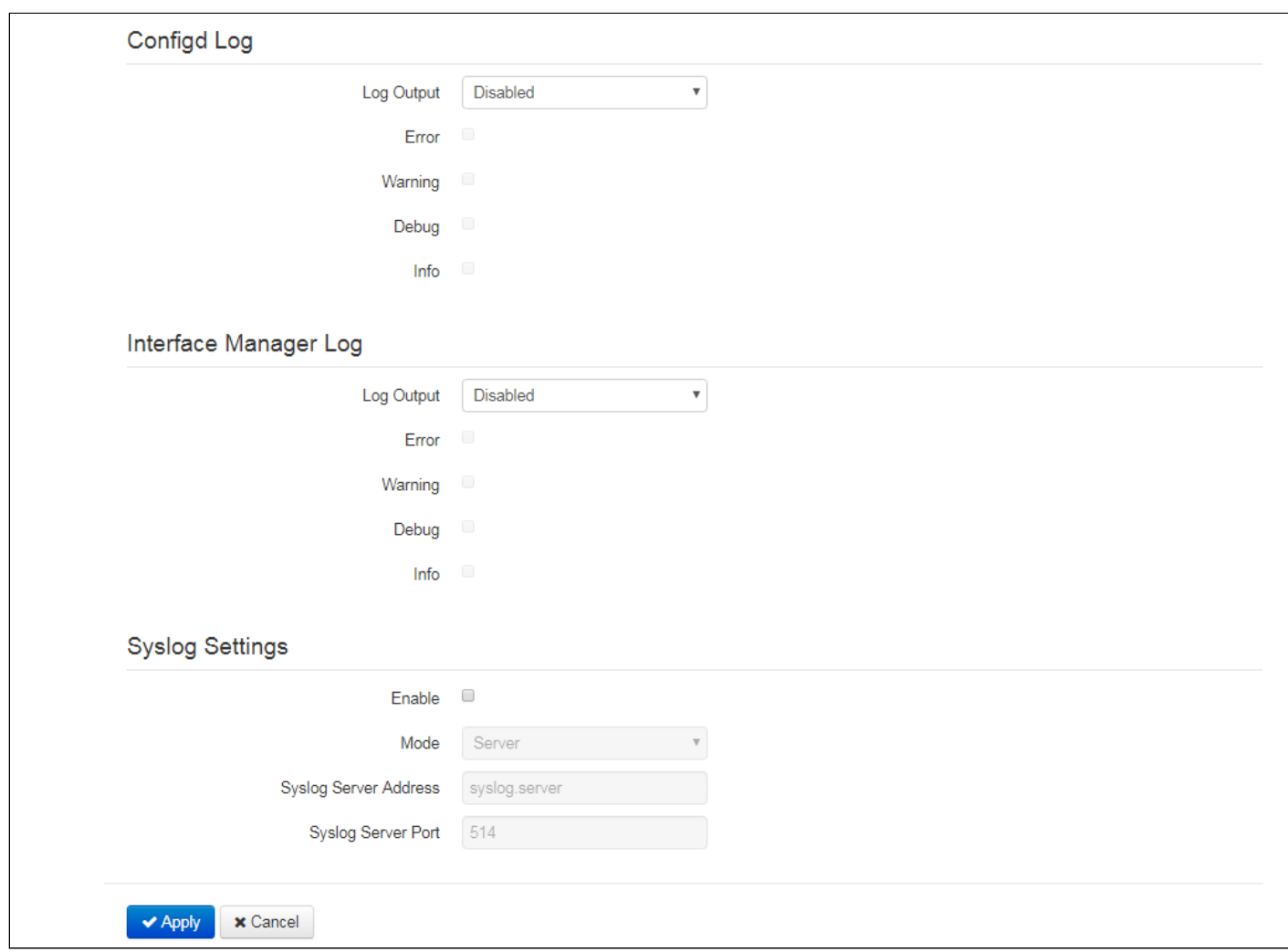

#### **VoIP log**

- *Log output*  log message output direction:
	- *Disabled* log is disabled;
	- *Syslog* messages are output to remote server or local file via syslog protocol (for protocol configuration, see below);
	- *Console* messages are output to the device console (requires connection via COM port adapter);
	- *Telnet* messages are output to the telnet session; create telnet protocol connection first.
- *Error* select this checkbox, if you want to collect «Error» type messages.
- *Warnings* select this checkbox, if you want to collect «Warning» type.
- *Debug* select this checkbox, if you want to collect debug messages.
- *Info* select this checkbox, if you want to collect information messages.
- *SIP trace level* defines output level of VoIP SIP manager stack messages.

### **Network log, configure log, interface manager log**

- *Log output* log massage output direction:
	- *Disabled* log is disabled;
	- *Syslog* messages are output to remote server or local file via syslog protocol (for protocol configuration, see below).
- *Console* messages are output to the device console (requires connection via COM port adapter).
- *Telnet* messages are output to the telnet session; create telnet protocol connection first.
- *Error* select this checkbox, if you want to collect «Error» type messages.
- *Warning* select this checkbox, if you want to collect «Warning» type messages.
- *Debug* select this checkbox, if you want to collect debug messages.
- *Info* select this checkbox, if you want to collect information messages.

## **Syslog Settings**

If there is at least a single log (VoIP manager, system manager or configuration manager) is configured for Syslog output, you should enable Syslog agent that will intercept debug messages from the respective manager and send them to remote server or save them to a local file in Syslog format.

- *Enable*  when selected, user Syslog agent is launched.
- *Mode –* Syslog agent operation mode:
	- *Server* log information will be sent to the remote Syslog server (this is the 'remote log' mode);
	- *Local file* log information will be saved to the local file.
	- *Server and file* log information will be sent to the remote Syslog server and saved to the local file.
		- *Syslog server address* Syslog server IP address or domain name (required for 'Server' mode).
		- *Syslog server port* port for Syslog server incoming messages (default value is 514; required for 'Server' mode).
		- *File name* name of the file to store log in Syslog format (required for 'File' mode);
		- *File size, KB* maximum log file size (required for 'File' mode).

To apply a new configuration and store settings into the non-volatile memory, click *'Apply'* button. To discard changes, click *'Cancel'* button.

# *2.2.3.4 «Password» submenu*

In the 'Passwords' submenu you may define passwords for administrator, non-privileged user, and viewer access.

Defined passwords allow for the device access via WEB interface and also via Telnet protocol.

When signing into WEB interface, administrator (default password: **password**) has the full access to the device: read/write any settings, full device status monitoring.

 $\odot$  Administator login – admin

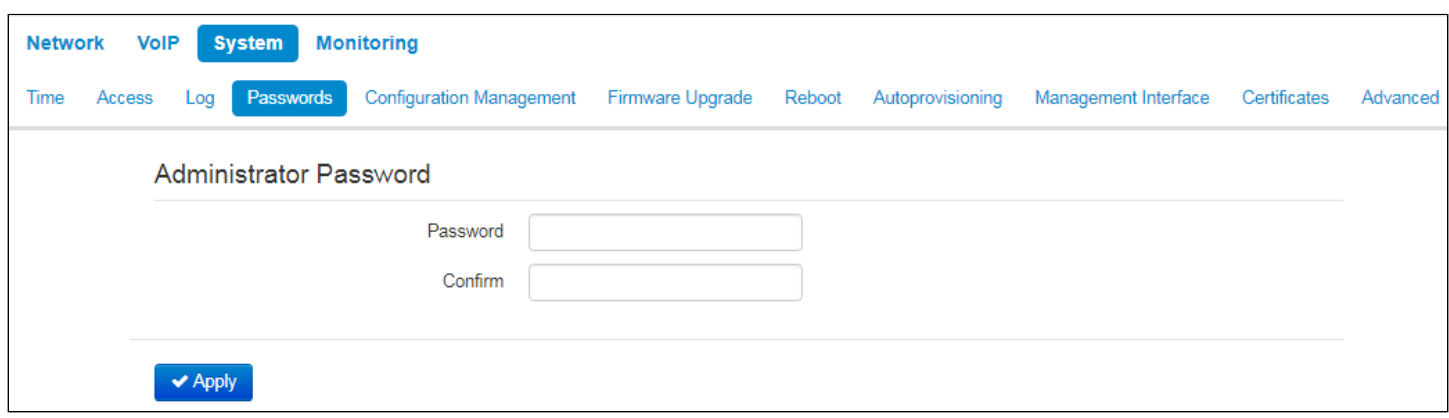

• *Administrator password* – enter administrator password in the respective fields and confirm it.

To apply a new configuration and store settings into the non-volatile memory, click *'Apply'* button. To discard changes, click *'Cancel'* button*.*

# *2.2.3.5 «Configuration Management» submenu*

In the «Configuration management» submenu you may save and update the current configuration.

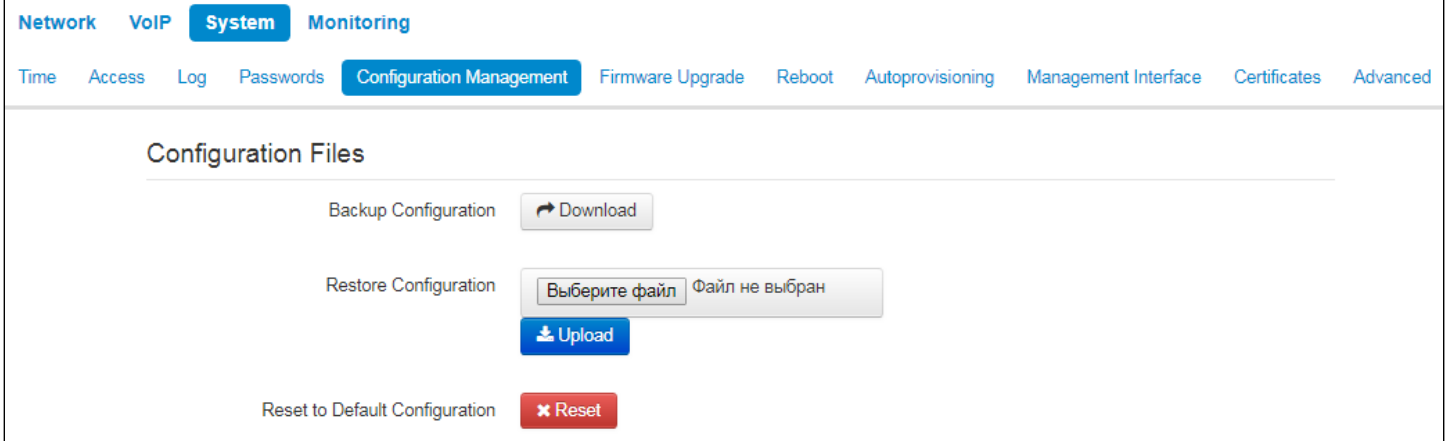

#### **Backup Configuration**

To save the current device configuration to a local PC, click «Download» button..

#### **Restore Configuration**

Select configuration file stored on a local PC. To update the device configuration, click «*Select file»* button, specify a file (in .tar.gz format) and click «*Upload»* button. Uploaded configuration will be applied automatically and does not require device reboot.

#### **Reser to Default Configuration**

To reset the device to default settings, click «*Reset»* button.

# *2.2.3.6 «Firmware upgrade» submenu*

In «Firmware upgrade» submenu you may update the firmware of the device.

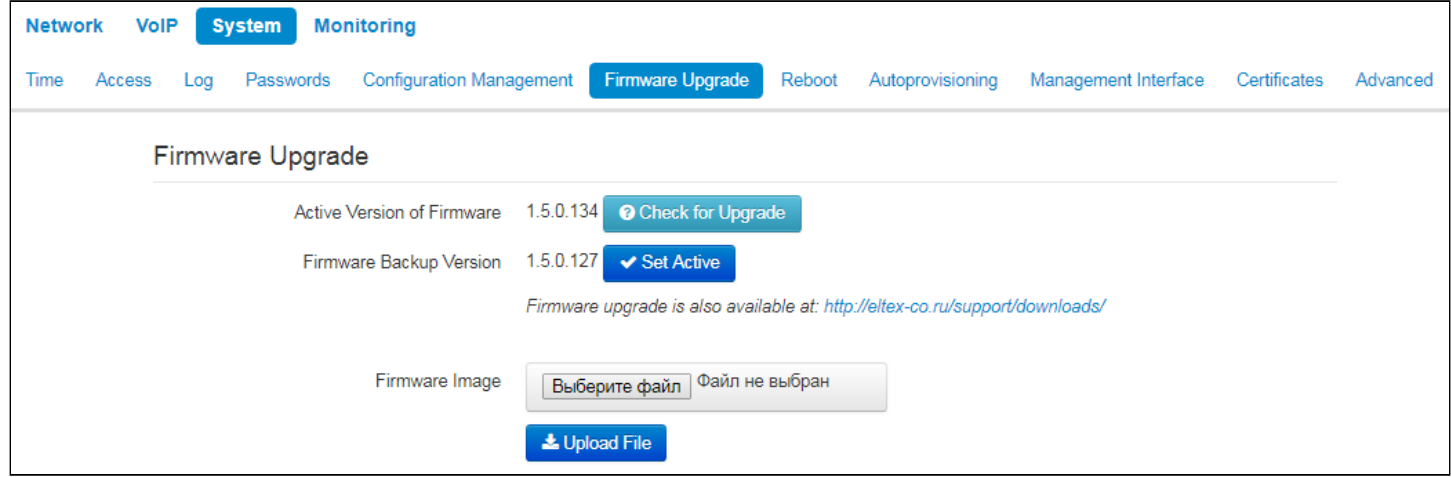

- *Active Version of Firmware* installed firmware version.
- *Check for upgrade –* click this button to check the availability of the latest firmware version. With this function, you may quickly check the latest firmware version and update the firmware, if necessary.
- *Firmware backup version* installed firmware version which can be used in case of problems with the current active firmware virsion.
- *Activate*  buttom allowing you to make a backup of the active firmware version. In order to get that done reboot the device.

 $\odot$  Firmware update check function requires Internet access.

You may update the device firmware manually by downloading the firmware file from the web site [http://eltex](http://eltex-co.ru/support/downloads/)[co.ru/support/downloads/](http://eltex-co.ru/support/downloads/) and saving it on the computer. To do this, click the 'Select file' button in the *'Firmware update file'* field, and specify path to firmware .tar.gz format file.

To launch the update process, click *'Upload file'* button. The process may take several minutes (its current status will be shown on the page). The device will be automatically rebooted when the update is completed

Do not switch off or reboot the device during the software update.

# *2.2.3.7 «Reboot» submenu*

In the «Reboot» submenu you may reboot the device.

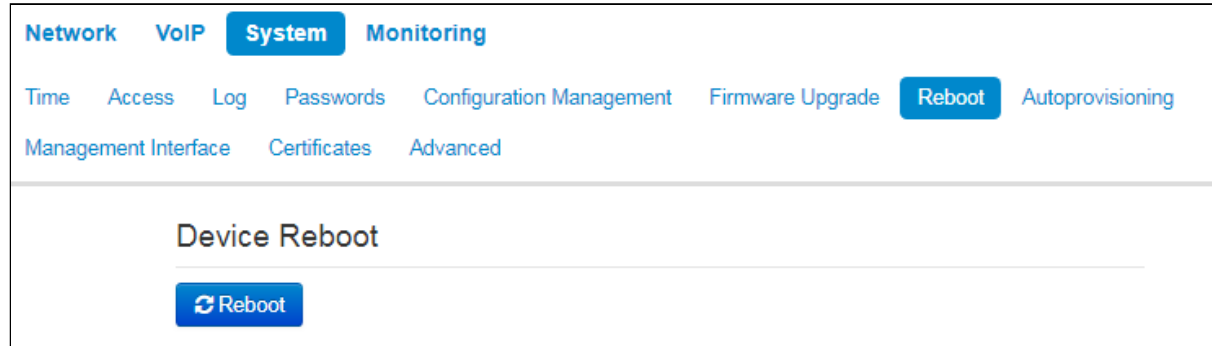

Click the «Reboot» button to reboot the device. Device reboot process takes approximately 1 minute to complete.

## *2.2.3.8 «Autoprovisioning» submenu*

In the «Autoprovisioning» submenu you may configure DHCP-based autoprovisioning algorithm and TR-069 subscriber device automatic configuration protocol.

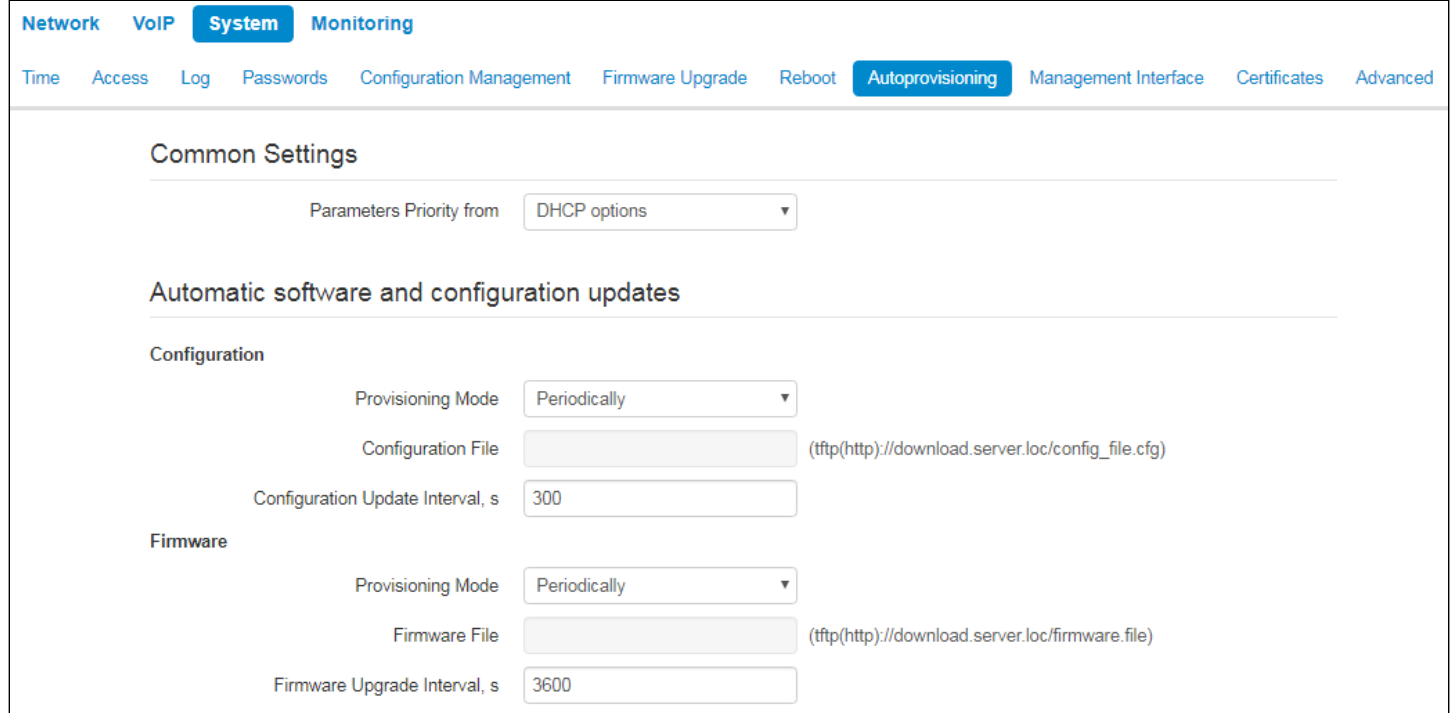

- *Parameter priority from*  this parameter manages names and locations of configuration and firmware files:
	- *Static settings* paths to configuration and firmware files are defined by the *'Configuration file'* and *'Firmware file'* settings correspondingly;
	- DHCP options paths to configuration and firmware files are defined by the DHCP Option 43, 66, and 67 (to do this, you should select DHCP for the Internet service).

For detailed algorithm operation, see section [«Internet» submenu](#page-18-0).

## **DHCP-based autoprovisioning**

- *FTP User Name* a user name used for authorization on FTP server when loading configuration or firmware.
- *FTP Password* a password used for authorization on FTP server when loading configuration or firmware.

# *Configuration*

- *Provisioning Mode* to update configuration, you may separately specify one of the several update modes:
	- *Disabled* autoupdate of the device configuration is disabled.
	- *Periodically*  the device configuration will be automatically updated after defined period of time.
	- *Scheduled –*the device configuration will be automatically updated at specific times and on specific days.
- *Configuration File* full path to configuration file—defined in URL format (at this time you may upload configuration files via TFTP and HTTP

tftp://<server address>/<full path to cfg file> http://<server address>/<full path to cfg file>

where < server address > – HTTP or TFTP server address (domain name or IPv4), < full path to cfg file  $>$  - full path to configuration file on server;

- *Configuration Update Interval, s* time period in seconds that will be used for periodic device configuration update; if 0 is selected, device will be updated only once — immediately after startup.
- *Time of Configuration Update –* time on 24-hour format that will be used for configuration autoupdate.
- *Days of Configuration Update* week days with defined time that will be used for configuration autoupdate.

# *Firmware*

- *Provisioning Mode* to update firmware, you may separately specify one of the several update modes.
	- *Disabled* autoupdate of the device configuration or firmware is disabled.
	- *Periodically*  the device configuration or firmware will be automatically updated after defined period of time.
	- *Scheduled –*the device configuration or firmware will be automatically updated at specific times and on specific days.
- *Firmware File* full path to firmware file defined in URL format (at this time you may upload firmware files via TFTP and HTTP):

tftp://<server address>/<full path to firmware file> http://<server address>/<full path to firmware file>

where < server address > - HTTP or TFTP server address (domain name or IPv4), < full path to firmware file > – full path to firmware file on server;

- *Firmware Upgrade Interval, s* time period in seconds that will be used for periodic device firmware update; if 0 is selected, device will be updated only once — immediately after startup.
- *Time of Firmware Upgrade* time on 24-hour format that will be used for firmware autoupdate.
- *Days of Firmware Upgrade* week days with defined time that will be used for firmware autoupdate.

For detailed DHCP-based automatic update algorithm, see Appendix [Device automatic update algorithm based](#page-93-0) [on DHCP.](#page-93-0)

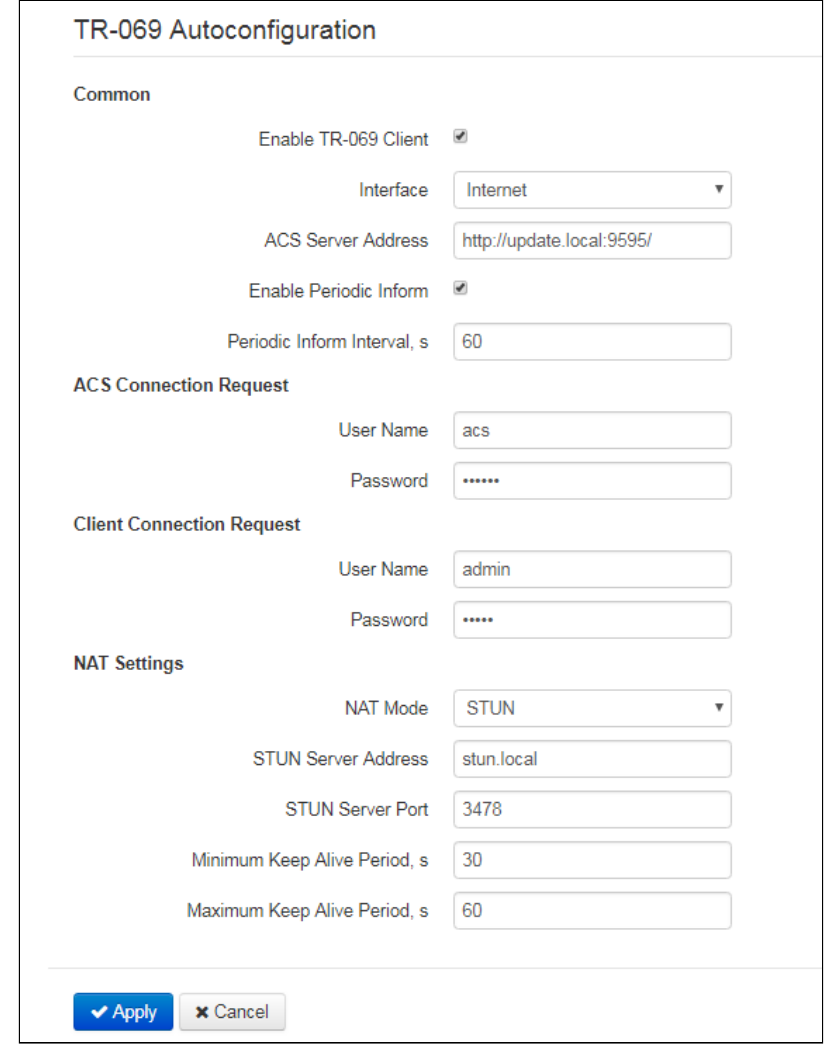

### **TR-069 protocol autoconfiguration**

#### *Common*

- *Enable TR-069 Client* when selected, integrated TR-069 protocol client will be enabled.
- *Interface* select the interface for TR-069 protocol operation. If *'Management VLAN'* interface is enabled on the gateway, this VLAN will be used for TR-069 protocol operation automatically. Interface selection setting will be disabled.
- *ACS Server Address* autoconfiguration server address. Enter address in the following format: http:// <address>:<port> or https://<address>:<port> (<address> - ACS server IP address or domain name, <port> – ACS server port, default value is 80). Alternatively, the client will exchange the data with ACS server via the secure protocol—HTTPS. By default, ACS server produced by Eltex utilizes port 9595 for communication.
- Enable Periodic Inform when selected, integrated TR-069 client performs periodic ACS server polling at intervals equal to *«Periodic Inform Interval»* value, in seconds. Goal of the polling is to identify possible changes in the device configuration.

# *ACS connection request*

• *User Name, Password* – username and password used by client to ACS.

#### *Client Connection Request*

• *User Name, Password* – username and password used by TR-069 client to access ACS.

# *NAT Settings*

If there is a NAT (network address translation) between the client and ACS, ACS may not be able to establish the connection to client without specific technologies intended to prevent such situations. These technologies allow the client to identify its so called public address (NAT address or in other words external address of a gateway that covers the client). When public address is identified, the client reports it to the server that uses this public address for establishing connection to the client in the future..

- NAT Mode identifies the method, that will be used by a client for obtaining its public address information. The following modes are possible:
	- *STUN* use STUN protocol for public NAT address discovery;
	- *Manual* manual mode, when public address is explicit in configuration; in this mode, you should add a forwarding rule on a device that acts as a NAT for TCP port used by TR-069 client;
	- *Off* NAT is not usedthis mode is recommended only when the device is directly connected to ACS without network address translation. In this case public address will match local client address.

When choosing STUN mode, you should define the following settings:

- *STUN Server Address* IP address or domain name of STUN server.
- *STUN Server Port* UDP port of STUN server (3478, by default).
- *Minimum Keep Alive Period and Maximum Keep Alive Period* define the time interval in seconds for periodic transmission of messages to STUN server in order to identify public address modification.

 $\odot$  For correct ACS operation behind NAT, STUN server minimum polling period should be less than  $\Box$ maximum session time provided by NAT device.

To apply a new configuration and store settings into the flash memory, click *'Apply'* button. To discard changes, click *'Cancel'* button*.*

# *2.2.3.9 «Management interface» submenu*

Use this menu to configure the network interface and establish the device network management via HTTP, HTTPS, and Telnet.

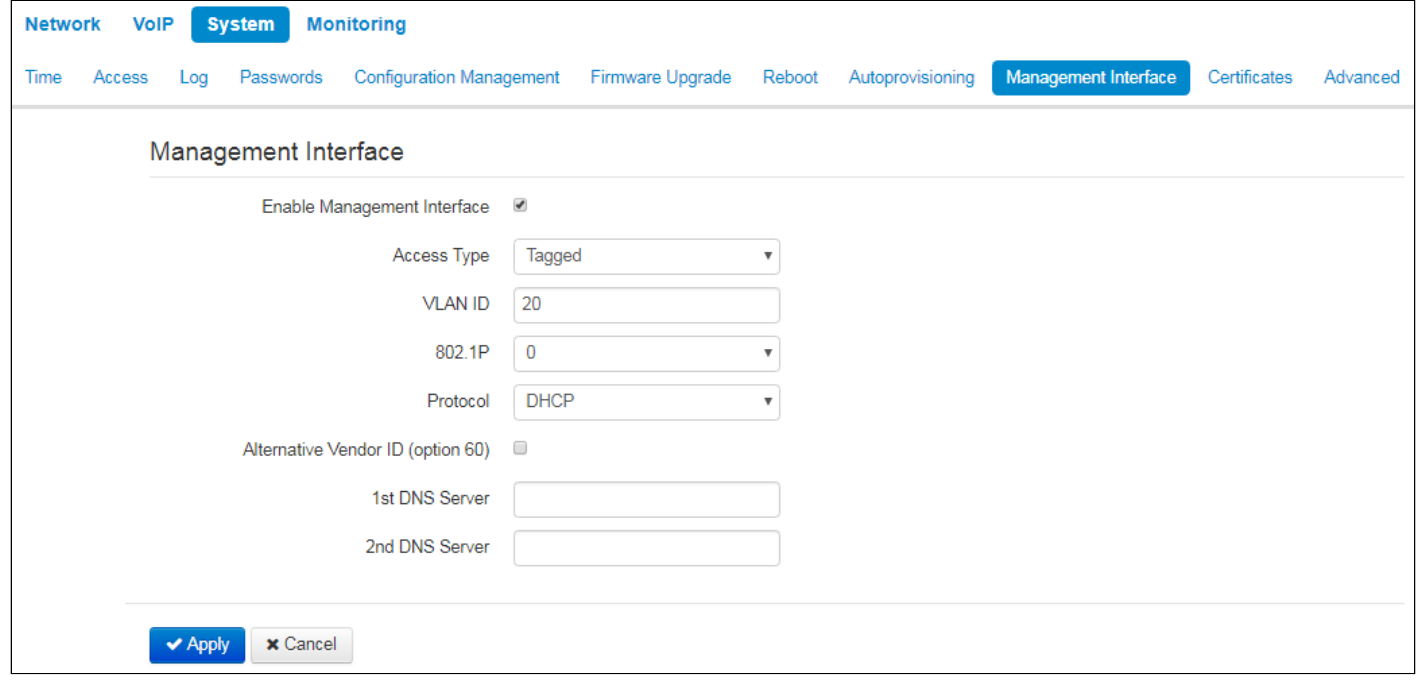

- *Enable Management Interface* when checked, device management will be performed via this interface*.*
	- *Access Type* defines interface operation mode:
		- *Tagged* data is transferred by the interface with the defined VLAN ID;
		- *Untagged* data is transferred by the interface without VLAN.
	- *VLAN ID –* identifier for interface extract into virtual local area network.
	- *802.1P* 802.1P attribute (another name: CoS Class of Service), assigned to the outgoing IP packets from this interface. It may take values from 0 (the lowest priority) to 7 (the highest priority).
	- *Protocol* select address assigning protocol for the interface:
		- *Static* operation mode where IP address and all the necessary settings for LAN interface are assigned manually.
		- *DHCP* operation mode where IP address, subnet mask, DNS address and other necessary settings for the interface operation (e.g. static routes) are automatically obtained from DHCP server.

#### **Static and Static Static Static Static Static Static Static Static Static Static Static Static Static Static Static Static Static Static Static Static Static Static Static Static Static Static Static Static Static Static**

When «Static» type is selected, the following parameters will be available for editing:

- *IP address –* specify the IP address for the management interface;
- *Netmask* subnet mask for the management interface;
- *Default Gateway* default gateway IP address for the management interface;
- *1st DNS Server, 2nd DNS Server* DNS IP addresses required for the gateway autoconfiguration protocols' operation; to configure protocols, use **System — Autoprovisioning** page.

# **DHCP**

When «DHCP» type is selected, the following parameters will be available for editing:

- *Alternative Vendor ID (option 60)* when selected, the device transmits Vendor ID (Option 60) field value in Option 60 DHCP messages (Vendor class ID). If the *Alternative Vendor ID (Option 60)* checkbox is not selected, the default value will be transmitted in Option 60 in the following format: **[VENDOR:**vendor**][DEVICE:**device type**][HW:**hardware version**] [SN:**serial number**][WAN:**WAN interface MAC address**][LAN:**LAN interface MAC address**][VERSION:**firmware version**]** Example: [VENDOR:Eltex][DEVICE:VP-12P][HW:1.0][SN:VI23000118] [WAN:A8:F9:4B:03:2A:D0][LAN: 02:20:80:a8:f9:4b][VERSION:#1.1.0]
- *Vendor ID (option 60)* Option 60 value (Vendor class ID) transmitted in DHCP messages. If the field is empty, Option 60 will not be transmitted in DHCP messages.
- *1st DNS Server, 2nd DNS Server* addresses of domain names servers (it is used for IP address defining with the help if domain name). Manually defined addresses will have a priority over DNS addresses obtained via DHCP.

The list of DHCP options used on each network interface (Internet, VoIP and Management) can be assigned manually. For detailed setting information, see section DHCP client configuration in multiservice mode.

To apply a new configuration and store settings into the non-volatile memory, click *'Apply'* button. To discard changes, click *'Cancel'* button

#### **Network** VolP **System Monitoring** Management Interface Certificates Advanced Time Access  $1<sub>0</sub>$ Passwords Configuration Management Firmware Upgrade Reboot Autoprovisioning Certificates Organization Type Common name 192.168.1.1 Root certificate Eltex  $\Box$ Client certificate <no certificate> **Fitex Fnt** Web certificate 192 168 1 1  $\Box$ **個 Remove**

# *2.2.3.10 «Certificates» submenu*

'Certificates' submenu allows to view, download and upload certificates for using in protected TLS connections.

# **Root certificate**

A root certificate is used to authenticate certificates with incoming connections. This certificate must be signed by the certification authority.

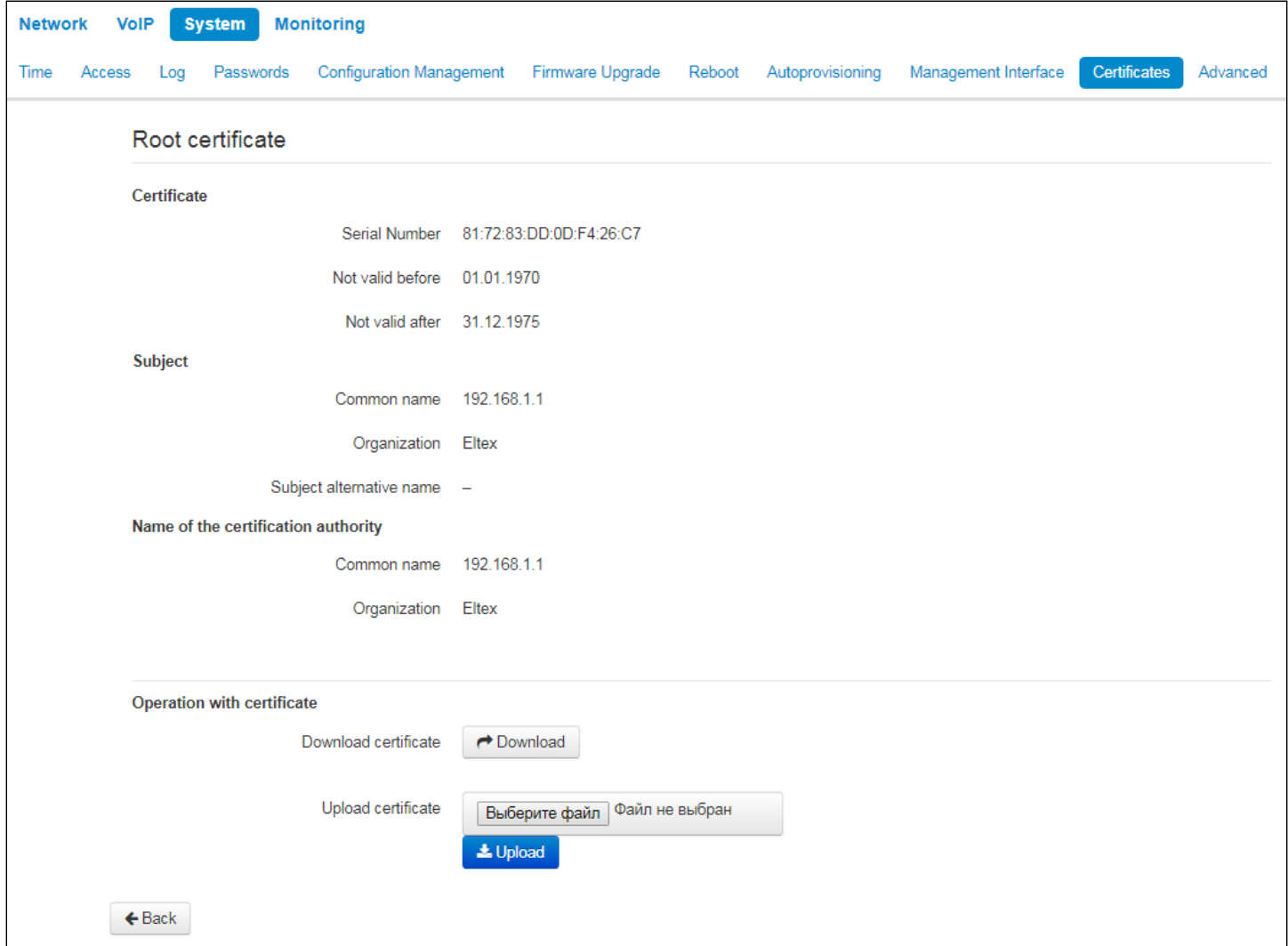

- *Serial Number* serial number of the selected certificate;
- *Not valid before* valid-from date;
- *Not valid after* valid-to date;
- *Subject* information about the certificate recipient (common name, organization, subject alternative name);
- *Name of the certification authority* information about the certification authority (common name, organization).

# **Client certificate**

Client certificate is used with outbound connections via SIP with use of TLS.

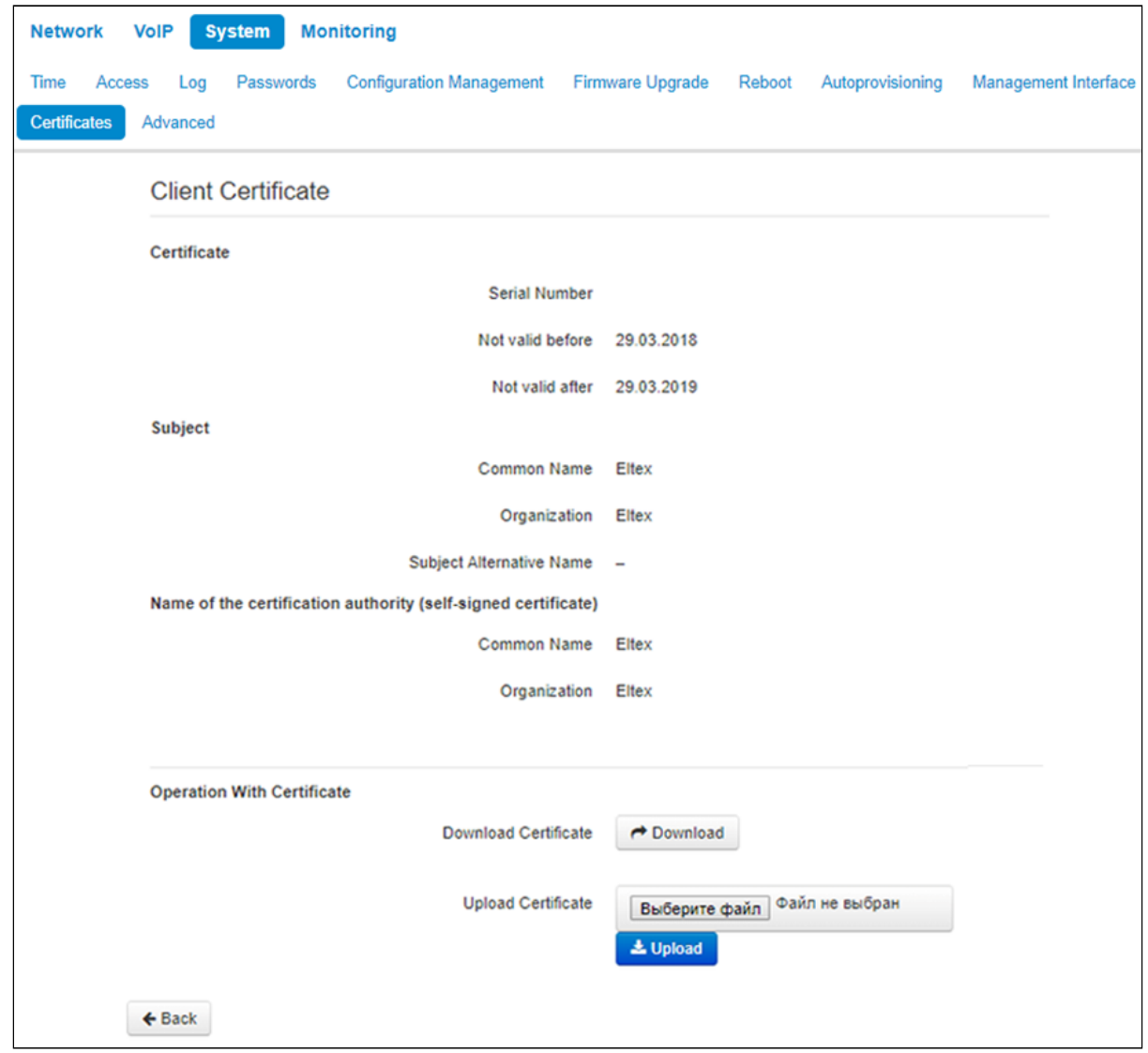

- *Serial Number* serial number of the selected certificate;
- *Not valid before* valid-from date;
- *Not valid after* valid-to date;
- *Subject* information about the certificate recipient (common name, organization, subject alternative name);
- *Name of the certification authority* information about the certification authority (common name, organization).

# **Web certificate**

Web certificate is used when accessing to the device Web configurator via HTTPS.

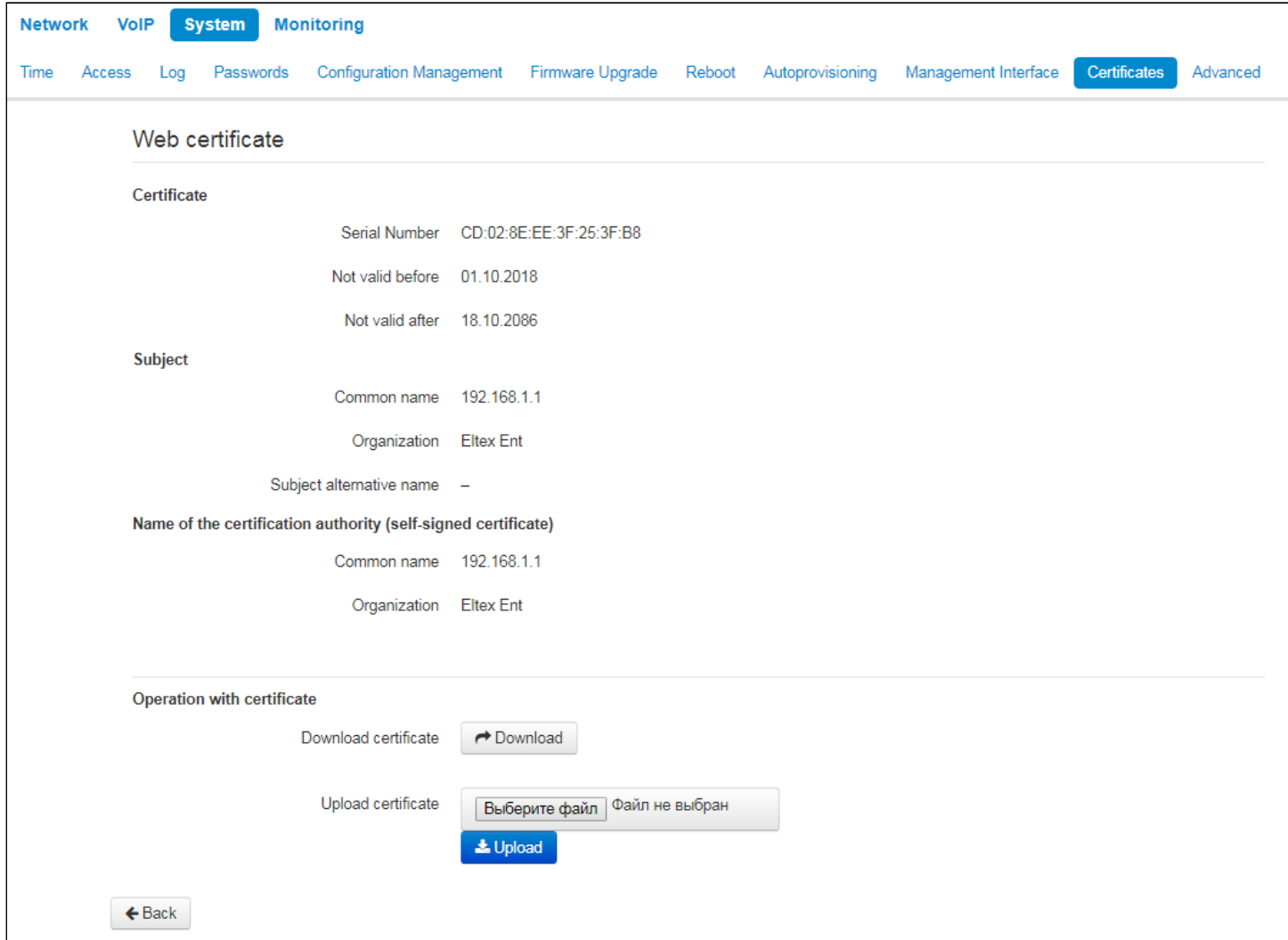

- *Serial Number* serial number of the selected certificate;
- *Not valid before* valid-from date;
- *Not valid after* valid-to date;
- *Subject* information about the certificate recipient (common name, organization, subject alternative name);
- *Name of the certification authority* information about the certification authority (common name, organization).
### *2.2.3.11 «Advanced» submenu*

Use the menu to configure additional device settings.

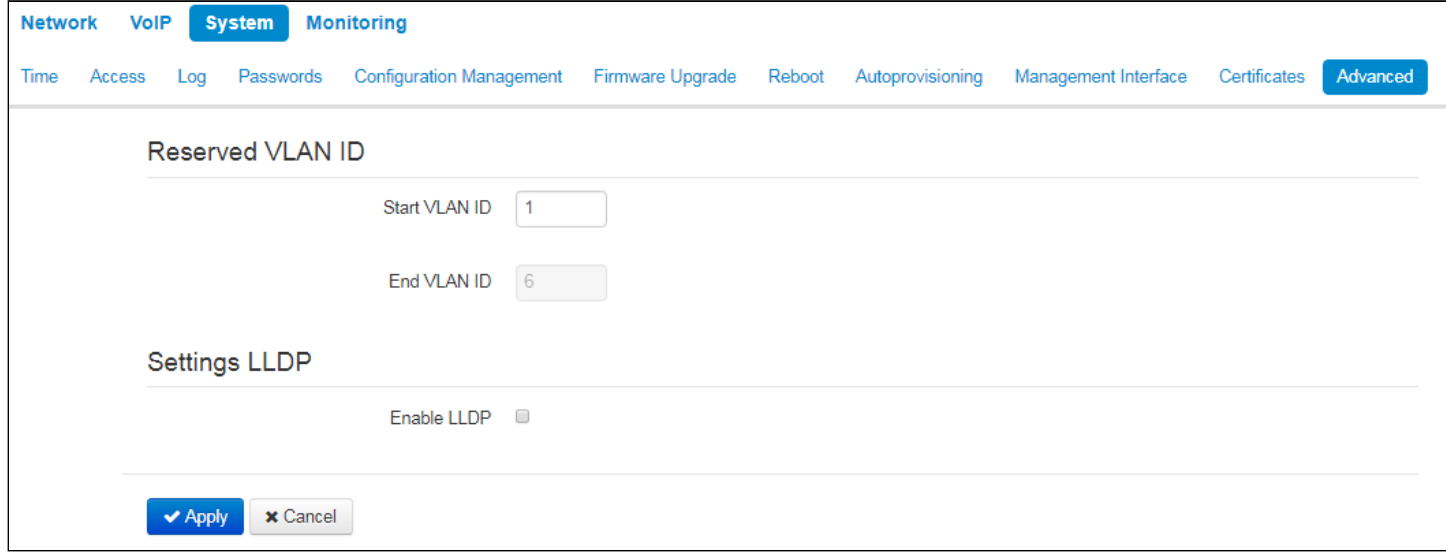

### **Reserved VLAN ID**

Reserved VLAN IDs are required for solving intrasystem tasks of the gateway and may be changed depending on the VLAN ID being used for the network:

- *Start VLAN ID* starting VLAN ID value in the reserved range, may take values in range [1-4090].
- *End VLAN ID* ending VLAN ID value in the reserved range. This setting is unavailable for editing and calculated automatically.

### **LLDP**

- Enable LLDP when selected, use LLDP protocol.
- *LLDP transmit interval* message transmission interval via LLDP. By default 30 sec.

To apply a new configuration and store settings into the non-volatile memory, click *'Apply'* button.To discard changes, click *'Cancel'* button.

# 2.3 Monitoring VP-12(P)

- [Network parameters monitoring](#page-74-0)
- [VoIP connection monitoring](#page-74-1)
- [Ethernet-ports monitoring](#page-76-0)
- [ARP-table](#page-77-0)
- [View information on the device](#page-78-0)
- [«Conntrack» submenu](#page-79-0)
- [View the route table](#page-80-0)
- [View call history](#page-81-0)

To enter the system monitoring mode, select «Monitoring» from the left-hand side panel.

 $\odot$  Some pages do not feature automatic update of the device monitoring data. To obtain the current  $\qquad$ information from the device, click  $\overline{c}$  Refresh button.

## <span id="page-74-0"></span>2.3.1 Network parameters monitoring

In the «Internet» submenu you may view basic network settings of the device.

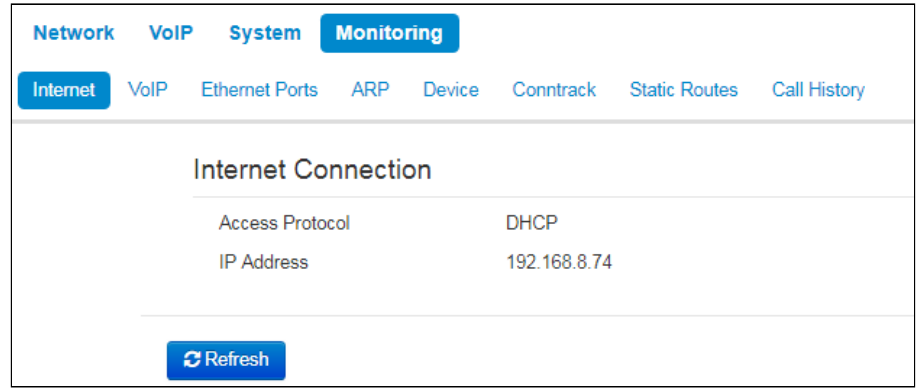

- *Access protocol*  protocol used for the Internet access.
- *IP Address* device IP address in the external network.

# <span id="page-74-1"></span>2.3.2 VoIP connection monitoring

In 'VoIP' submenu you may view VoIP network interface status and monitor accounts.

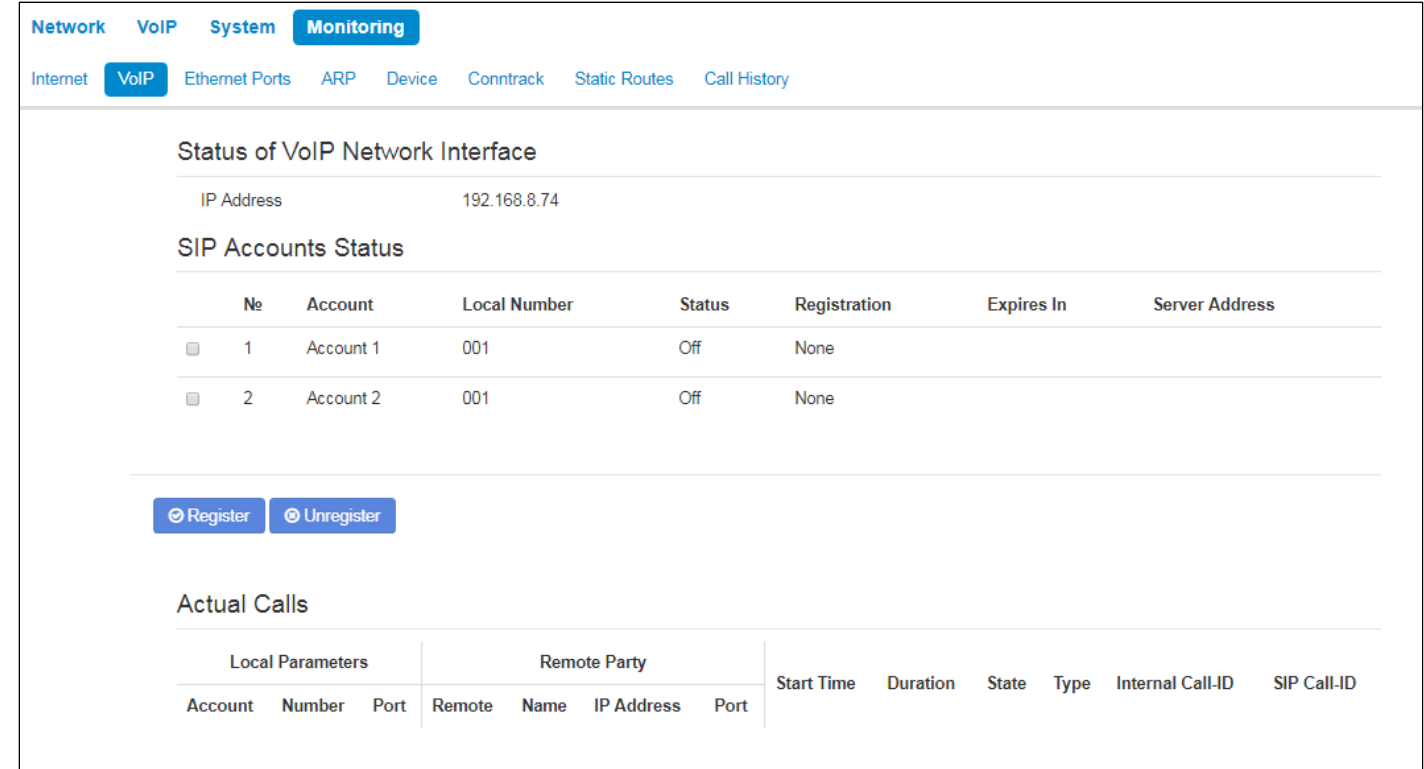

## **Status of VoIP network interface**

• *IP address* – IP address of VoIP network interfce.

### **SIP Accounts status**

- $N_0$  a number of account.
- *Account* a name of account.
- *Local number* subscriber phone number assigned to the current account.
- *Status* account status:
	- on;
		- $\cdot$  off.
- *Registration* state of registration on proxy server for the group phone number:
	- *None –* SIP server registration function is disabled in SIP profile settings;
	- *Error* registration was unsuccessful;
	- *Completed*  registration on SIP server successfully completed.
- *Expires in* expiration time of account registration on SIP server;
- *Server address* address of the server on which the subscriber line has been registered at the last time.

Buttons for forced registration or unregistration of selected accounts are located under the table «*SIP accounts status»*.

#### **Actual calls**

**Local Parameters**

- *Account* a name of account through which a call is implemented.
- *Number –* a phone number assigned on the account.
- *Port –* RTP stream local port.

#### **Remote Party**

- *Number –* phone number of opposite party.
- *Name* opposite party name.
- *IP address* IP address of opposite party used for RTP.
- *Port* UDP port of opposite party used for RTP stream.

## **Common parameters**

- *Start Time* call start time.
- *Duration* call duration.
- *State* call state. Call might be in the following states:
	- call ring-back tone is issued (if an egress call is implemented);
	- $\cdot$  incoming calls ring tone is issued (if there is an incoming call);
	- conversation
	- on hold
	- conference
- Type call type:
	- incoming
	- outgoing
- Internal Call-ID
- SIP Call-ID

# <span id="page-76-0"></span>2.3.3 Ethernet-ports monitoring

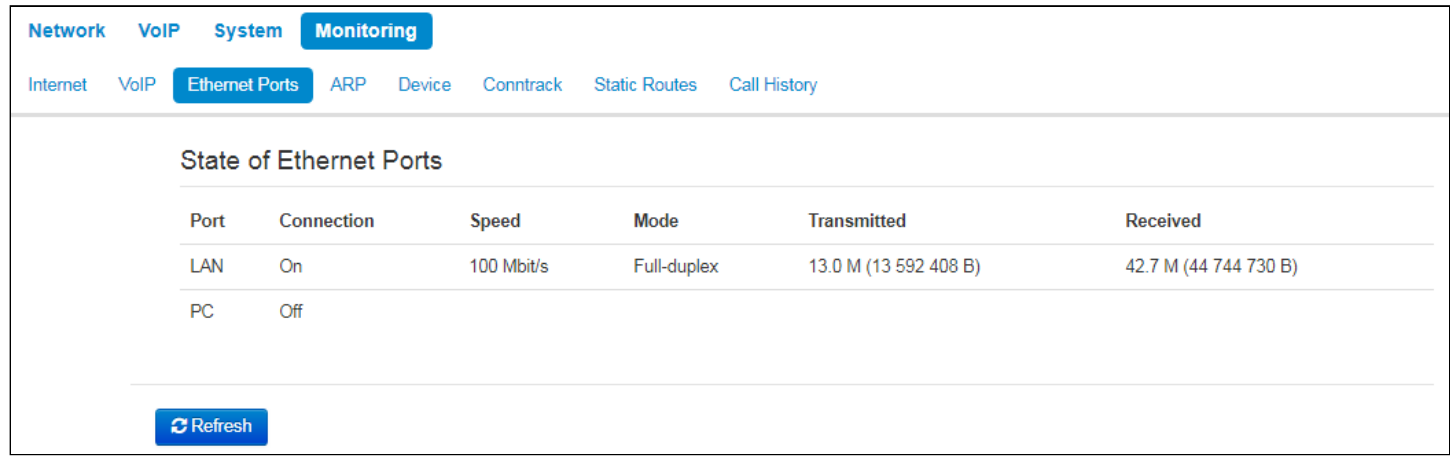

- *Port* port name:
	- *LAN* external network port;
	- *PC* port for PC connection.
- *Connection* state of the connection to the port:
	- On a network device is connected to the port (active link);
	- *Off* network device is not connected to the port (inactive link).
- *Speed* data rate of the external network device connected to the port (10/100/1000Mbps).
- Mode data transfer mode:
	- *Full-duplex*;
	- *Half-duplex*.
- *Transmitted* quantity of bytes sent from the port.
- *Received* quantity of bytes received by the port.

 $\odot$  To obtain the current information from the device, click  $\circ$  Refresh button.

# <span id="page-77-0"></span>2.3.4 ARP-table

In the 'ARP' submenu you may view an ARP table. In ARP table you may find information on IP and MAC address correspondence for neighbouring network devices.

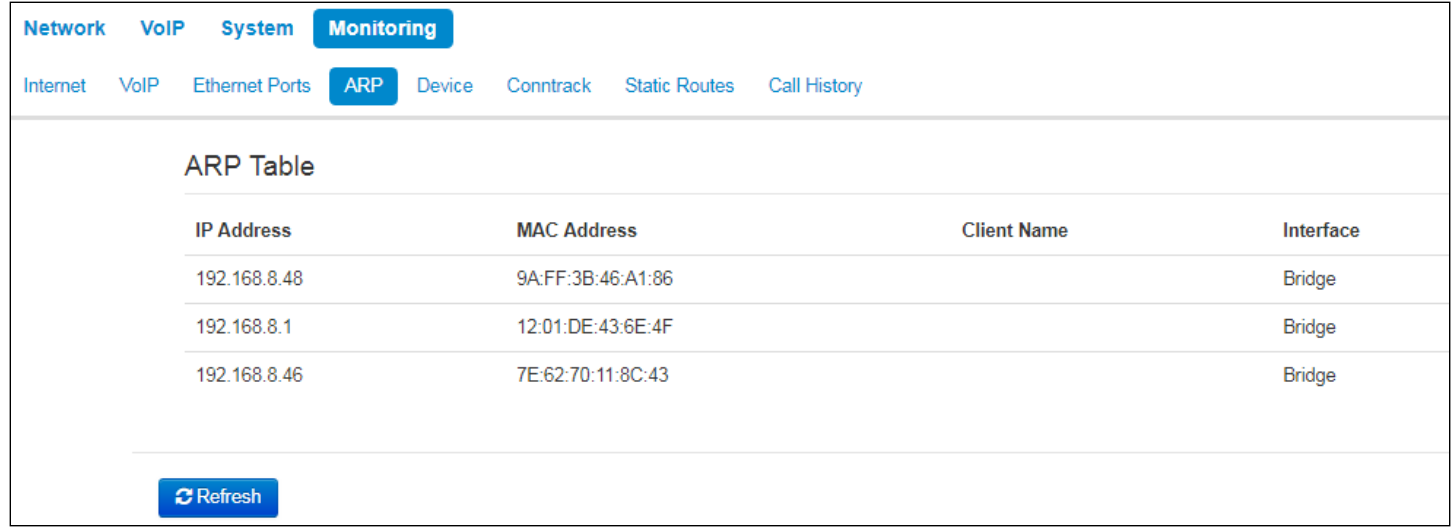

- *IP Address* device IP address.
- *MAC Address* device МАС address.
- *Client Name* connected device network name.
- *Interface* interface of the device active side: LAN, PC, and Bridge.

 $\odot$  To obtain the current information from the device, click  $\Box$  Refresh button.

## <span id="page-78-0"></span>2.3.5 View information on the device

In the «Device» submenu you may find general device information.

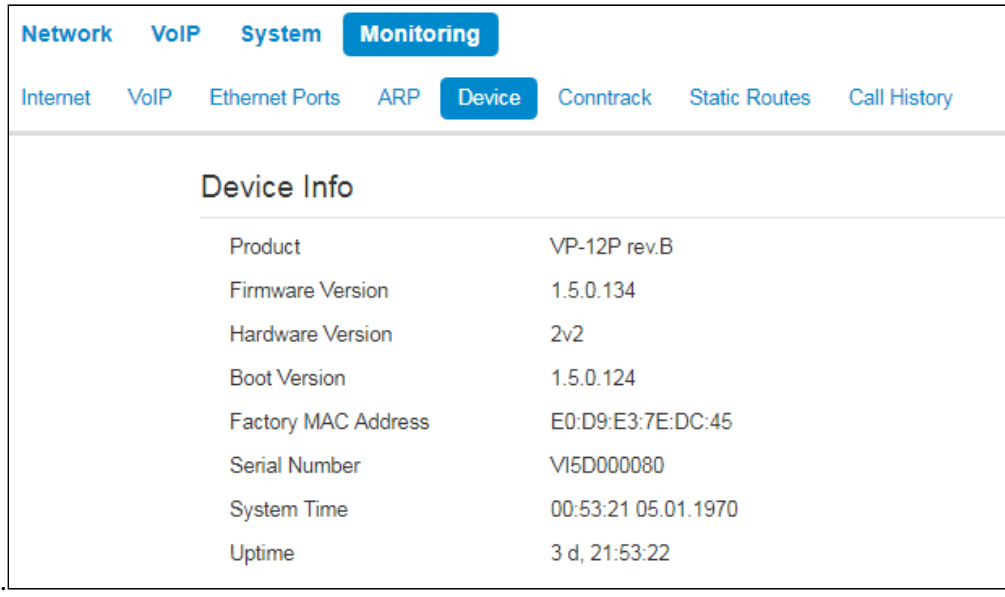

- *Product* device model name.
- *Firmware Version* device firmware version.
- *Hardware Version* device revision.
- *Boot Version* software version of the device bootstrap.
- *Factory MAC Address* device МАС address defined by the manufacturer.
- *Serial Number* device serial number defined by the manufacturer.
- *System Time* current date and time defined in the system.
- *Uptime* time of operation since the last startup or reboot of the device.

## <span id="page-79-0"></span>2.3.6 «Conntrack» submenu

In the «Conntrack» submenu you may find the current active network connections of the device.

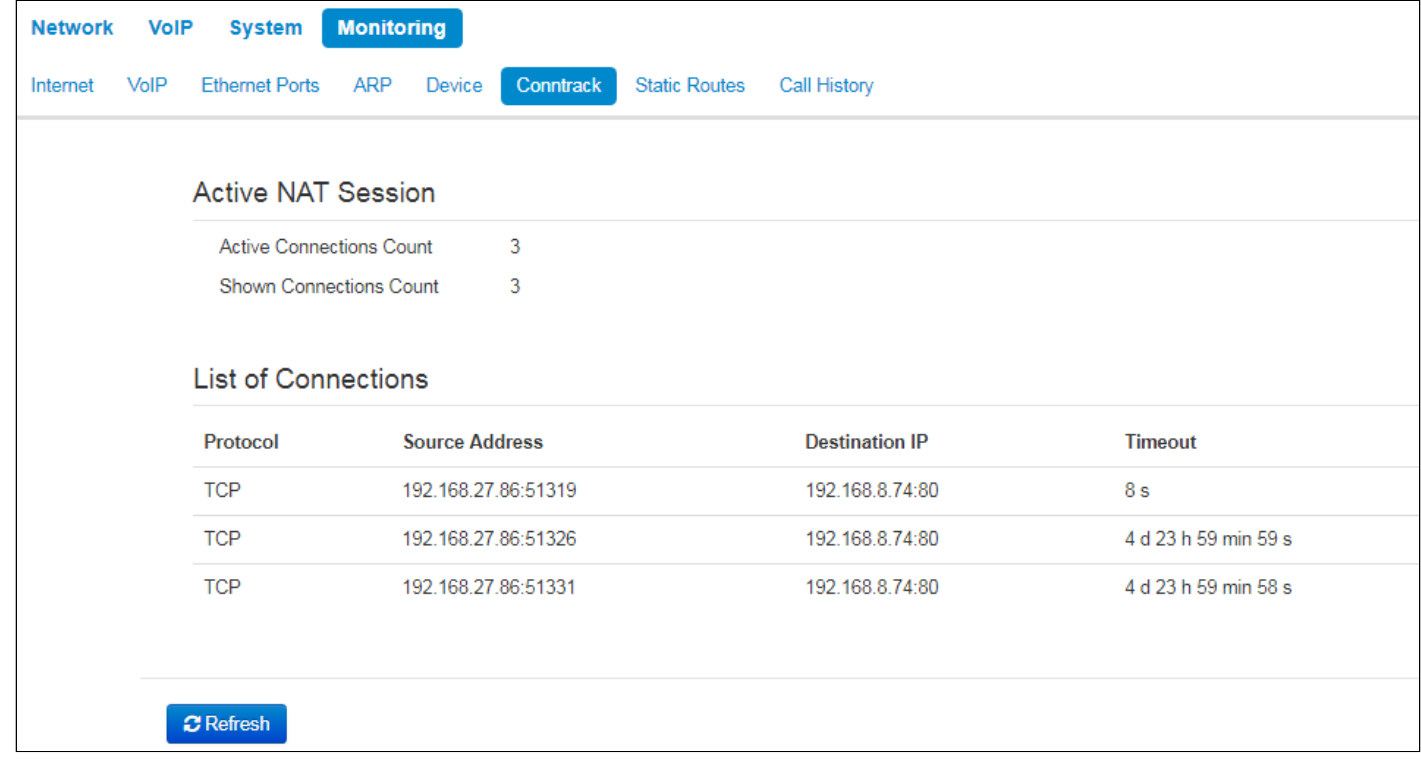

### **Active NAT session**

- *Active Connections Count* total number of active network connections.
- *Shown Connections Count* number of connections shown in the WEB interface. In order to maintain high performance of the WEB interface, maximum number of connections shown is limited to 1024. You may view other connections with the device command console (*cat /proc/net/nf\_conntrack*).

### **List of Connections**

- *Protocol* protocol that the connection is being established through;
- *Source Address* source IP address and port number;
- *Destination IP* destination IP address and port number;
- *Timeout* time period until the connection termination.

 $\odot$  To obtain the current information from the device, click  $\Box$  Refresh button.

## <span id="page-80-0"></span>2.3.7 View the route table

#### In the «Static Routes» submenu you may view the device route table.

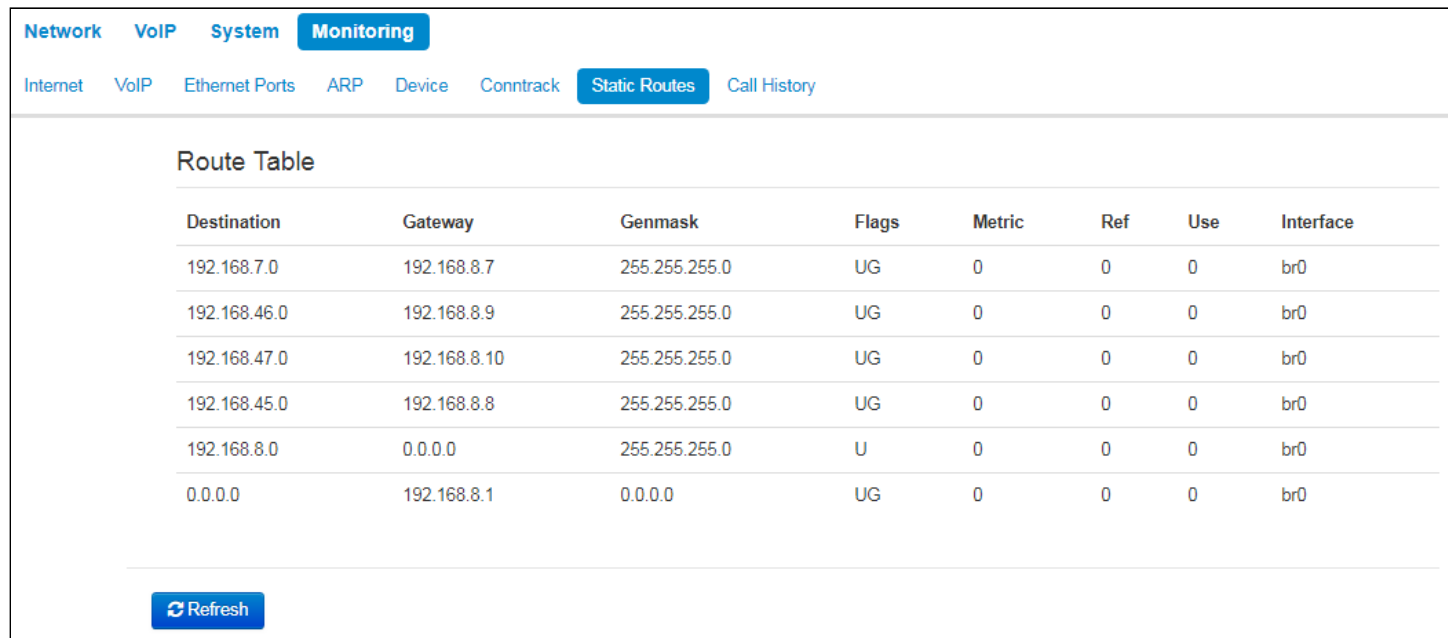

- Destination IP address of destination host or subnet that the route is established to.
- *Gateway* gateway IP address that allows for the access to the «Destination».
- *Genmask* subnet mask.
- *Flags* specific route attributes. The following flag values exist:
	- **U** means that the route is created and passable;
	- $\cdot$  **H** identifies the route to the specific host;
	- **G**  means that the route lies through the external gateway. System network interface provides routes in the network with direct connection. All other routes lie through the external gateways. 'G' flag is user for all routes except for the routes in the direct connection networks;
	- **R**  means that the route most likely was created by a dynamic routing protocol running on a local system with the 'reinstate' parameter;
	- **D**  means that the route was added on reception of the ICMP Redirect Message. When the system learns the route from the ICMP Redirect message, the route will be added into the routing table in order to exclude redirection of the following packets intended for the same destination. Such routes are marked with the 'D' flag;
	- $\cdot$  M means that the route was modified–likely by a dynamic routing protocol running on a local system with the 'mod' parameter applied;
	- $\cdot$  A means buffered route with corresponding record in the ARP table.
	- $\cdot$  C means that the route source in the core routing buffer:
	- **L**  means that the route destination is an address of this PC. Such «local routes» exist in the routing buffer only;
	- B means that the route destination is a broadcasting address. Such 'broadcast routes' exist in the routing buffer only;
	- **I** means that the route is related to the loopback interface. Such 'internal routes' exist in the routing buffer only;
	- **!** means that datagrams sent to this address will be rejected by the system.
- *Metric* defines route cost. Metrics allows you to sort the duplicate routes, if they are exist in the table.
- *Ref* identified number of references to the route for connection establishment (not used by the system).
- *Use* number of route detections performed by IP protocol.
- *Interface* name of the network interface that the route lies through.

 $\odot$  To obtain the current information from the device, click  $\ddot{\text{c}}$  Refresh button.

## <span id="page-81-0"></span>2.3.8 View call history

In the «Call history» submenu you may view the list of performed phone calls and the summary for each call.

The device RAM may store up to 10,000 records for performed calls. If the record number exceeds 10,000, the oldest records (at the top of the table) will be removed, and new ones will be added at the end of the file.

Call log statistics will not be collected, when the history size is zero.

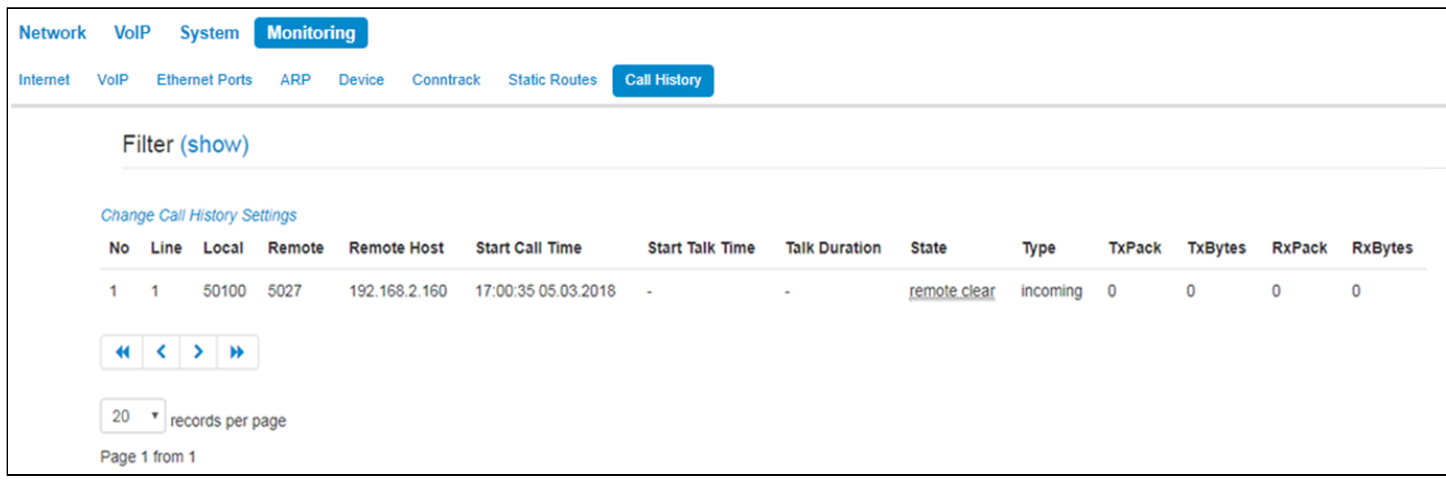

«Call history» table field description:

- *#* sequence number of the record in the table;
- *Line* device subscriber port number;
- *Local number* subscriber number assigned to the current subscriber port;
- *Remote number* remote subscriber number that the phone connection has been established with;
- *IP address of the opposite side* remote subscriber IP address that phone connection has been established with;
- *Start call time* call received/performed time and date;
- *Start talk time* call start time and date;
- *Talk duration* call duration in seconds;
- *State* transient state or reason for call clearing; description becomes available, when you hover the cursor over the call state record;
- *Type* call type: outgoing or incoming;
- *TxPack* number of RTP packets sent during the call;
- *TxBytes* number of bytes sent during the call;
- *RxPack* number of RTP packets received during the call;
- *RxBytes* number of bytes received during the call.

In the call history table you may search records by different parameters; to do this, click the «Filter (Show)» link. Filtering may by performed by the subscriber line address, local or remote number, opposite side IP address, call received time, call start time, call state and call type. For filtering parameter description, see call history table field description above.

• *Call received time from/to* or *Call start time from/to —* call received/performed time period or call start time period in the 'hh:mm:ss dd.mm.yyyy' format.

To hide the table record filtration parameter settings, click the «*Hide filter»* link.

To configure call history parameters, click 'Configure call history parameters' link. For detailed parameter configuration description, see «Phonebook» submenu.

- Click  $\bigotimes$  button to proceed to the table showing the first record.
- Click  $\triangle$  button to proceed to the previous page with the call history table.
- Click  $\blacktriangleright$  button to proceed to the next page with the call history table.
- Click  $\blacktriangleright$  button to proceed to the table showing the last record.

### You may select the number of displayed records at the bottom of the page.

# 3 Example of device configuration

- 1. Open web browser such as Firefox, Opera or Chrome on the PC.
- 2. Enter the device IP address in an address line of a browser.
	- $\odot$  By default, the device receives IP address and other network parameters via DHCP. For further work,  $\hskip1cm \Box$ you should know IP address received by IP phone from DHCP server. To do it, use display menu:
		- 1. Press «menu» soft-key
		- 2. Check the IP address assigned to the phone in 'State' section.

If IP address is 0.0.0.0, it means IP phone has not received IP address from DHCP server. In this case, you should manually configure network parameters by using display menu.

If the device successfully connected, you will see a pop-up window with login and password. Fill in the following fields and click «*Log in»* button.

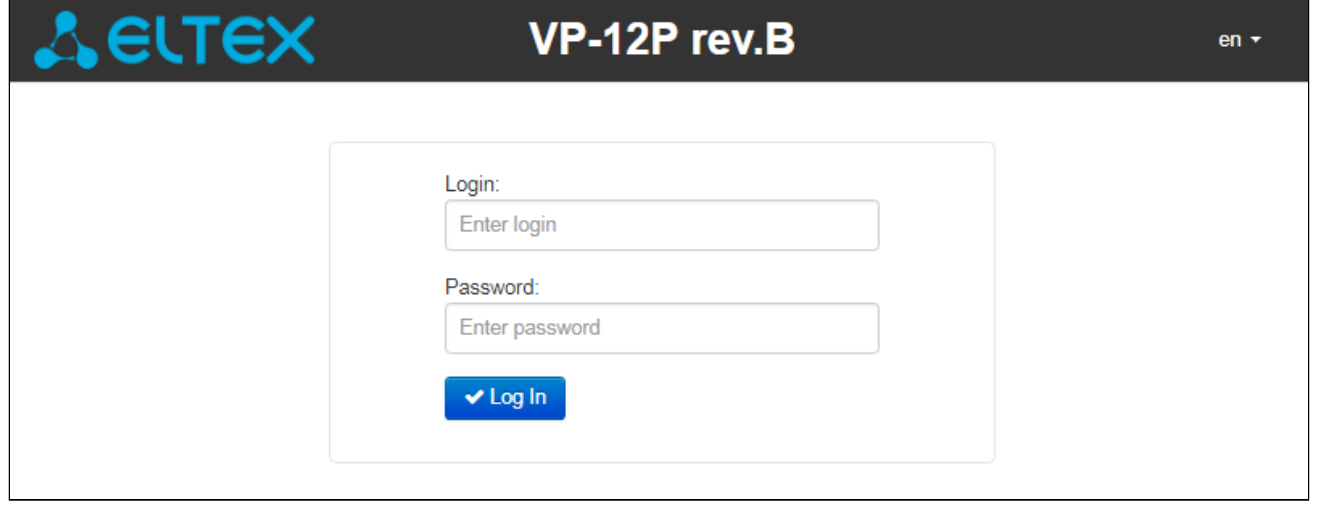

By default, login: admin, password: password

If the device has been successfully authorized, the page of the device current state monitoring will be opened:

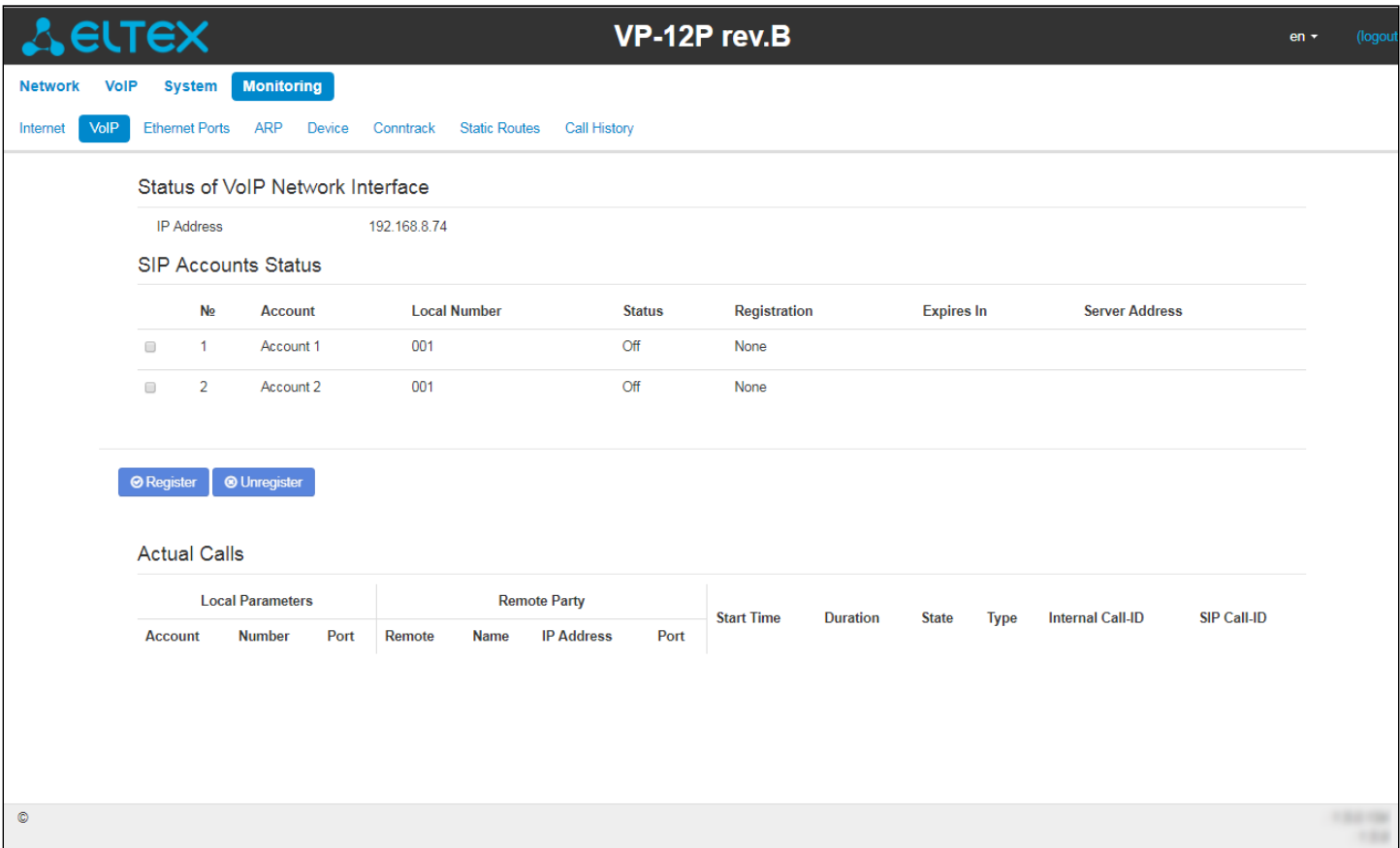

You may change web interface language at the top right corner, see below:

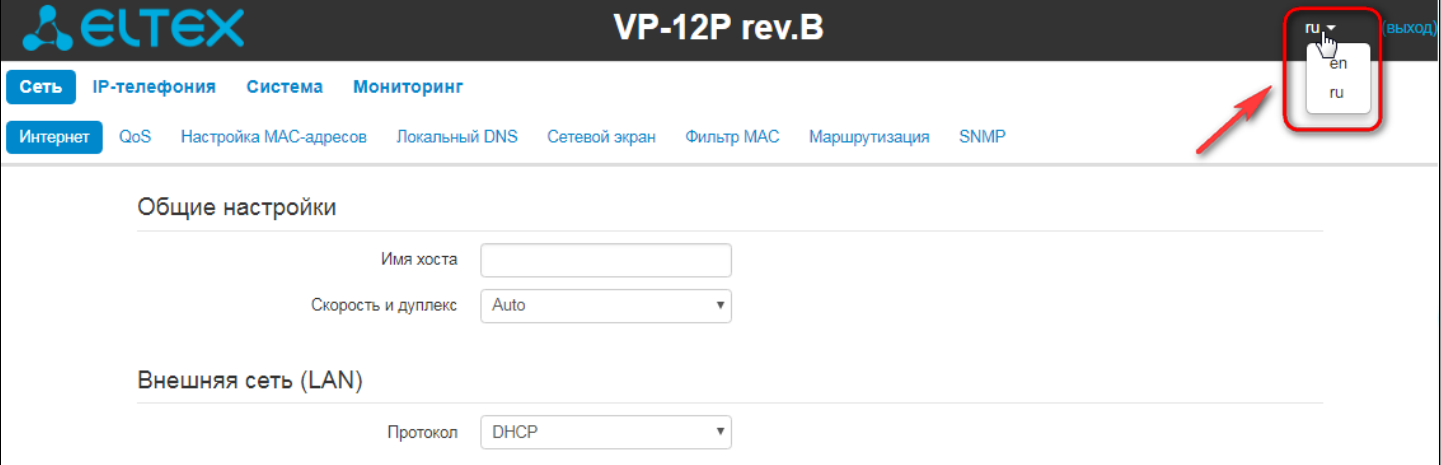

3. To change the device network settings go to «Network' – 'Interface' section.

Select protocol used by your Internet provider in 'Protocol' field and enter necessary data according to provider guidelines. If static settings are used for connection to a provider network, select 'Static' value in the 'Protocol' field and fill in «The device external IP address», «Subnet mask», «Default gateway», «Primary DNS» and «Secondary DNS» fields (parameter values are given by service provider).

To save and apply settings, click To save and apply settings, click  $\bullet$  Apply

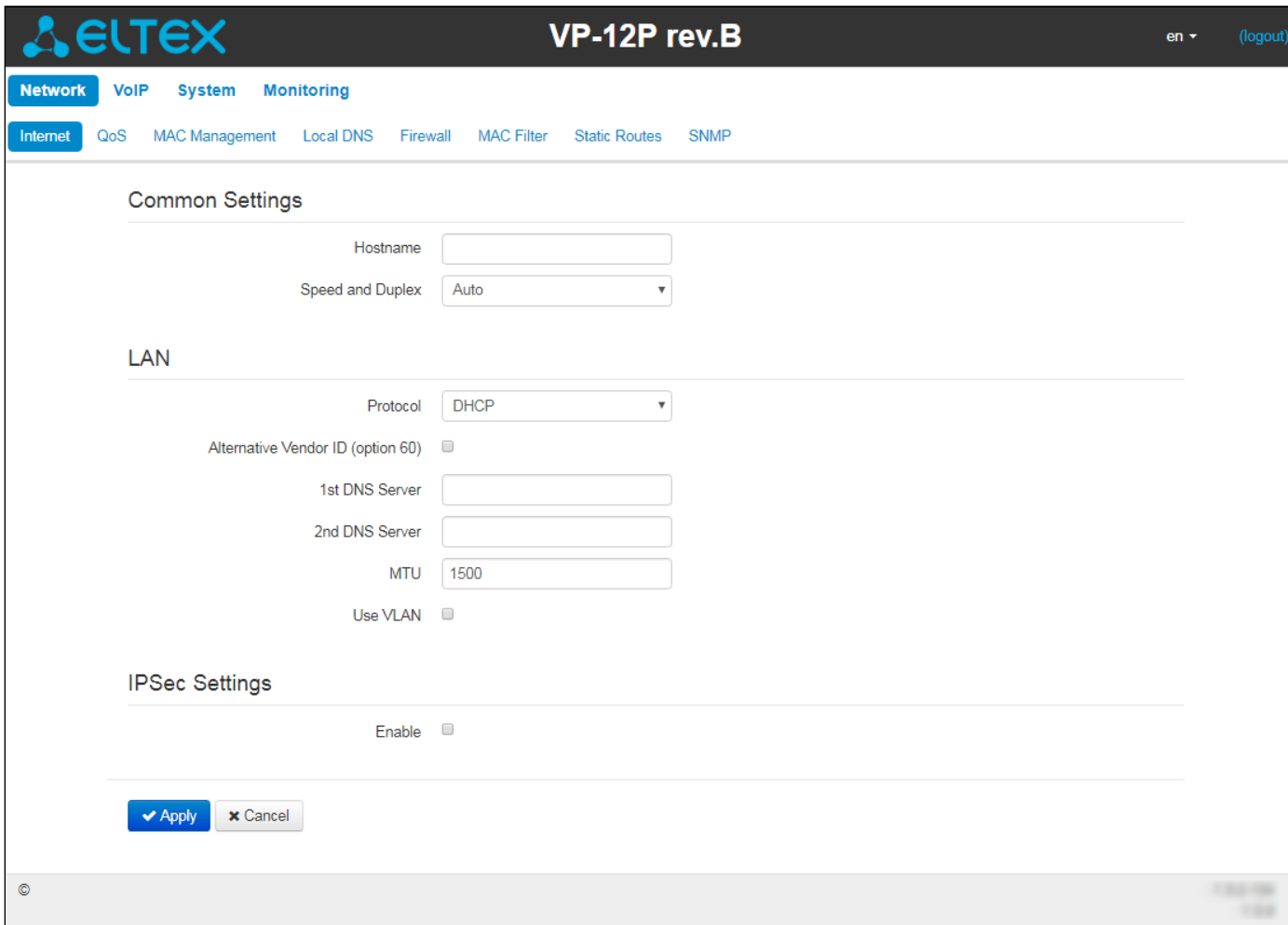

If MAC address binding is used in the Internet provider network, open «Network – MAC Management» tab. Set «Redefine MAC» checkbox in «Set MAC Address for LAN» section and enter device MAC address in «MAC»

field. To save and apply settings, click  $\Box$  Apply button.

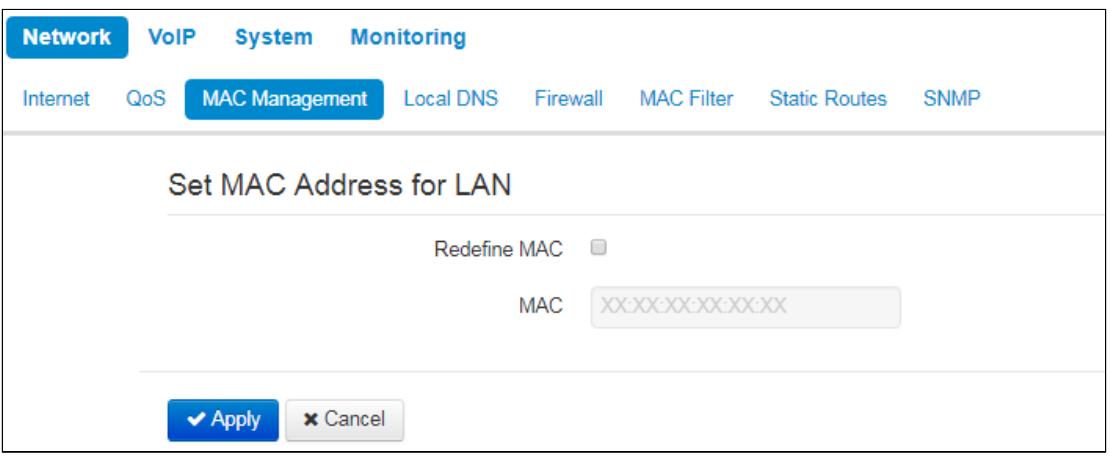

Use «VoIP – SIP Accounts» tab to configure accounts for operation via SIP. To do it, select «Account» required for configuring in the drop-down list.

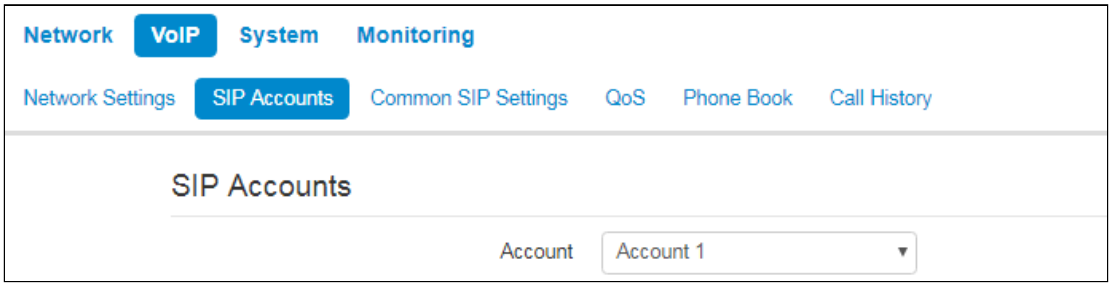

Select 'Enable' checkbox, enter phone number assigned to the current account and specify login and password for SIP server authorization.

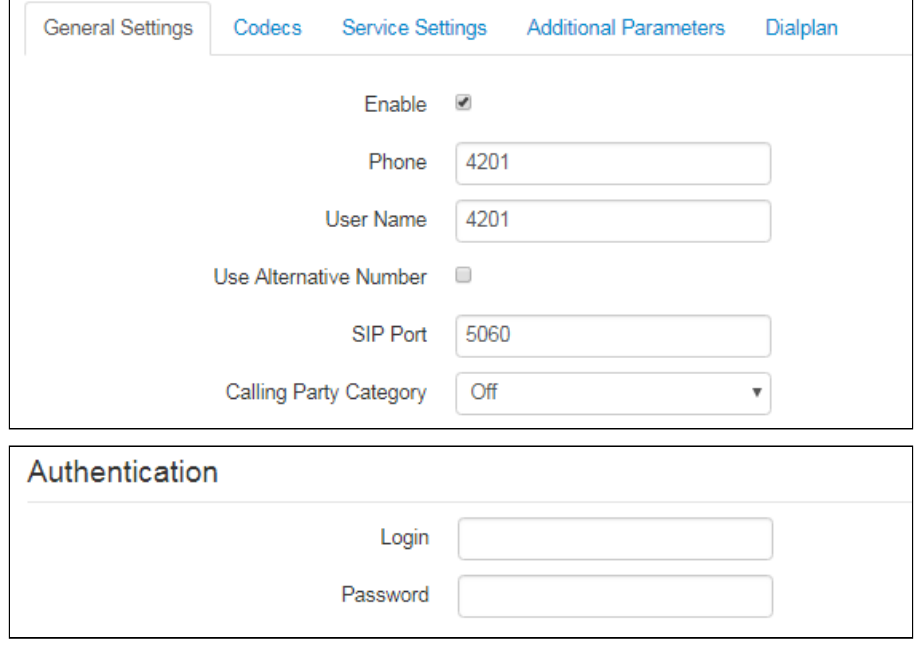

Specify IP address or SIP server domain name and registration servers (if it is required) in relevant fields in the tab below. If port numbers used on servers are different than 5060, you should specify alternative port colon separated. Set «Registartion» flag if SIP server subscriber registration is required for VoIP operation (usually registration is requiered).

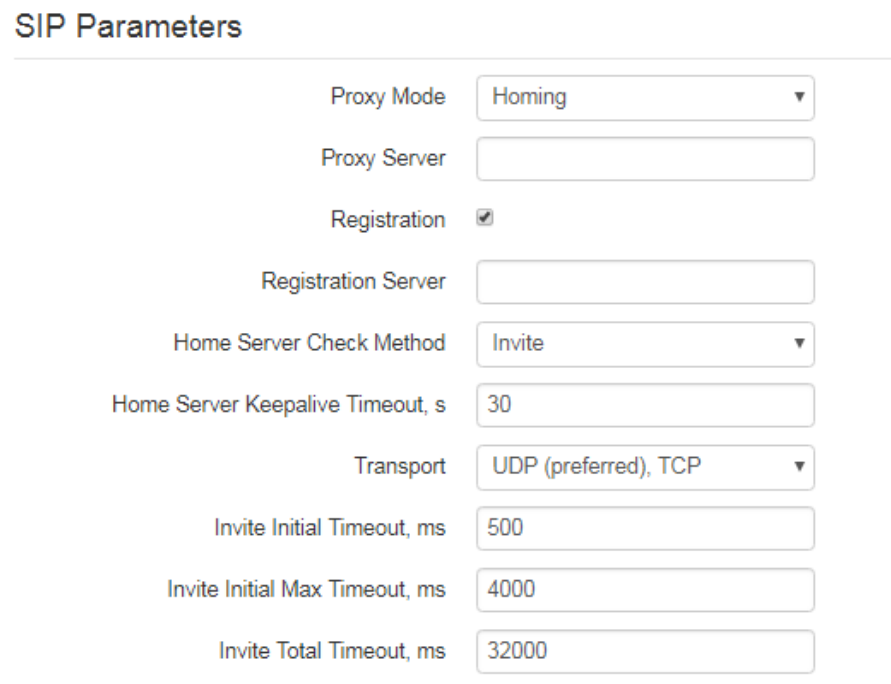

Specify IP address or SIP server domain name and registration servers (if it is required) in relevant fields in the tab below. If port numbers used on servers are different than 5060, you should specify alternative port colon separated. Set 'Registartion' flag if SIP server subscriber registration is required for VoIP operation (usually registration is requiered):

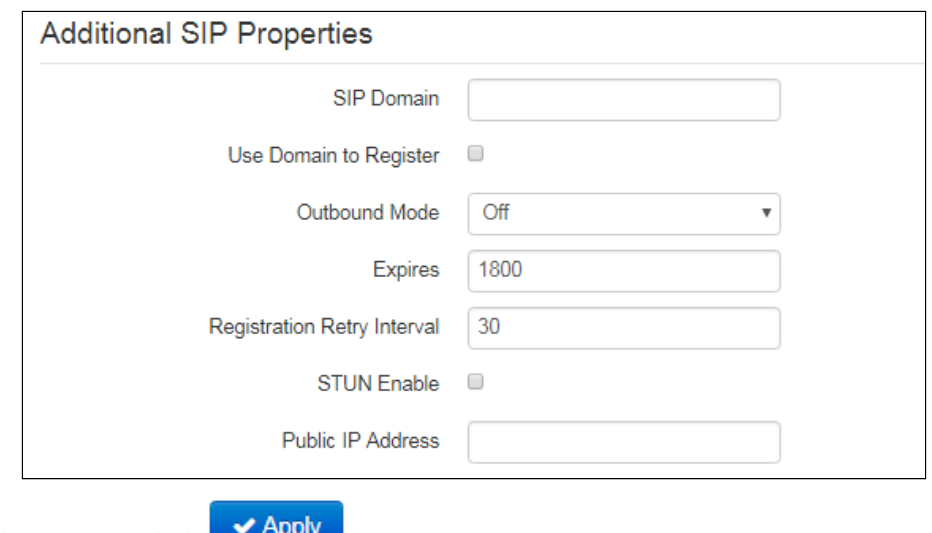

To save and apply settings click **Example 10** button.

# 4 Appendices to VP-12(P) operation manual

## 4.1 Device automatic update algorithm based on DHCP

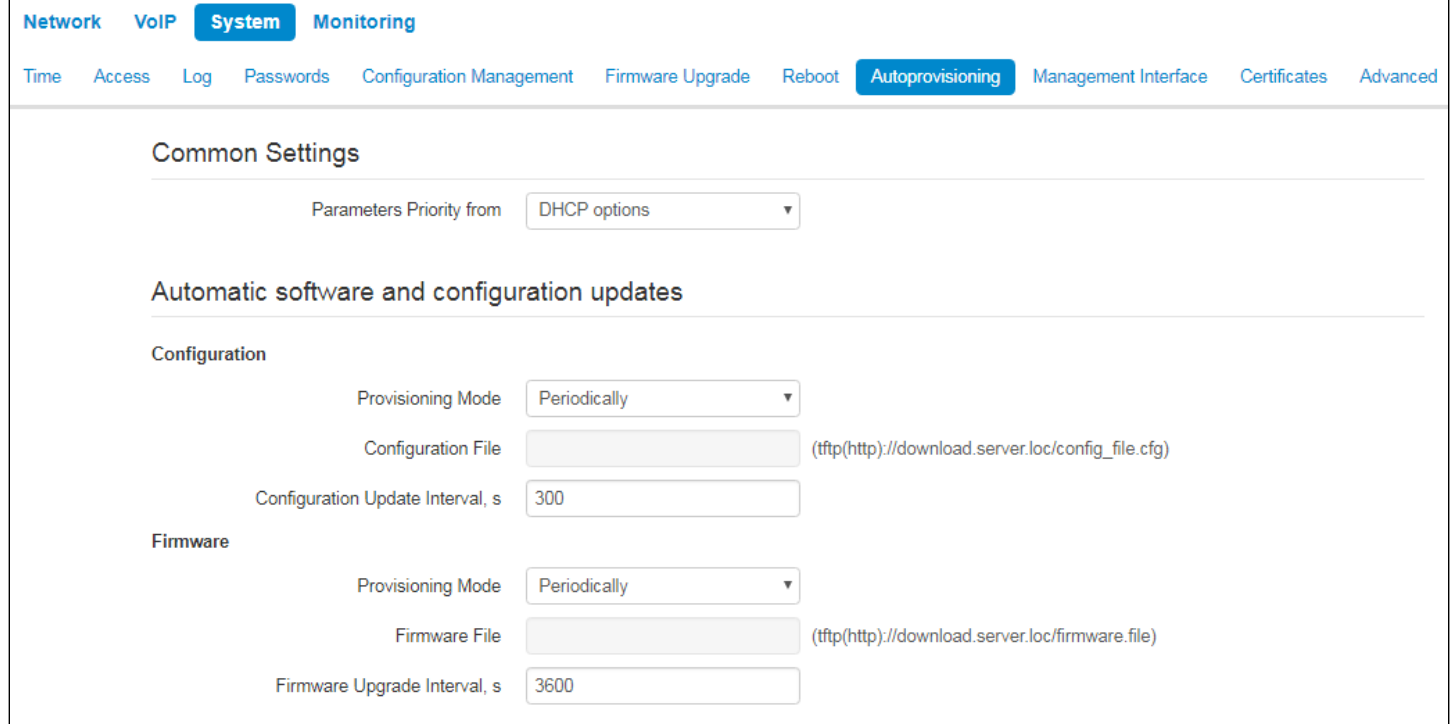

Device automatic update algorithm is defined by the «*Parameters Priority from»* value.

If the «Static settings» value is selected, then the full path (including access protocol and server address) to configuration file and firmware file will be defined by «Configuration file» and «Firmware file» parameters. Full path should be specified in URL format (HTTP and TFTP are supported):

<protocol>://<server address>/<path to file>, where

<protocol> – protocol used for downloading corresponding files from the server (HTTP and TFTP are supported);

 $\epsilon$ server address  $\epsilon$  – address of the server with a file to be downloaded (domain name or IPv4);

 $\epsilon$  -path to file  $\epsilon$  – path to file on the server, the file must be in tar.gz extension.

You may use the following macro in URL (reserved words substituted with the specific values):

- *\$MA* MAC address this macro in file URL is substituted by the native device MAC address;
- *\$SN* Serial number this macro in file URL is substituted by the native device serial number;
- *\$PN* Product name this macro in file URL is substituted by the model name (e.g, VP-12P);
- *\$SWVER* Software version this macro in file URL is substituted by the firmware version number;
- *\$HWVER* Hardware version this macro in file URL is substituted by the device hardware version number.

For MAC address, serial number and model name, see «Device» section on the monitoring page.

### URL examples:

tftp://download.server.loc/firmware.tar.gz,

http://192.168.25.34/configs/vp-12(p)/mycfg.tar.gz,

tftp://server.tftp/\$PN/config/\$SN.tar.gz,

http://server.http/\$PN/firmware/\$MA.tar.gz etc.

At that, some URL parameters might be omitted. For example, configuration file may be specified in the following format:

### http://192.168.18.6/ or config\_vp12.tar.gz

If the system is unable to extract the necessary file downloading parameters (protocol, server address or path to file on server) from configuration file or firmware file URL, it will attempt to extract an unknown parameter from DHCP Option 43 (Vendor specific info) or 66 (TFTP server) and 67 (Boot file name), when address obtaining via DHCP is enabled for the Internet service (DHCP option format and analysis will be provided below). If the system is unable to extract missing parameter from DHCP options, default value will be used:

- protocol: tftp;
- server address: update.local;
- configuration file name: \$MAC.cfg;
- firmware file name: vp12.fw.

Thus, if you leave *'Configuration file'* and *'Firmware file'* fields empty, and Options 43 or 66, 67 with file locations are not obtained via DHCP, configuration file URL will be as follows:

*tftp://update.local/A8.F9.4B.00.11.22.cfg*,

and the firmware file URL:

#### *tftp://update.local/* vp12*.fw*.

If 'DHCP options' value is selected, configuration file and firmware file URLs will be extracted from DHCP Option 43 (Vendor specific info) or 66 (TFTP server) and 67 (Boot file name), wherefore address obtaining via DHCP should be enabled for the Internet service (DHCP option format and analysis will be provided below). If DHCP options fail to provide some of the URL parameters, default parameter value will be used:

• protocol: tftp;

 $\odot$ 

- server address: update.local;
- configuration file name: \$MAC.cfg;
- firmware file name: vp12.fw.

1. Inspite of the filename \$MAC.cfg, the file format should be in .tar.gz extension

2. Inspite of the firmware name vp12.fw, the file format should be .tar.gz extension

### **Option 43 format (Vendor specific info)**

1|<acs\_url>|2|<pcode>|3|<username>|4|<password>|5|<server\_url>|6|<config.file>|7|<firmware.file>

- 1 TR-069 autoconfiguration server address code;
- 2 «Provisioning code» parameter specification code;
- 3 code of the username for TR-069 server authorization;
- 4 code of the password for TR-069 server authorization;

5 – server address code; server address URL should be specified in the following format: tftp://address or http://address. The first version represents TFTP server address, the second version – HTTP server address;

6 – configuration file name code;

- 7 firmware file name code;
- "|" mandatory separator used between codes and suboption values.
- $\odot$  For autoconfiguration via TR-069, suboptions 1, 3 and 4 will be applied when in the autoconfiguration  $\hskip 10mm \Box$ section the priority is selected from DHCP options on the basis of DHCP.

### **Algorithm of identification for configuration file and firmware file URL parameters from DHCP Options 43 and 66.**

- 1. DHCP exchange initialization Device initializes DHCP exchange after the startup.
- 2. Option 43 analysis

When Option 43 is received, codes 5, 6, and 7 suboptions are analyzed in order to identify the server address and the configuration and firmware file names.

3. Option 66 analysis

If Option 43 is not received from DHCP server or it is received but the system fails to extract the server address, Option 66 will be discovered. If the system fails to obtain the firmware file name, Option 67 will be discovered. They are used for TFTP server address and the firmware file path extraction respectively. Next, configuration and firmware files will be downloaded from Option 66 address via TFTP.

### **Special aspects of configuration updates**

Configuration file should be in **.tar.gz** format (this format is used when configuration is saved from the web interface in the «System» – «Configuration management» tab). Configuration downloaded from the server will be applied automatically and does not require device reboot.

### **Special aspects of firmware updates**

Firmware file should be in **.tar.gz** format. When the firmware file is loaded, the device unpacks it and checks its version (using 'version' file in **tar.gz** archive).

If the current firmware version matches the version of the file obtained via DHCP, firmware will not be updated. Update is performed only when firmware versions are mismatched. When the firmware image is written into the device flash memory, the Power indicator will flash green, orange and red in succession.

 $\bf{0}$  Do not power off or reboot the device, when the firmware image is written into the flash memory. These  $\bf{0}$ actions will interrupt the firmware update that will lead to the device boot partition corruption. The device will become inoperable. To restore the device operation, use the instruction provided in [System](#page-91-0) [recovery after firmware update failure](#page-91-0)

# <span id="page-91-0"></span>4.2 System recovery after firmware update failure

If the failure occurred during the firmware update (via Web interface or DHCP-based automatic update)—for example, you have pressed power button by accident—and the device became inoperable (Power LED is solid red), use the following device recovery algorithm:

- 1. Extract the contents of the firmware archive.
- 2. Connect your PC to the device LAN port and specify the address for the network interface from 192.168.1.0/24 subnet.
- 3. Launch TFTP client on the PC (for Windows, we recommend using Tftpd32), specify 192.168.1.6 as the remote host address and select linux.bin file from the extracted firmware archive.
- 4. Run the command to send the file to the remote host (**Put** command). File transfer to *VP-12(P)* should start.
- 5. If the file transfer process is started, wait until it finishes, after that VP-12(P) will write the firmware into the memory and launch the system automatically. Write time is approximately 5 minutes. When the device is successfully restored, the Power LED will be orange or green. Device will retain the configuration that was used before the failure. If the device is unreachable, reset the device to default settings.
- 6. If the file transfer is not initiated, check the PC network settings for errors and try again. If you are unable to restore the device, send it to the service centre for repairs or connect it to the device via COM port using special adapter (if available).

# 4.3 Running user-defined script upon system startup

Sometimes, it is necessary to perform specific actions on the device startup that may not be specified in the configuration file settings. For this purpose, *VP-12(P)* allows you to set the user-defined script in the configuration file. This script may feature any desired sequence of commands.

For user-defined script execution, use the following settings section in the configuration file:

UserScript:

Enable: "0"

 $URI \cdot$ ""

«Enable» option allows (if the value is 1) or denies (if the value is 0) execution of the script which path is specified in the URL parameter.

Executed script may be located on the remote server or on the device itself. The script may be downloaded from the remote server via HTTP or TFTP. Consider configuration file examples for user-defined script execution from various sources.

1. Execution from HTTP server

To execute the script from HTTP server, you should specify full path to file in HTTP-URL format within URL parameter:

URL: "http://192.168.0.250/user-script/script.sh"

After the device startup, script.sh file located in the 'user-script' folder at 192.168.0.250 will be downloaded automatically via HTTP from the server and executed afterwards.

#### 2. Execution from TFTP server

To execute the script from TFTP server, you should specify full path to file in TFTP-URL format within URL parameter:

URL: "tftp://192.168.0.250/user-script/script.sh"

After the device startup, script.sh file located in the 'user-script' folder at 192.168.0.250 will be downloaded automatically via TFTP from the server and executed afterwards.

3. Local script execution

Due to file system specifics, local script should be located in the /etc/config folder only, as the contents of this folder are the only one that remains after the device reboot. Script in /etc/config folder may be created either with vi editor, or downloaded from the external TFTP server (using 'tftp –gluser.sh<TFTP-server address>' command). After creation of the script, you should set execution permissions with 'chmod 777 /etc/config/user.sh' command.

In the configuration file, local script execution URL should be as follows:

URL: "File://etc/config/user.sh"

 $\odot$  It is important to note, that the user script should begin with the '#!/bin/sh' directive.

# 4.4 DHCP client configuration in multiservice mode

On the *VP-12(P)*, it is possible to configure options received by DHCP clients on various interfaces.

Distribution of requested options while multiservice mode:

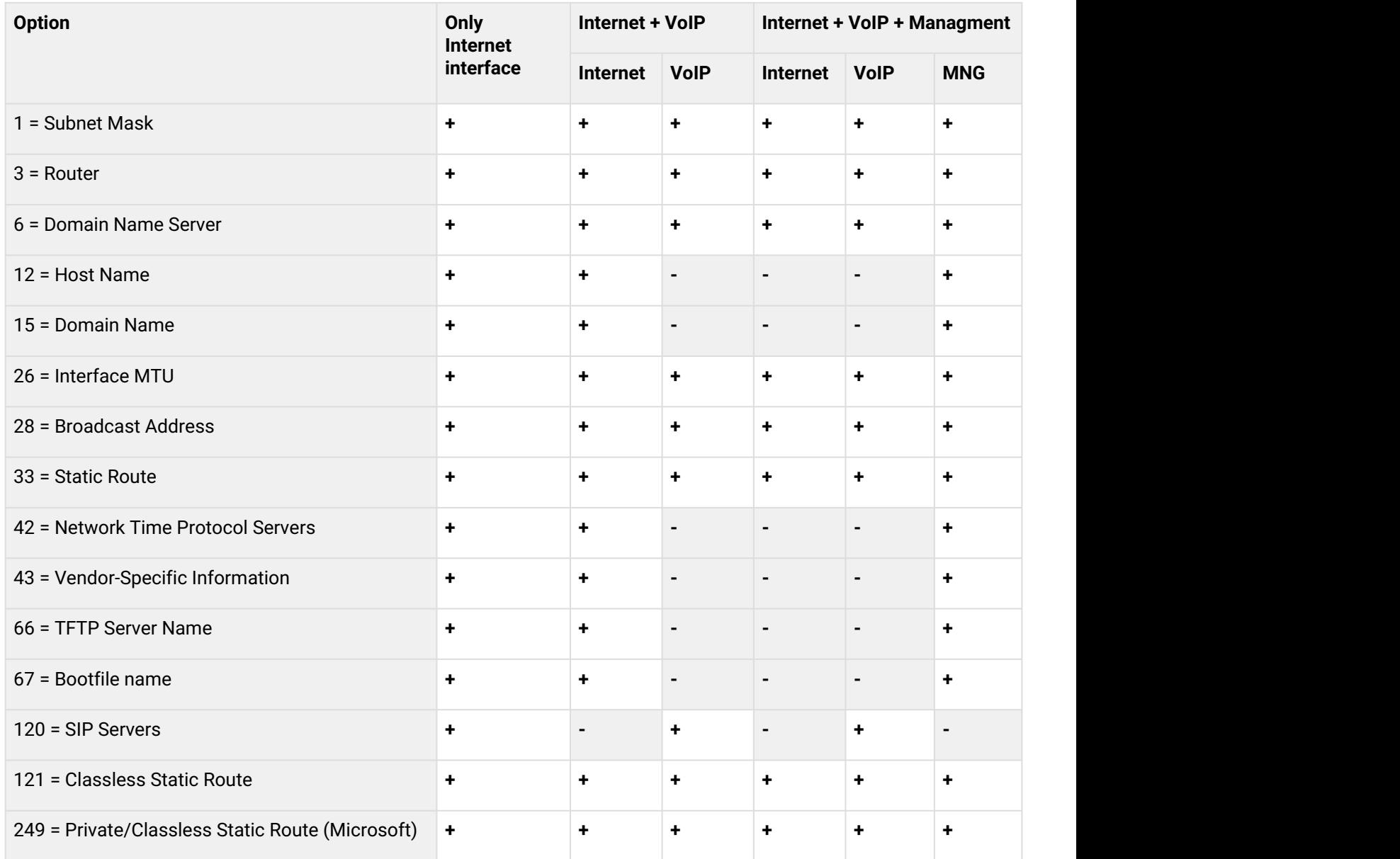

According to the table above, options 1, 3, 6, 26, 28, 33, 121, 249 can be requested by dhcp clients for each sub-interface. These options will be individually applied to each interface. Options 12, 15, 42, 43, 66, 67, 120 can be requested and applied only to one dhcp client because of they are system-wide settings and do not result in network interface configuration.

Configuration of the list of requested options may be changed. Configuration is saved into the configuration file /etc/config/cfg.yaml like all other settings. List of oprtions is not specified by default (DHCPOptionList: "" is a record example in configuration), it means options are requested and applied according to the table above.

### **Configuration editing methods**

### **I. Using vi editor.**

- 1. Internet interface option list is specified by DHCPOptionList parameter in *Internet=>Network* section.
- 2. VoIP interface option list is specified by DHCPOptionList in *Voip=>Network* section.
- 3. Management interface option list is specified by DHCPOptionList parameter in *System=>ManagementVLAN* section

After editing and saving in **vi** editor, execute the following commands:

- **reloadcfg** applies reconfiguration, the command result should be «Configuration accepted».
- **save** saves reconfiguration into non-volatile memory.
- You can execute *save* command only if the previous command has been executed successfully. *Save* command is forbidden if the result of *reloadcfg* command execution was message «Configuration not accepted».

### **II. Using setconf command**

This method is recommended and obviates the need of executing *reloadcfg* and *save* commands

Use **getconf** (display the current information) and **setconf** (set the parameter value) commands.

**Example 1.** It is necessary to obtain DHCPOptionList value:

- for Internet interface getconf Internet.Network | grep DHCPOptionList
- for VoIP interface getconf Voip.Network | grep DHCPOptionList • for Management interface
- getconf System.ManagementVLAN | grep DHCPOptionList

**Example 2.** It is necessary to specify some option list:

- for Internet interface setconf Internet.Network DHCPOptionList "3,6,26,28,33,121,249,12"
- for VoIP interface (assigning option list by default) setconf Voip.Network DHCPOptionList ""
- for Management interface setconf System.ManagementVLAN DHCPOptionList "3,6,26,28,33,42,43,66,67,121,249"

## **III. Configuring on a PC**

#### We do not recommend this method

If you use this method for changing configuration, proceed as follows:

- 1. Downloads configuration from the device on a computer.
- 2. Specify values of new parameters and save them.
- 3. Download configuration back on the device.

#### **DHCPOptionList rules editing**

- 1. Valid values: 3,6,12,15,26,28,33, 42,43,66,67,120,121,249;
- 2. Options in DHCPOptionList parameter are comma-separated without space between them, for example, DHCPOptionList: "3,6,12,15,26,120,121";
- 3. Sequence order of options in DHCPOptionList does not matter;
- 4. Each option (options 12, 15, 42, 43, 66, 67, 120) may be requested and applied only from one interface;
- 5. Options 1, 3, 6, 26, 28, 33, 121, 249 may be requested by dhcp clients for each subinterface;
- 6. Options 66 and 67 must be specified on the same interface;
- 7. If DHCPOptionList is empty, list of options requested by default will be used (take into account section 8);
- 8. If options specified in DHCPOptionList (see rule 4) are requested from another interface where DHCPOptionList is empty, these options will be requested from the first interface and will be excluded from the second interface of the default option list\*;
- 9. If option list is specified for interface in DHCPOptionList, these options will be requested only;
- 10. Option 1 can not be specified in DHCPOptionList. This option is always requested and applied from all interfaces regardless of other settings.

If any of the paragraphs is violated, you will see message "Configuration not accepted" after an attempt to apply configuration. You can find an error if *configd* logs are enabled. In this case, when applying configuration is unsuccessful you can view the reason why in details.

**\*** Example for section 8:

For example, the option list is specified for Internet interface as follows: Internet.Network.DHCPOptionList: Internet.Network.DHCPOptionList: "3, 6, 26, 28, 33, 121, 249, 12"

For Management interface, nothing is specified: System.ManagementVLAN.DHCPOptionList: ""

 If nothing is specified, the default option list including options 3, 6, 12, 15, 26, 28, 33, 42, 43, 66, 67, 121, 249 should be requested according to rule 7 but option 12 will be excluded because of it is specified in Internet interface.

In the result, option list would be as follows:

 Parameter value: Internet.Network.DHCPOptionList: "3, 6, 26, 28, 33, 121, 249, 12" Requested option list: 1, 3, 6, 26, 28, 33, 121, 249, 12. Parameter value: System.ManagementVLAN.DHCPOptionList: "" Requested option list: 1, 3, 6, 15, 26, 28, 33, 42, 43, 66, 67, 121, 249

 $\odot$  Reboot the device after editing DHCPOptionList. Before rebooting, proper device operation is not  $\qquad$ guaranteed.

# TECHNICAL SUPPORT

For technical assistance in issues related to handling of ELTEXALATAU Ltd. equipment please address to Service Centre of the company:

Republic of Kazakhstan, 050032, Medeu district, microdistrict Alatau, 9 st. Ibragimova, 9 Phone: +7(727) 220-76-10 +7(727) 220-76-07 E-mail: post@eltexalatau.kz

In official website of the ELTEXALATAU Ltd. you can find technical documentation and software for products, refer to knowledge base, consult with engineers of Service center in our technical forum:

http://www.eltexalatau.kz/en/